# Mode d'emploi

32PFT4131 32PHT4131 43PFT4131

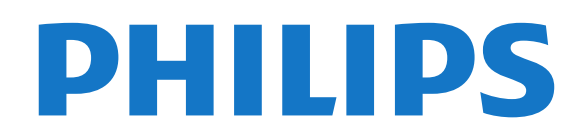

# Contenu

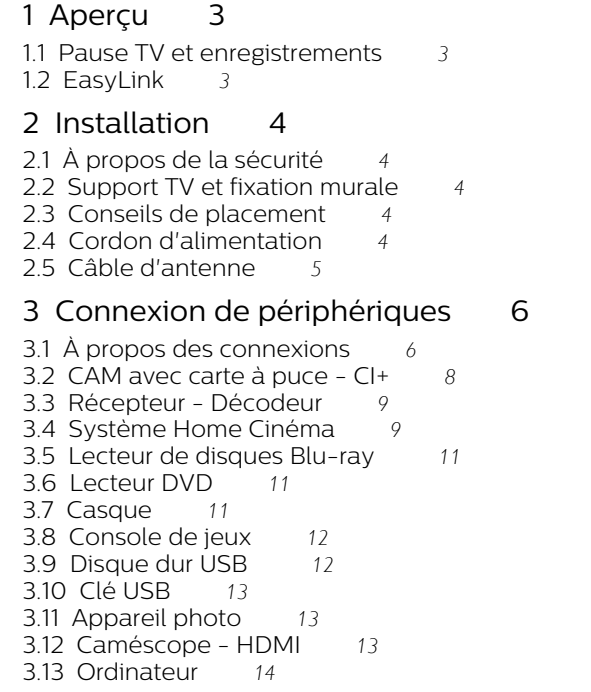

#### [4 Mise sous tension et hors tension](#page-14-0)*[15](#page-14-0)*

[4.1 Marche ou veille](#page-14-1)*[15](#page-14-1)*

- [4.2 Arrêt programmé](#page-14-2)*[15](#page-14-2)*
- [4.3 Temporisateur d'arrêt](#page-14-3)*[15](#page-14-3)*

#### [5 Télécommande](#page-15-0)*[16](#page-15-0)*

- [5.1 Présentation des touches](#page-15-1)*[16](#page-15-1)* [5.2 Capteur IR \(TV séries 4031/5231\)](#page-16-0)*[17](#page-16-0)* [5.3 Capteur IR \(TV série 4131\)](#page-16-1)*[17](#page-16-1)* [5.4 Batteries](#page-16-2)*[17](#page-16-2)* [5.5 Nettoyage](#page-16-3)
- [6 Chaînes](#page-17-0)*[18](#page-17-0)*
- [6.1 Changer de chaîne](#page-17-1)*[18](#page-17-1)* [6.2 Listes de chaînes](#page-17-2)*[18](#page-17-2)* [6.3 Options des chaînes](#page-19-0)*[20](#page-19-0)* [6.4 Texte/Télétexte](#page-20-0)
- [7 Guide TV](#page-22-0)*[23](#page-22-0)*
- [7.1 Matériel requis](#page-22-1)*[23](#page-22-1)* [7.2 Utilisation du guide TV](#page-22-2)*[23](#page-22-2)*

#### [8 Enregistrement et pause TV](#page-24-0)*[25](#page-24-0)*

- [8.1 Enregistrement](#page-24-1)*[25](#page-24-1)*
- [8.2 Pause TV](#page-25-0)*[26](#page-25-0)*

#### [9 Menu d'accueil](#page-26-0)*[27](#page-26-0)*

[9.1 À propos du menu Accueil](#page-26-1)*[27](#page-26-1)* [9.2 Ouvrir le menu d'accueil](#page-26-2)*[27](#page-26-2)*

#### [10 Sources](#page-27-0)*[28](#page-27-0)*

[10.1 Basculer vers un périphérique](#page-27-1)*[28](#page-27-1)* [10.2 Options d'entrée de téléviseur](#page-27-2) [10.3 Jeu ou ordinateur](#page-27-3)*[28](#page-27-3)*

#### [11 Vidéos, photos et musique](#page-28-0)*[29](#page-28-0)*

- [11.1 À partir d'une prise USB](#page-28-1)*[29](#page-28-1)*
- [11.2 Lire vos vidéos](#page-28-2)
- [11.3 Visionner vos photos](#page-28-3)[29](#page-28-3)<br>11.4 Lire votre musique 30 [11.4 Lire votre musique](#page-29-0)
- 

#### [12 Réglages](#page-31-0)*[32](#page-31-0)*

- [12.1 Réglages rapides](#page-31-1)*[32](#page-31-1)*
- [12.2 Image](#page-31-2)*36*
- [12.3 Son](#page-35-0)*[36](#page-35-0)*
- [12.4 Paramètres écologiques](#page-37-0)*[38](#page-37-0)*
- [12.5 Paramètres généraux](#page-38-0)<br>**12.6Verrouillage enfant** 43
- [12.6 Verrouillage enfant](#page-42-0) [12.7 Accès universel](#page-42-1)*[43](#page-42-1)*
- 

### [13 Installation chaînes](#page-44-0)*[45](#page-44-0)*

- [13.1 Installation antenne/câble](#page-44-1)*[45](#page-44-1)*
- [13.2 Copie de la liste des chaînes](#page-47-0)*[48](#page-47-0)*

#### [14 Logiciels](#page-49-0)*[50](#page-49-0)*

- [14.1 Version du logiciel](#page-49-1)[50](#page-49-1)<br>14.2 Mises à jour locales 50
- [14.2 Mises à jour locales](#page-49-2)[50](#page-49-2)<br>14.3 Logiciel open source 50
- [14.3 Logiciel open source](#page-49-3)
- [14.4 Licence open source](#page-49-4)*[50](#page-49-4)*

#### [15 Spécificités](#page-52-0)*[53](#page-52-0)*

- [15.1 Environnement](#page-52-1)*[53](#page-52-1)*
- [15.2 Alimentation](#page-52-2)*[53](#page-52-2)*
- [15.3 Réception](#page-53-0)
- [15.4 Type d'affichage](#page-53-1)*[54](#page-53-1)*
- [15.5 Résolution d'affichage](#page-53-2)*[54](#page-53-2)*
- [15.6 Dimensions et poids](#page-53-3)<br>15.7Connectivité 55
- [15.7 Connectivité](#page-54-0)*[55](#page-54-0)* [15.8 Son](#page-54-1)*[55](#page-54-1)*
- [15.9 Multimédia](#page-54-2)*[55](#page-54-2)*

#### [16 Aide et assistance](#page-55-0)*[56](#page-55-0)*

- [16.1 Enregistrer votre téléviseur](#page-55-1)*[56](#page-55-1)*
- [16.2 Utiliser l'aide](#page-55-2)[56](#page-55-2)<br>16.3 Dépannage 56
- [16.3 Dépannage](#page-55-3)*[56](#page-55-3)*
- [16.4 Aide en ligne](#page-57-0)
- [16.5 Service Consommateurs / Réparation](#page-57-1)*[58](#page-57-1)*

#### [17 Sécurité et entretien](#page-58-0)*[59](#page-58-0)*

- [17.1 Sécurité](#page-58-1)*[59](#page-58-1)*
- [17.2 Entretien de l'écran](#page-59-0)*[60](#page-59-0)*

#### [18 Conditions d'utilisation, droits d'auteur et](#page-60-0) [licences](#page-60-0)*[61](#page-60-0)*

- [18.1 Conditions d'utilisation](#page-60-1)*[61](#page-60-1)*
- [18.2 Droits d'auteur et licences](#page-60-2)*[61](#page-60-2)*

#### [Index](#page-62-0)*[63](#page-62-0)*

# <span id="page-2-0"></span>1 Aperçu

# <span id="page-2-1"></span>1.1 Pause TV et enregistrements

Si vous connectez un disque dur USB , vous pouvez mettre en pause ou enregistrer une émission diffusée par une chaîne TV numérique.

Mettez votre téléviseur en pause et répondez à cet appel téléphonique urgent ou faites simplement une pause lors d'un match sportif, tandis que le téléviseur enregistre l'émission sur le disque dur USB. Vous pourrez reprendre plus tard.

Lorsqu'un disque dur USB est connecté, vous pouvez également enregistrer des émissions numériques. Vous pouvez enregistrer une émission tout en la regardant ou programmer l'enregistrement d'une émission à venir.

Pour en savoir plus, dans Aide, reportez-vous au chapitre Enregistrement et pause TV.

# <span id="page-2-2"></span> $\overline{1.2}$ EasyLink

Avec EasyLink, vous pouvez commander un périphérique connecté, comme un lecteur de disques Blu-ray, à l'aide de la télécommande du téléviseur.

EasyLink utilise le protocole HDMI CEC pour communiquer avec les périphériques connectés.

# <span id="page-3-5"></span><span id="page-3-0"></span>2 Installation

# <span id="page-3-1"></span> $\overline{21}$ À propos de la sécurité

Lisez les instructions de sécurité avant d'utiliser le téléviseur.

Pour consulter les instructions, dans Aide, reportezvous au chapitre Sécurité et entretien.

# <span id="page-3-2"></span> $\overline{22}$

# <span id="page-3-3"></span>Support TV et fixation murale

# Pied

Vous trouverez les instructions de montage du support TV dans le guide de démarrage rapide fourni avec le téléviseur. En cas de perte de ce guide, vous pouvez le télécharger sur le site [www.philips.com](http://www.philips.com).

Munissez-vous de la référence de votre téléviseur pour rechercher et télécharger le guide de démarrage rapide correspondant.

# Fixation murale

#### Téléviseur série 4131

Votre téléviseur peut s'adapter sur un support de fixation murale conforme à la norme VESA (non fourni).

<span id="page-3-4"></span>Utilisez le code VESA suivant lors de l'achat du support de montage mural . . .

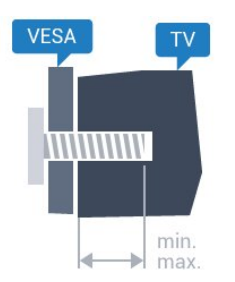

- 32Pxx4131 - VESA MIS-F 100x100, M4 (minimum 10 mm, maximum 14 mm)

- 43Pxx4131 - VESA MIS-F 200x200, M6 (minimum 10 mm, maximum 15 mm)

- 49Pxx4131 - VESA MIS-F 400x200, M6 (minimum 10 mm, maximum 15 mm)

#### Préparation

Retirez d'abord les quatre vis de serrage en plastique des douilles filetées à l'arrière du téléviseur. Assurez-vous que les vis métalliques, qui servent à monter le téléviseur sur le support compatible VESA,

s'enfoncent d'environ 10 mm à l'intérieur des douilles filetées du téléviseur.

#### Attention

La fixation au mur du téléviseur exige des compétences spéciales et ne doit être effectuée que par du personnel qualifié. La fixation murale du téléviseur doit respecter certaines normes de sécurité liées au poids du téléviseur. Avant de choisir l'emplacement de votre téléviseur, lisez également les consignes de sécurité.

TP Vision Europe B.V. décline toute responsabilité en cas de montage inadéquat, d'accident ou de blessures lors du montage.

# $\overline{2}$ Conseils de placement

# Téléviseur série 4131

- Positionnez le téléviseur de sorte qu'il ne soit pas exposé aux rayons directs du soleil.

- Placez le téléviseur à une distance maximale de 15 cm du mur.

- Pour obtenir la distance de visualisation idéale, multipliez la diagonale de l'écran par 3. Lorsque vous êtes assis, vos yeux doivent être à la hauteur du centre de l'écran.

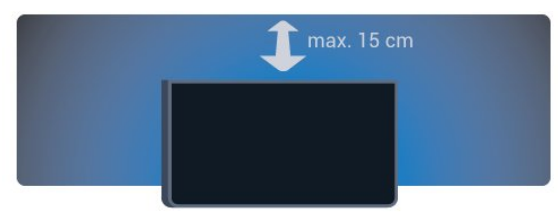

# $\overline{24}$ Cordon d'alimentation

# Téléviseur série 4131

- Branchez le cordon d'alimentation sur la prise POWER située à l'arrière du téléviseur.

- Assurez-vous que le câble d'alimentation est connecté fermement à la prise.

- Veillez à ce que la fiche du cordon d'alimentation insérée dans la prise secteur soit accessible en permanence.

- Lorsque vous débranchez le cordon d'alimentation, tirez toujours sur la fiche, et non sur le câble.

<span id="page-4-1"></span>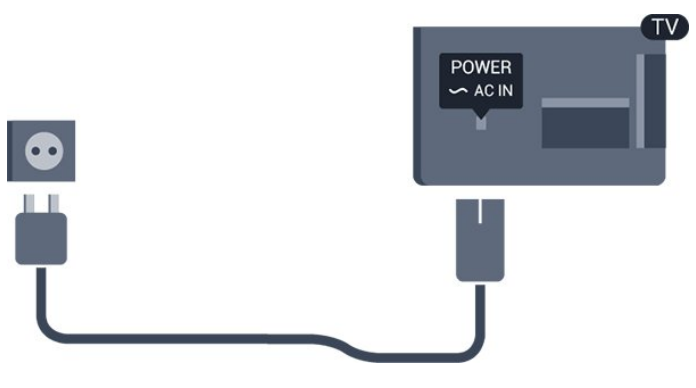

Bien que la consommation d'énergie de ce téléviseur soit très faible en mode veille, il est préférable de débrancher le cordon d'alimentation pour économiser l'énergie si vous n'utilisez pas le téléviseur pendant une période prolongée.

Pour en savoir plus, dans Aide, reportez-vous au chapitre Mise sous tension et hors tension.

# <span id="page-4-0"></span>2.5 Câble d'antenne

Insérez fermement la prise de l'antenne dans la prise Antenna située à l'arrière du téléviseur.

Vous pouvez connecter votre propre antenne ou un signal d'antenne d'un système de distribution d'antenne. Utilisez un câble coaxial IEC de 75 ohms avec connecteur d'antenne RF.

Utilisez cette connexion d'antenne pour les signaux d'entrée DVB-T et DVB-C.

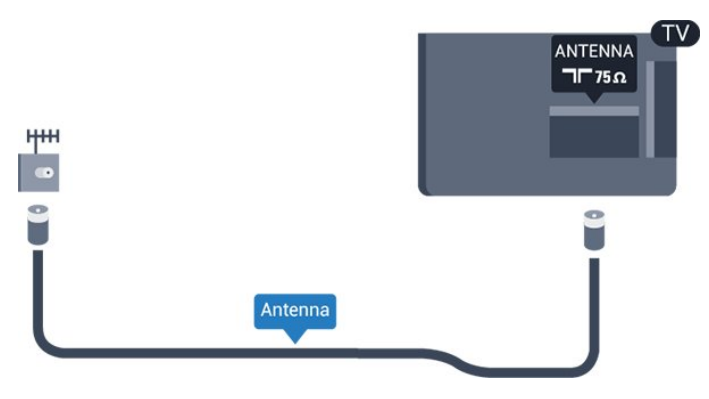

# <span id="page-5-2"></span><span id="page-5-0"></span>Connexion de périphériques

# <span id="page-5-1"></span>3.1 À propos des connexions

# Guide de connexion

Connectez toujours un périphérique au téléviseur avec la meilleure qualité de connexion disponible. Utilisez également des câbles de bonne qualité afin de garantir un bon transfert des images et du son.

Lorsque vous connectez un appareil, le téléviseur reconnaît son type et lui attribue un nom approprié. Vous pouvez modifier le nom si vous le souhaitez. Si un nom approprié a été défini pour un appareil, le téléviseur applique automatiquement les paramètres TV adaptés lorsque vous basculez sur cet appareil dans le menu Sources.

Si vous avez besoin d'aide pour connecter plusieurs périphériques au téléviseur, vous pouvez consulter le Guide de connexion TV Philips. Ce guide fournit des informations sur les connexions et les câbles à utiliser.

Rendez-vous sur le site www.connectivityguide.philips.com

# Port antenne

Si vous possédez un décodeur (récepteur numérique) ou un enregistreur, connectez les câbles d'antenne de manière à ce que le signal d'antenne passe par le décodeur et/ou l'enregistreur avant d'atteindre le téléviseur. De cette façon, l'antenne et le décodeur peuvent envoyer les éventuelles chaînes supplémentaires vers l'enregistreur pour enregistrement.

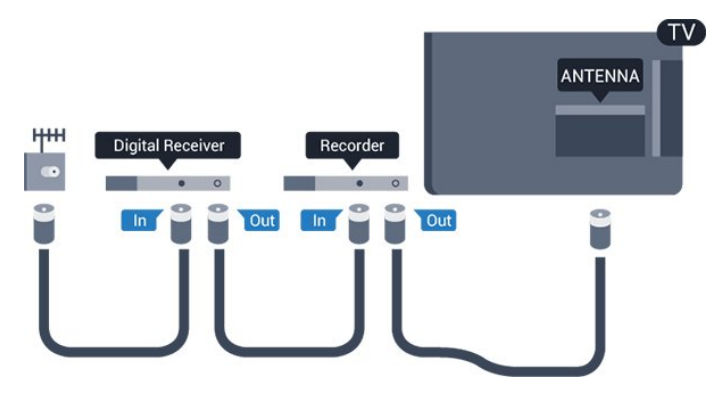

# Ports HDMI

#### Qualité HDMI

La connexion HDMI offre une qualité d'image et de son optimale. Le câble HDMI combine les signaux vidéo et audio. Utilisez un câble HDMI pour les signaux du téléviseur.

Pour un transfert optimal des signaux, utilisez un câble HDMI haute vitesse de moins de 5 m.

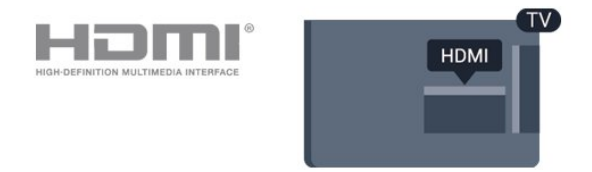

#### Protection contre la copie

Les câbles HDMI prennent en charge la norme HDCP (High-Bandwidth Digital Contents Protection). La HDCP est un signal de protection contre la copie empêchant la copie des contenus de DVD ou disques Blu-ray. Elle est également appelée DRM (Digital Rights Management).

#### HDMI ARC

Seule la prise HDMI 1 du téléviseur est dotée de la fonctionnalité HDMI ARC (Audio Return Channel).

Si le périphérique, généralement un système Home Cinéma, est également pourvu d'une prise HDMI ARC, connectez-le à la prise HDMI 1 de ce téléviseur. Avec la connexion HDMI ARC, vous n'avez pas besoin de connecter de câble audio supplémentaire pour la transmission du son accompagnant l'image TV vers le Home Cinéma. La connexion HDMI ARC combine les deux signaux.

Si vous préférez désactiver la fonctionnalité ARC sur HDMI 1 ARC, appuyez sur  $\clubsuit$ , sélectionnez Son, puis appuyez sur la touche OK. Sélectionnez Avancé > HDMI 1 - ARC.

#### HDMI CEC - EasyLink

#### EasyLink

La connexion HDMI offre une qualité d'image et de son optimale. Le câble HDMI combine les signaux vidéo et audio. Utilisez un câble HDMI pour les signaux TV haute définition (HD). Pour un transfert optimal des signaux, utilisez un câble HDMI haute vitesse de moins de 5 m.

<span id="page-6-0"></span>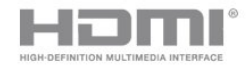

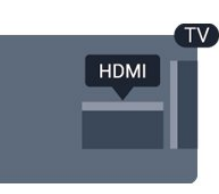

#### EasyLink HDMI CEC

Si vos périphériques sont connectés via HDMI et sont dotés d'EasyLink, vous pouvez les commander à l'aide de la télécommande du téléviseur. L'option EasyLink HDMI CEC doit être activée sur le téléviseur et le périphérique connecté.

Grâce à EasyLink, vous pouvez commander un périphérique connecté à l'aide de la télécommande du téléviseur. EasyLink utilise le protocole HDMI CEC (Consumer Electronics Control) pour communiquer avec les périphériques connectés. Ces derniers doivent prendre en charge le protocole HDMI CEC et doivent être connectés via une prise HDMI.

#### Configuration EasyLink

La fonction EasyLink est activée par défaut sur le téléviseur. Assurez-vous que tous les paramètres HDMI CEC sont correctement configurés sur les périphériques EasyLink connectés. Il se peut qu'EasyLink ne fonctionne pas avec les périphériques d'autres marques.

#### HDMI CEC et les marques tierces

Le nom donné à la fonctionnalité HDMI CEC peut varier en fonction de la marque : En voici quelques exemples : Anynet, Aquos Link, Bravia Theatre Sync, Kuro Link, Simplink et Viera Link. Toutes les marques ne sont pas pleinement compatibles avec EasyLink.

Les marques HDMI CEC données en exemple sont la propriété de leur détenteur respectif.

#### Activation/désactivation d'EasyLink

Vous pouvez activer ou désactiver EasyLink. Les paramètres EasyLink sont activés par défaut sur votre téléviseur.

Pour désactiver entièrement EasyLink…

1. Appuyez sur  $\bigtriangleup$ , sélectionnez Paramètres généraux et appuyez sur > (droite) pour accéder au menu.

2. Sélectionnez EasyLink, appuyez sur  $\rightarrow$  (droite), puis sélectionnez une nouvelle fois EasyLink.

#### 3. Sélectionnez Arrêt.

4. Appuyez sur  $\triangleleft$  (à gauche) à plusieurs reprises si nécessaire pour fermer le menu.

#### Télécommande EasyLink

Si vous voulez que des périphériques communiquent, mais ne souhaitez pas les commander à l'aide de la télécommande du téléviseur, vous pouvez désactiver la commande à distance d'EasyLink séparément.

Pour activer ou désactiver la télécommande EasyLink…

1. Appuyez sur  $\bullet$ , sélectionnez Paramètres généraux et appuyez sur > (droite) pour accéder au menu.

2. Sélectionnez EasyLink > Télécommande EasyLink, puis appuyez sur la touche OK. 3. Sélectionnez Marche ou Arrêt et appuyez sur OK.

4. Appuyez sur  $\triangleleft$  (à gauche) à plusieurs reprises si nécessaire pour fermer le menu.

#### DVI-HDMI

Si vous possédez un appareil qui dispose uniquement d'une prise DVI, vous pouvez connecter l'appareil à une des prises HDMI à l'aide d'un adaptateur DVI-HDMI.

Si votre appareil dispose uniquement d'une prise DVI, utilisez un adaptateur DVI-HDMI. Utilisez l'une des prises HDMI et ajoutez un câble audio G/D (mini-jack 3,5 mm) à la prise Audio In située à l'arrière du téléviseur pour le son.

#### Protection contre la copie

Les câbles DVI et HDMI prennent en charge la norme HDCP (High-Bandwidth Digital Contents Protection). La HDCP est un signal de protection contre la copie empêchant la copie des contenus de DVD ou disques Blu-ray. Elle est également appelée DRM (Digital Rights Management).

#### Péritel

SCART (péritel) est une connexion de bonne qualité.

Elle peut être utilisée pour les signaux vidéo CVBS et RVB, mais pas pour les signaux TV haute définition (HD). La connexion péritel combine les signaux vidéo et audio. Elle prend également en charge la lecture NTSC.

<span id="page-7-1"></span>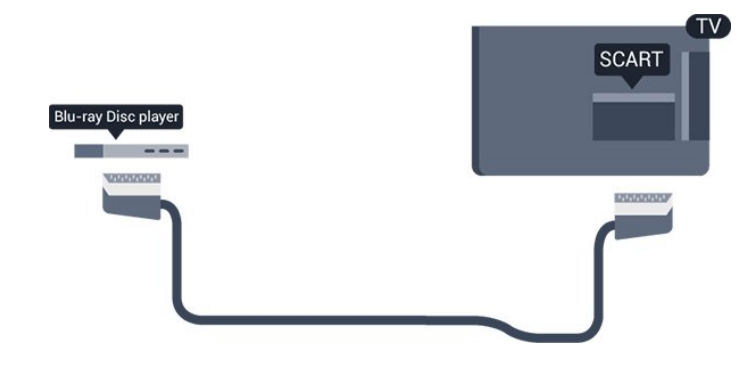

### Sortie audio - optique

La sortie audio optique est une connexion audio de haute qualité.

Cette connexion optique peut prendre en charge des canaux audio 5 enceintes. Si votre périphérique, généralement un système Home Cinéma, n'est pas pourvu de prise HDMI ARC, vous pouvez utiliser l'entrée audio optique du système Home Cinéma. La sortie audio optique enverra le son du téléviseur vers le système Home Cinéma.

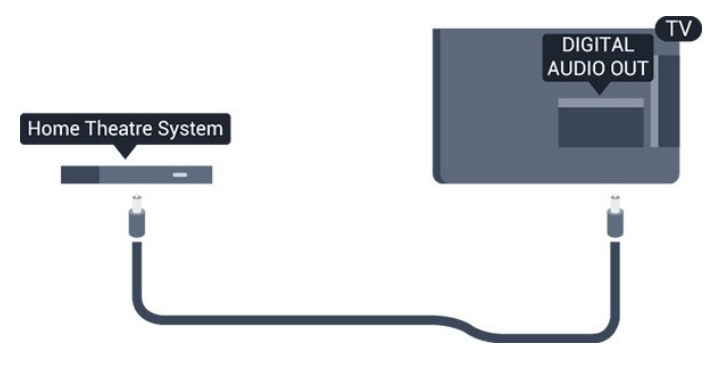

# <span id="page-7-0"></span> $\overline{32}$ CAM avec carte à puce - CI+

#### $C1+$

Ce téléviseur prend en charge le module CI+.

Avec CI+, vous pouvez regarder des programmes HD de haute qualité, tels que films et événements sportifs, proposés par les opérateurs TV numériques de votre région. Ces programmes sont cryptés par l'opérateur TV et décryptés au moyen d'un module CI+ prépayé.

Les opérateurs TV numériques fournissent un module CI+ (Conditional Access Module - CAM), accompagné d'une carte à puce, lorsque vous vous abonnez à leurs programmes premium. Ceux-ci présentent un niveau élevé de protection contre la copie.

Contactez un opérateur de chaînes TV numériques pour plus d'informations sur les conditions générales.

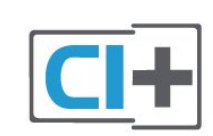

# Carte à puce

Les opérateurs TV numériques fournissent un module CI+ (Conditional Access Module - CAM), accompagné d'une carte à puce, lorsque vous vous abonnez à leurs programmes premium.

Insérez la carte à puce dans le module CAM. Reportez-vous aux instructions fournies par l'opérateur.

Pour insérer le module CAM dans le téléviseur…

1. Le mode d'insertion adéquat est indiqué sur le module CAM. Une insertion incorrecte peut endommager le module CAM et le téléviseur. 2. Lorsque vous regardez l'arrière du téléviseur, la face avant du module CAM face à vous, insérez délicatement le module CAM dans la fente COMMON INTERFACE.

3. Poussez le module CAM aussi loin que possible. Laissez-le dans la fente en permanence.

Lorsque vous allumez le téléviseur, l'activation du module CAM peut prendre quelques minutes. Si un module CAM est inséré et l'abonnement payé (les méthodes d'abonnement peuvent varier), vous pouvez regarder les chaînes cryptées prises en charge par la carte à puce CAM.

Le module CAM et la carte à puce sont destinés exclusivement à votre téléviseur. Si vous retirez le module CAM, vous ne pourrez plus regarder les chaînes cryptées prises en charge par le module CAM.

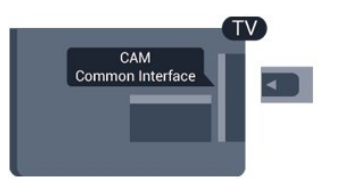

# Mots de passe et codes PIN

Sur certains modules CAM, vous devez saisir un code PIN pour pouvoir regarder les chaînes. Lorsque vous réglez le code PIN du module CAM, nous vous recommandons d'utiliser le même code que pour déverrouiller le téléviseur.

Pour définir le code PIN du module CAM…

#### 1. Appuyez sur **MEX** SOURCES.

2. Sélectionnez le type de chaîne pour lequel vous utilisez le module CAM.

3. Appuyez sur  $\equiv$  OPTIONS, puis sélectionnez Interface commune.

4. Sélectionnez l'opérateur TV du CAM. Les écrans suivants proviennent de l'opérateur de télévision. Suivez les instructions à l'écran pour rechercher le paramétrage de code PIN.

#### <span id="page-8-0"></span> $\overline{33}$

# Récepteur - Décodeur

# Décodeur câble

Utilisez 2 câbles d'antenne pour connecter l'antenne au décodeur (récepteur numérique) et au téléviseur.

<span id="page-8-1"></span>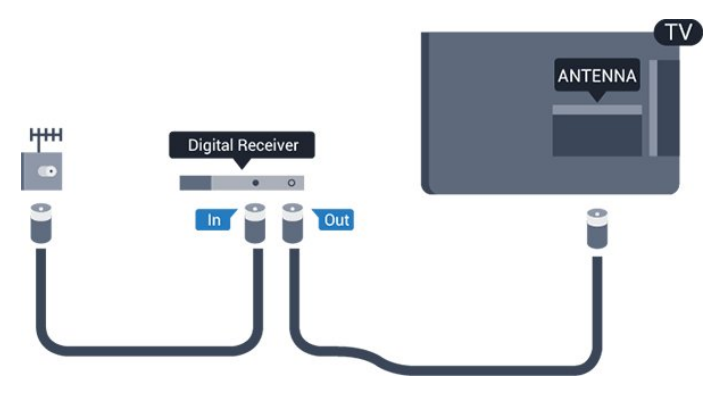

Parallèlement aux connexions d'antenne, ajoutez un câble HDMI pour connecter le décodeur au téléviseur. Vous pouvez aussi utiliser un câble péritel si le décodeur n'est pas équipé de prise HDMI.

#### Temporisateur d'arrêt

Désactivez le minuteur automatique si vous utilisez uniquement la télécommande du décodeur. Désactivez ce minuteur afin d'éviter que le téléviseur ne s'éteigne automatiquement au bout de quatre heures si vous n'appuyez sur aucune touche de la télécommande du téléviseur.

Pour en savoir plus, dans Aide, reportez-vous au chapitre Mise sous tension et hors tension > Temporisateur d'arrêt.

# Tuner satellite

Connectez le câble d'antenne au récepteur satellite.

Parallèlement à la connexion de l'antenne, ajoutez un câble HDMI pour connecter le périphérique au téléviseur.

Vous pouvez aussi utiliser un câble péritel si le périphérique n'est pas pourvu de prise HDMI.

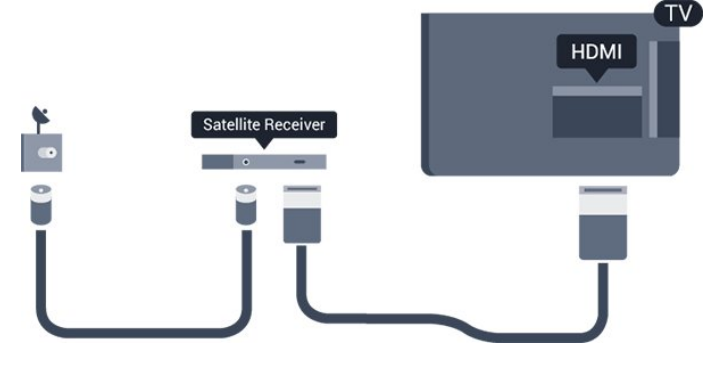

#### Temporisateur d'arrêt

Désactivez le minuteur automatique si vous utilisez uniquement la télécommande du décodeur. Désactivez ce minuteur afin d'éviter que le téléviseur ne s'éteigne automatiquement au bout de quatre heures si vous n'appuyez sur aucune touche de la télécommande du téléviseur.

Pour en savoir plus, dans Aide, reportez-vous au chapitre Mise sous tension et hors tension > Temporisateur d'arrêt.

# $\overline{34}$ Système Home Cinéma

# Connecter avec HDMI ARC

Utilisez un câble HDMI pour connecter un système Home Cinéma au téléviseur. Vous pouvez connecter un Home Cinéma SoundBar Philips ou un Home Cinéma avec un lecteur de disques intégré.

#### HDMI ARC

Si votre système Home Cinéma est doté d'une connexion HDMI ARC, vous pouvez le raccorder au téléviseur à l'aide de l'une des prises HDMI 1 . Avec HDMI ARC, vous n'avez pas besoin de connecter de câble audio supplémentaire. La connexion HDMI ARC combine les deux signaux.

Les prises HDMI1 du téléviseur peuvent offrir le signal Audio Return Channel (ARC). Mais dès que vous connectez le système Home Cinéma, le téléviseur ne peut envoyer le signal ARC que vers cette prise HDMI.

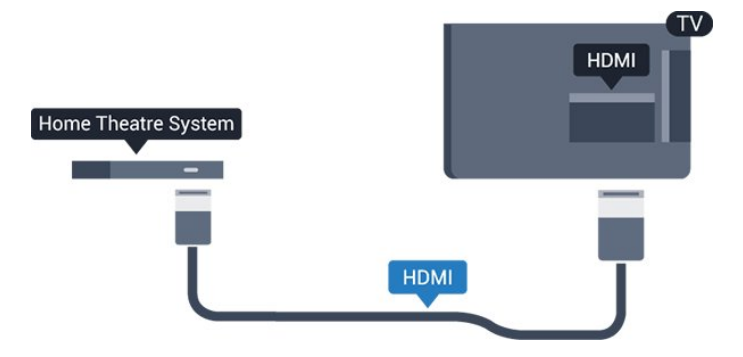

Synchronisation audio-vidéo (synchro)

<span id="page-9-0"></span>Si le son n'est pas synchronisé avec la vidéo à l'écran, la plupart des Home Cinéma avec lecteur de disque vous permettent de définir un temps de décalage.

### Connecter avec HDMI

Utilisez un câble HDMI pour connecter un système Home Cinéma au téléviseur. Vous pouvez connecter un Home Cinéma SoundBar Philips ou un Home Cinéma avec un lecteur de disques intégré.

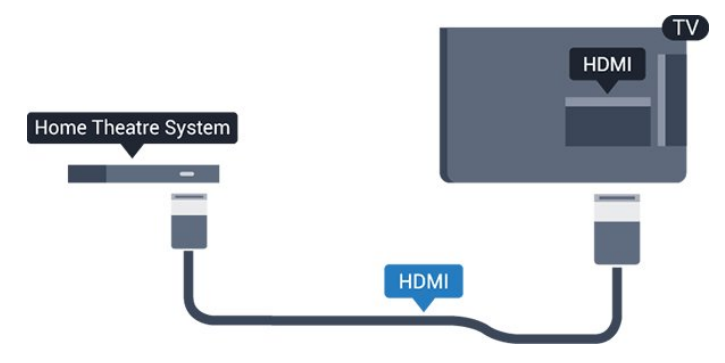

Si le système Home Cinéma n'est pas équipé de prise HDMI ARC, ajoutez un câble audio optique (Toslink) pour transmettre le son accompagnant l'image TV vers le système Home Cinéma.

#### Synchronisation audio-vidéo (synchro)

Si le son n'est pas synchronisé avec la vidéo à l'écran, la plupart des Home Cinéma avec lecteur de disque vous permettent de définir un temps de décalage.

# Paramètres de sortie audio

#### Retard de la sortie audio

Lorsqu'un Home Cinéma est connecté au téléviseur, l'image du téléviseur et le son du Home Cinéma doivent être synchronisés.

#### Synchronisation audio-vidéo automatique

Sur les systèmes Home Cinéma Philips récents, la synchronisation audio-vidéo est automatique et toujours correcte.

#### Décalage de la synchronisation audio

Sur d'autres systèmes Home Cinéma, vous devrez peut-être régler le décalage de la synchronisation audio afin de synchroniser l'audio et la vidéo. Sur le système Home Cinéma, augmentez le décalage jusqu'à ce que l'image corresponde au son. Un décalage de 180 ms peut être nécessaire. Lisez le mode d'emploi du système Home Cinéma. Si vous définissez un décalage sur le système Home Cinéma, vous devez désactiver l'option Retard de la sortie audio sur le téléviseur.

Pour désactiver l'option Retard de la sortie audio…

1. Appuyez sur  $\bullet$ , sélectionnez Son et appuyez sur > (droite) pour accéder au menu. 2. Sélectionnez Avancé > Retard de la sortie

audio puis appuyez sur OK.

3. Sélectionnez Arrêt.

4. Appuyez sur  $\triangleleft$  (à gauche) à plusieurs reprises si nécessaire pour fermer le menu.

#### Décalage de la sortie audio

Si vous ne parvenez pas à définir un décalage sur le système Home Cinéma, vous pouvez régler le téléviseur pour qu'il synchronise le son. Vous pouvez définir un décalage qui compense le temps nécessaire au système Home Cinéma pour traiter le son de l'image TV. Vous pouvez régler le décalage par incrément de 5 ms. Le réglage maximum est de  $-60$  ms.

L'option Retard de la sortie audio doit être activée.

Pour synchroniser le son sur le téléviseur…

1. Appuyez sur  $\bigstar$ , sélectionnez Son et appuyez sur > (droite) pour accéder au menu. 2. Sélectionnez Avancé > Décalage de la sortie audio, puis appuyez sur OK. 3. Utilisez la barre du curseur pour définir le décalage audio et appuyez sur OK. 4. Appuyez sur < (à gauche) à plusieurs reprises si nécessaire pour fermer le menu.

#### Format sortie audio

Si vous possédez un système Home Cinéma avec des fonctionnalités de traitement de son multicanal comme Dolby Digital, DTS® ou similaire, réglez l'option Format sortie audio sur Multicanal. Avec Multicanal, le téléviseur peut transmettre le signal audio multicanal compressé d'une chaîne TV ou d'un lecteur connecté vers le système Home Cinéma. Si vous possédez un système Home Cinéma sans fonctionnalité de traitement de son multicanal, sélectionnez Stéréo.

Pour configurer le Format sortie audio…

1. Appuyez sur  $\bigstar$ , sélectionnez Son et appuyez sur > (droite) pour accéder au menu. 2. Sélectionnez Avancé > Format sortie audio et appuyez sur OK. 3. Sélectionnez Multicanal ou Stéréo, puis appuyez sur OK. 4. Appuyez sur  $\triangleleft$  (à gauche) à plusieurs reprises si nécessaire pour fermer le menu.

#### <span id="page-10-3"></span>Réglage sortie audio

Utilisez l'option Réglage sortie audio pour faire correspondre les volumes du téléviseur et du système Home Cinéma lorsque vous passez de l'un à l'autre. Les différences de volume peuvent être dues à des traitements du son différents.

Pour régler la différence de volume…

1. Appuyez sur  $\bigstar$ , sélectionnez Son et appuyez sur > (droite) pour accéder au menu.

2. Sélectionnez Avancé > Réglage sortie audio, puis appuyez sur la touche OK.

3. Sélectionnez Plus, Moyenne, ou Moins, puis appuyez sur OK.

4. Si la différence de volume est élevée,

sélectionnez Plus. Si la différence de volume est faible, sélectionnez Moins.

5. Appuyez sur  $\triangleleft$  (à gauche) à plusieurs reprises si nécessaire pour fermer le menu.

L'option Réglage sortie audio affecte les signaux audio Sortie audio - Optique et HDMI ARC.

# <span id="page-10-1"></span>Problèmes avec le son du système Home Cinéma

#### Son avec bruit intense

Si vous regardez une vidéo à partir d'une clé USB insérée ou d'un ordinateur connecté, il est possible que le son de votre système Home Cinéma soit dénaturé. Cette situation se produit lorsque le fichier audio ou vidéo est associé à un son DTS, mais que le système Home Cinéma n'est pas équipé d'une fonctionnalité de traitement du son DTS. Vous pouvez résoudre cela en réglant l'option Format sortie audio du téléviseur sur Stéréo.

Appuyez sur **à** pour accéder au Son > Avancé > Format sortie audio.

#### Pas de son

Si vous ne parvenez pas à entendre le son du téléviseur sur votre système Home Cinéma, effectuez les vérifications suivantes. . .

<span id="page-10-2"></span><span id="page-10-0"></span>- Vérifiez que vous avez branché le câble HDMI à une prise HDMI1 ARC du système Home Cinéma. - Vérifiez que le paramètre HDMI 1 ARC du téléviseur est réglé sur Marche. Appuyez sur la touche  $\bigtriangleup$  pour le Son > Avancé > HDMI 1-ARC.

#### 3.5

# Lecteur de disques Blu-ray

Utilisez un câble HDMI haute vitesse pour connecter le lecteur de disques Blu-ray au téléviseur.

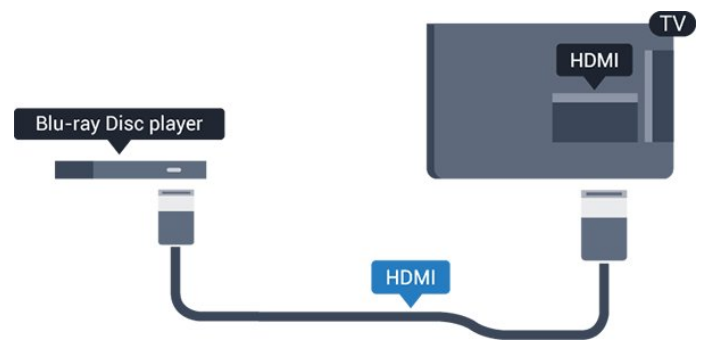

Si le lecteur de disques Blu-ray est doté d'une connexion EasyLink HDMI CEC, vous pouvez commander le lecteur à l'aide de la télécommande du téléviseur.

# 3.6 Lecteur DVD

Utilisez un câble HDMI pour connecter le lecteur DVD au téléviseur.

Vous pouvez aussi utiliser un câble péritel si le périphérique n'est pas pourvu de prise HDMI.

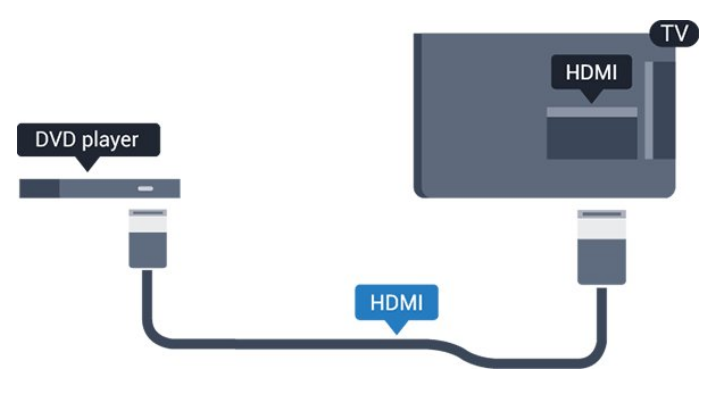

Si le lecteur DVD est connecté via HDMI et qu'il est équipé d'une connexion EasyLink CEC, vous pouvez le commander à l'aide de la télécommande du téléviseur.

Pour en savoir plus sur EasyLink, dans Aide, reportezvous au chapitre Paramètres > Paramètres généraux > EasyLink.

# 3.7 Casque

Vous pouvez connecter un casque à la prise située sur le côté du téléviseur. Il s'agit d'une prise mini-jack 3,5 mm. Vous pouvez régler le volume du casque séparément.

<span id="page-11-2"></span>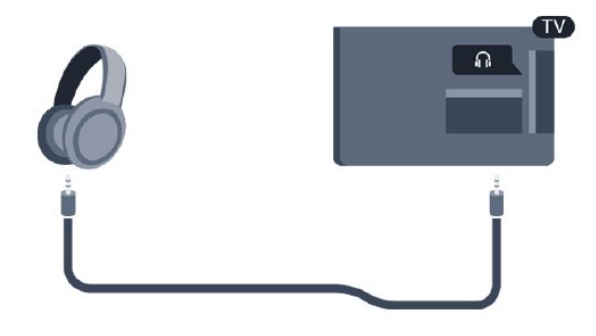

Pour régler le volume…

1. Appuyez sur  $\bigstar$ , sélectionnez Son > Volume casque et appuyez sur OK. 2. Appuyez sur les flèches  $\bigwedge$  (haut) ou  $\bigvee$  (bas)

pour régler la valeur.

3. Appuyez sur  $\triangleleft$  (gauche) à plusieurs reprises si nécessaire pour fermer le menu.

<span id="page-11-1"></span><span id="page-11-0"></span>3.8

# Console de jeux

# HDMI

Pour une qualité optimale, connectez la console de jeux au téléviseur à l'aide d'un câble HDMI haute vitesse.

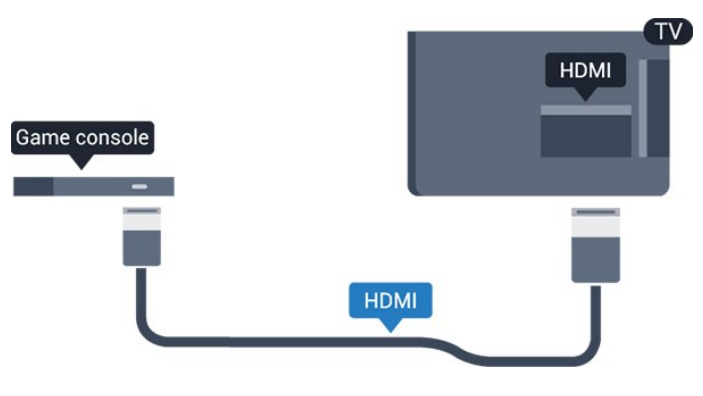

# Péritel

Si votre console de jeux dispose uniquement d'une sortie vidéo (CVBS) et audio G/D, utilisez un adaptateur audio vidéo G/D - péritel (vendu séparément) pour la brancher sur la prise péritel.

# Réglage idéal

Avant de commencer à jouer sur une console de jeux connectée, nous vous conseillons d'effectuer le réglage le mieux adapté pour les Jeux.

Lorsque vous arrêtez de jouer et commencez à regarder la télévision, n'oubliez pas de Désactiver le paramètre Jeu ou Ordinateur.

Pour configurer le meilleur réglage sur le téléviseur…

1. Appuyez sur  $\bigstar$ , sélectionnez Image et appuyez sur > (droite) pour accéder au menu.

2. Sélectionnez Avancé > Jeu ou Ordinateur, puis sélectionnez le type de périphérique que vous souhaitez utiliser. Pour basculer à nouveau sur le téléviseur, sélectionnez Arrêt.

3. Appuyez sur  $\triangleleft$  (à gauche) à plusieurs reprises si nécessaire pour fermer le menu.

# 3.9 Disque dur USB

# Matériel requis

Si vous connectez un disque dur USB, vous pouvez mettre en pause ou enregistrer une émission de télévision. Il doit s'agir d'une émission numérique (DVB ou similaire).

#### Pour mettre en pause

Pour mettre en pause une émission, vous avez besoin d'un disque dur compatible USB disposant de 4 Go minimum d'espace disque.

#### Pour enregistrer

Pour mettre en pause et enregistrer une émission, il faut au moins 32 Go d'espace disque. Pour enregistrer une émission avec les données du guide TV sur Internet, vous devez configurer une connexion Internet sur votre téléviseur avant l'installation du disque dur USB.

Pour en savoir plus, dans Aide, reportez-vous au chapitre Enregistrement et pause TV.

# Installation

Pour pouvoir mettre en pause ou enregistrer une émission, vous devez connecter et formater un disque dur USB. Le formatage supprime tous les fichiers du disque dur USB.

1. Raccordez le disque dur USB au port USB du téléviseur.

2. Allumez le disque dur USB et le téléviseur.

3. Une fois le téléviseur réglé sur une chaîne de télévision numérique, appuyez sur **II** (Pause). Si vous

#### <span id="page-12-3"></span>essayez de mettre en pause, le formatage démarrera.

Suivez les instructions à l'écran.

Une fois le disque dur USB formaté, laissez-le en place.

#### Avertissement

Le disque dur USB est uniquement formaté pour ce téléviseur, vous ne pouvez donc pas utiliser les enregistrements qui y sont stockés sur un autre téléviseur ou ordinateur. Ne copiez et ne modifiez pas les fichiers d'enregistrement du disque dur USB par le biais d'une application informatique. Vous risqueriez d'endommager vos enregistrements. Lorsque vous formatez un autre disque dur USB, le contenu du précédent disque est perdu. Tout disque dur USB installé sur votre téléviseur doit être reformaté pour pouvoir être utilisé avec un ordinateur.

# Formatage

Pour pouvoir mettre en pause ou enregistrer une émission, vous devez connecter et formater un disque dur USB. Le formatage supprime tous les fichiers du disque dur USB.

#### Avertissement

<span id="page-12-1"></span>Le disque dur USB est uniquement formaté pour ce téléviseur, vous ne pouvez donc pas utiliser les enregistrements qui y sont stockés sur un autre téléviseur ou ordinateur. Ne copiez et ne modifiez pas les fichiers d'enregistrement du disque dur USB par le biais d'une application informatique. Vous risqueriez d'endommager vos enregistrements. Lorsque vous formatez un autre disque dur USB, le contenu du précédent disque est perdu. Tout disque dur USB installé sur votre téléviseur doit être reformaté pour pouvoir être utilisé avec un ordinateur.

Pour formater un disque dur USB…

1. Raccordez le disque dur USB au port USB du téléviseur.

2. Allumez le disque dur USB et le téléviseur. 3. Une fois le téléviseur réglé sur une chaîne de télévision numérique, appuyez sur **II** (Pause). Si vous essayez de mettre en pause, le formatage démarrera. Suivez les instructions à l'écran.

<span id="page-12-2"></span><span id="page-12-0"></span>Une fois le disque dur USB formaté, laissez-le en place.

# $\frac{1}{3}10$ Clé USB

Vous pouvez afficher des photos, écouter de la musique ou regarder des vidéos enregistrées sur une clé USB.

Insérez une clé USB dans le port USB du téléviseur lorsque celui-ci est allumé.

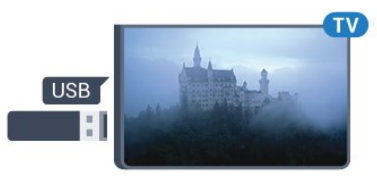

Le téléviseur détecte la clé et ouvre une fenêtre avec la liste de son contenu.

Si la liste du contenu ne s'affiche pas automatiquement, appuyez sur **SOURCES** et sélectionnez USB.

Pour quitter l'affichage du contenu de la clé USB, appuyez sur **EXIT** ou sélectionnez une autre activité.

Vous pouvez retirer la clé USB à tout moment pour la déconnecter.

Pour plus d'informations sur l'affichage ou la lecture de contenu depuis une clé USB, appuyez sur la touche Aide et reportez-vous au chapitre Photos, vidéos et musique.

# $\frac{1}{3}$  11 Appareil photo

Pour voir des photos enregistrées sur votre appareil photo numérique, vous pouvez brancher celui-ci directement sur le téléviseur.

Utilisez le port USB du téléviseur pour la connexion. Allumez l'appareil photo après avoir réalisé la connexion.

Si la liste du contenu ne s'affiche pas automatiquement, appuyez sur **SOURCES**, et sélectionnez USB.

Il se peut que vous deviez configurer votre appareil photo pour le transfert de son contenu via le protocole PTP (Picture Transfer Protocol). Consultez le mode d'emploi de l'appareil photo numérique.

Pour plus d'informations sur l'affichage ou la lecture de contenu depuis une clé USB, appuyez sur la touche Aide et reportez-vous au chapitre Photos, vidéos et musique.

# <span id="page-13-1"></span> $\frac{1}{3}$ .12 Caméscope - HDMI

Pour une qualité optimale, utilisez un câble HDMI pour brancher le caméscope sur le téléviseur.

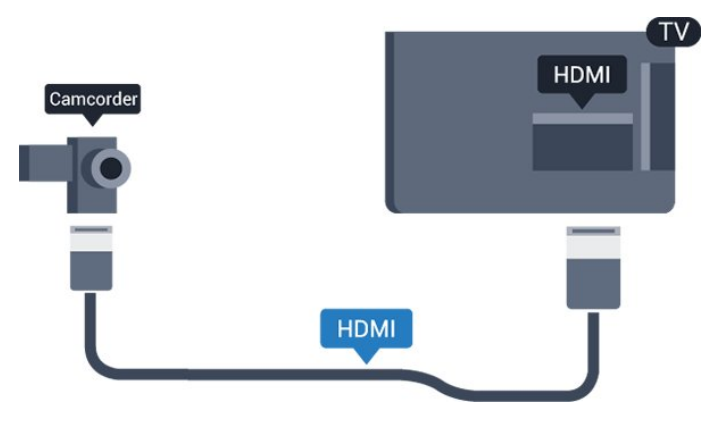

# <span id="page-13-0"></span>3.13 Ordinateur

# Connexion

Vous pouvez connecter votre ordinateur au téléviseur et utiliser le téléviseur comme écran d'ordinateur.

#### Avec HDMI

Reliez l'ordinateur au téléviseur à l'aide d'un câble HDMI.

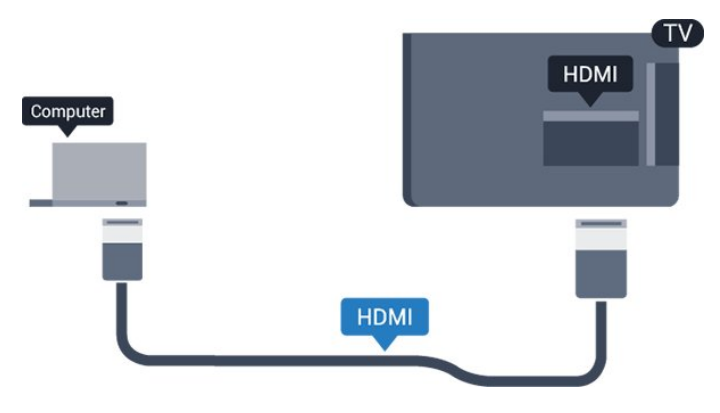

#### Avec DVI-HDMI

Vous pouvez également utiliser un adaptateur DVI-HDMI (vendu séparément) pour relier le PC à la prise HDMI et un câble audio G/D (minijack 3,5 mm) pour relier l'entrée audio G/D située à l'arrière du téléviseur.

# Réglage idéal

Si vous connectez un ordinateur, nous vous conseillons de donner à la connexion sur laquelle l'ordinateur est connecté le nom correct du type de périphérique dans le menu Source. Si vous basculez ensuite vers Ordinateur dans le menu Source, le téléviseur est automatiquement paramétré sur le réglage Ordinateur idéal.

Vous pouvez manuellement définir le réglage idéal sur Désactivé pour regarder la télévision, ou sur Jeu pour jouer à un jeu sur une console de jeux connectée (désactivez-la à nouveau lorsque vous arrêtez de jouer).

Si vous basculez vers une source et modifiez le réglage Jeu ou Ordinateur, celui-ci sera enregistré pour la source sélectionnée.

Pour configurer le meilleur réglage sur le téléviseur…

1. Appuyez sur  $\bigstar$ , sélectionnez Image et appuyez sur > (droite) pour accéder au menu. 2. Sélectionnez Avancé > Jeu ou ordinateur, puis appuyez sur la touche OK. 3. Sélectionnez Jeu (pour jouer) ou Ordinateur (pour regarder un film). 4. Appuyez sur  $\triangleleft$  (à gauche) à plusieurs reprises si nécessaire pour fermer le menu.

N'oubliez pas de rétablir le réglage Jeu ou Ordinateur sur Arrêt lorsque vous avez terminé de jouer.

# <span id="page-14-4"></span><span id="page-14-2"></span><span id="page-14-0"></span>Mise sous tension et hors tension

#### <span id="page-14-1"></span>4.1

# Marche ou veille

# Téléviseur série 4131

Avant d'allumer le téléviseur, assurez-vous que vous avez branché l'alimentation secteur dans la prise POWER à l'arrière du téléviseur.

#### Mise sous tension

Pour mettre le téléviseur en veille lorsque le voyant est éteint, appuyez sur le petit bouton directionnel à l'arrière du téléviseur. Le voyant s'allume.

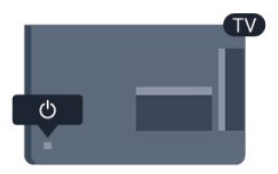

<span id="page-14-3"></span>Lorsque le téléviseur est en veille, appuyez sur la touche **(b** de la télécommande pour le rallumer.

#### Activation du mode de veille

Pour mettre le téléviseur en veille, appuyez sur la touche **(b**) de la télécommande.

Pour mettre le téléviseur totalement hors tension, débranchez la fiche électrique.

Lorsque vous débranchez le cordon d'alimentation, tirez toujours sur la fiche, et non sur le câble. Assurezvous de disposer à tout moment d'un accès dégagé à la fiche électrique, au cordon d'alimentation et à la prise secteur.

Si vous avez perdu la télécommande ou si les piles sont épuisées, vous pouvez toujours effectuer quelques opérations de base du téléviseur.

#### Boutons du téléviseur

Pour ouvrir le menu principal…

1. Lorsque le téléviseur est allumé, appuyez sur la touche directionnelle à l'arrière du téléviseur pour afficher le menu principal.

2. Appuyez sur la touche gauche ou droite pour sélectionner (v) Volume,  $\equiv$  Chaîne

#### ou **Sources**.

3. Appuyez sur le haut ou le bas pour régler le volume ou passer à la chaîne suivante ou précédente. Appuyez sur le haut ou le bas pour parcourir la liste des sources, y compris la sélection de tuner.

Le menu disparaît automatiquement.

Pour mettre le téléviseur en veille, sélectionnez (b) puis appuyez sur le bouton directionnel.

# $\overline{42}$ Arrêt programmé

L'Arrêt programmé vous permet de paramétrer votre téléviseur pour qu'il se mette en veille automatiquement après une durée prédéfinie.

Pour régler l'arrêt programmé…

1. Appuyez sur  $\bigstar$ , sélectionnez Paramètres généraux > Arrêt programmé et appuyez sur OK. 2. Avec la barre du curseur, vous pouvez définir une durée de 180 minutes maximum par incrément de 5 minutes. Si l'arrêt programmé est réglé sur 0 minute, il est désactivé. Vous pouvez toujours éteindre le téléviseur avant la fin du délai ou redéfinir la durée pendant le compte à rebours. 3. Appuyez sur  $\triangleleft$  (gauche) à plusieurs reprises si nécessaire pour fermer le menu.

### $\overline{43}$

# Temporisateur d'arrêt

Si le téléviseur reçoit un signal TV mais que vous n'appuyez sur aucune touche de la télécommande pendant 4 heures, le téléviseur s'éteint automatiquement pour économiser de l'énergie. En outre, si le téléviseur ne reçoit aucun signal TV et qu'aucune commande ne lui est envoyée depuis la télécommande pendant 10 minutes, le téléviseur s'éteint automatiquement.

Si vous utilisez le téléviseur comme un moniteur ou si vous utilisez un récepteur numérique pour regarder la télévision (décodeur) sans la télécommande du téléviseur, désactivez l'arrêt automatique.

Pour désactiver le temporisateur d'arrêt …

1. Appuyez sur  $\bigstar$ , sélectionnez Paramètres écologiques et appuyez sur  $\rightarrow$  (droit) pour accéder au menu.

2. Sélectionnez Temporisateur d'arrêt, puis appuyez sur OK.

3. Appuyez sur les flèches  $\bigwedge$  (haut) ou  $\bigvee$  (bas) pour régler la valeur. La valeur 0 désactive l'arrêt automatique.

4. Appuyez sur  $\triangleleft$  (gauche) à plusieurs reprises si nécessaire pour fermer le menu.

Pour en savoir plus sur les paramètres d'économie d'énergie du téléviseur, reportez-vous au chapitre Paramètres > Paramètres écologiques.

# <span id="page-15-0"></span> $\overline{5}$ Télécommande

### <span id="page-15-1"></span> $\overline{51}$

# Présentation des touches

### Haut

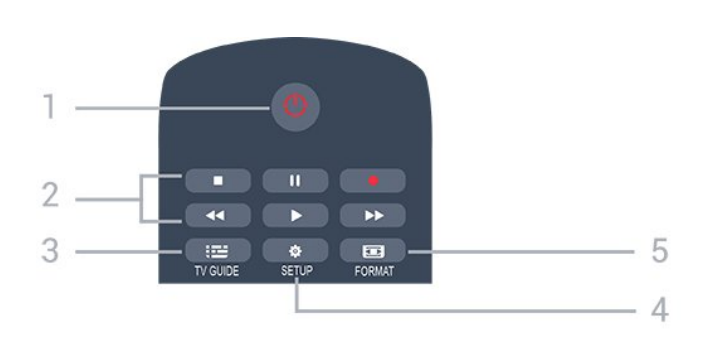

#### 1.  $\Phi$  Veille / Marche

Permet d'allumer le téléviseur ou de passer en mode veille.

#### 2. Touches de lecture

- Lecture  $\quadblacktriangleright$ , permet de lancer la lecture
- Pause  $\parallel$ , permet de suspendre la lecture
- Stop  $\blacksquare$ , permet d'interrompre la lecture
- Retour  $\leftrightarrow$ , permet de revenir en arrière

- Avance rapide  $\rightarrow$ , permet d'effectuer une avance rapide

- Enregistrement . permet d'enregistrer instantanément

#### $3.$   $\equiv$  TV GUIDE

Permet d'ouvrir ou de fermer le guide TV.

#### 4. **\*** SETUP

Permet d'ouvrir le menu Paramètres.

#### 5. **Exa** FORMAT

Permet d'ouvrir ou de fermer le menu Format d'image.

# Moyennes

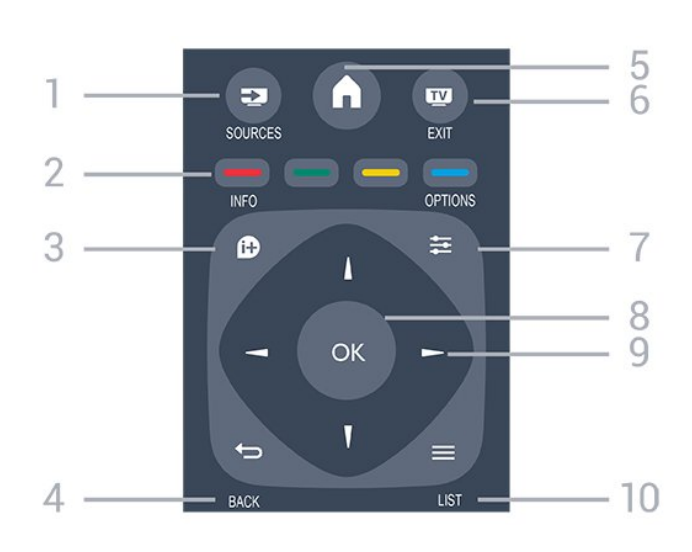

#### 1. SOURCES

Permet d'ouvrir ou de fermer le menu Sources (liste des périphériques connectés).

#### 2. Touches de couleur

La fonction des touches est indiquée à l'écran.

#### $3.$  **A** INFO

Permet d'ouvrir ou de fermer les informations sur les programmes.

#### 4. BACK

Permet de revenir à la chaîne précédente. Permet de fermer un menu sans modifier les paramètres.

#### 5. HOME

Permet d'ouvrir ou de fermer le menu Accueil.

#### 6. EXIT

Permet de revenir au mode normal de télévision.

#### 7.  $\equiv$  OPTIONS

Permet d'ouvrir ou de fermer le menu Options.

#### 8. Touche OK

Permet de confirmer une sélection ou un réglage.

#### 9. Flèches / Touches de navigation

Permettent de naviguer vers le haut, vers le bas, vers la gauche ou vers la droite.

#### $10. =$  LIST

Permet d'ouvrir ou de fermer la liste des chaînes.

#### Dessous

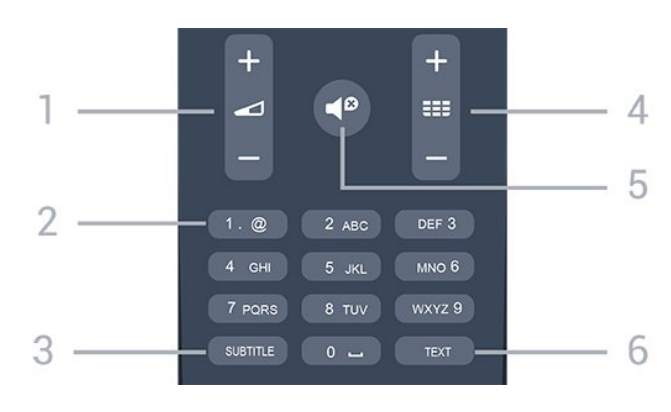

#### <span id="page-16-4"></span>1. Volume

Permet de régler le niveau sonore.

#### 2. Touches numériques et clavier texte

Permettent de sélectionner directement une chaîne de télévision ou d'entrer du texte.

#### 3. SUBTITLE

Permet d'activer ou de désactiver les sous-titres ou de les activer de façon automatique.

#### 4.  $\equiv$  Channel

<span id="page-16-2"></span>Permet de passer à la chaîne suivante ou précédente dans la liste des chaînes. Permet d'accéder à la page suivante ou à la page précédente du texte/télétexte. Permet de démarrer le chapitre suivant ou précédent sur un disque.

#### 5. **@** Mute

Permet de couper ou de rétablir le son.

#### 6. TEXT

Permet d'ouvrir ou de fermer le texte/télétexte.

#### <span id="page-16-0"></span> $\overline{52}$

# Capteur IR (TV séries 4031/5231)

Le téléviseur peut recevoir les commandes d'une télécommande utilisant l'infrarouge (IR). Si vous utilisez une telle télécommande, veillez à toujours diriger la télécommande vers le capteur infrarouge situé sur la face avant du téléviseur.

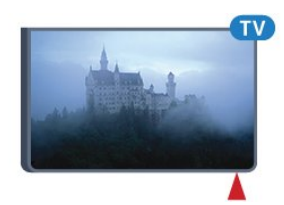

#### <span id="page-16-3"></span>**A** Avertissement

Ne placez aucun objet devant le capteur infrarouge du téléviseur ; cela pourrait bloquer le signal infrarouge.

#### <span id="page-16-1"></span> $5.3$

# Capteur IR (TV série 4131)

Le téléviseur peut recevoir les commandes d'une télécommande utilisant l'infrarouge (IR). Si vous utilisez une telle télécommande, veillez à toujours diriger la télécommande vers le capteur infrarouge situé sur la face avant du téléviseur.

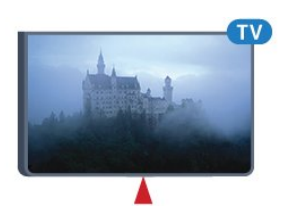

#### A Avertissement

Ne placez aucun objet devant le capteur infrarouge du téléviseur ; cela pourrait bloquer le signal infrarouge.

# 5.4

# **Batteries**

Si le téléviseur ne répond pas à une pression sur une touche de la télécommande, il est possible que les piles soient vides.

Pour remplacer les piles, ouvrez le compartiment à piles à l'arrière de la télécommande.

1. Faites glisser le couvercle du compartiment à piles dans la direction indiquée par la flèche. 2. Remplacez les piles usagées par 2 piles AAA-R03-1,5 V . Veillez à faire correspondre les extrémités des piles avec les signes + et -. 3. Repositionnez le couvercle du compartiment à piles et faites-le glisser jusqu'à ce qu'il s'enclenche. 4. Retirez les piles en cas d'inutilisation prolongée de la télécommande.

Mettez les piles au rebut en toute sécurité en respectant les consignes de fin de vie.

Pour en savoir plus, dans Aide, reportez-vous au chapitre Spécifications > Environnement > Fin de vie.

# 5.5 Nettoyage

Votre télécommande est dotée d'un revêtement antirayure.

Nettoyez la télécommande à l'aide d'un chiffon doux et humide. N'utilisez jamais de substances telles que de l'alcool et des produits chimiques ou d'entretien ménager sur la télécommande.

# <span id="page-17-3"></span><span id="page-17-0"></span> $\overline{6}$ Chaînes

### <span id="page-17-1"></span> $\overline{61}$

# Changer de chaîne

Pour regarder la télévision, appuyez sur la touche  $\blacksquare$ . Le téléviseur diffuse la dernière chaîne regardée. - Appuyez également sur la touche **A** Home pour ouvrir le menu Accueil, sélectionnez Chaînes et appuyez sur OK.

- Pour changer de chaîne, appuyez sur la touche  $\equiv$  + ou  $\equiv$  -. Si vous connaissez le numéro de la chaîne, saisissez-le à l'aide des touches numérotées. Appuyez sur OK après avoir entré le numéro pour changer de chaîne.

- Pour revenir à la dernière chaîne sélectionnée, appuyez sur la touche  $\rightarrow$ BACK.

#### Pour passer à une chaîne d'une liste de chaînes

- Pendant que vous regardez la télévision, appuyez sur la touche  $\equiv$  LIST pour ouvrir la liste des chaînes.

- La liste des chaînes peut comporter plusieurs pages énumérant les chaînes. Pour afficher la page suivante ou précédente, appuyez sur la

#### touche  $\mathbf{H}$  + ou  $\mathbf{H}$  -.

Pour fermer les listes des chaînes sans changer de chaîne, appuyez de nouveau sur la touche  $\equiv$  LIST.

#### Icônes de chaînes

Après une Mise à jour automatique des chaînes de la liste des chaînes, les chaînes nouvellement trouvées sont marquées d'une \* (étoile).

Si vous verrouillez une chaîne, elle sera marquée d'un<sub>n</sub> (verrouillage).

#### Chaînes radio

Si la diffusion numérique est disponible, les stations de radio numériques sont automatiquement intégrées à l'installation. Pour sélectionner une station de radio, procédez de la même manière que pour une chaîne de télévision.

<span id="page-17-2"></span>Ce téléviseur peut prendre en charge la norme DVB pour la télévision numérique. Le téléviseur risque de ne pas fonctionner correctement avec certains opérateurs de télévision numérique, et donc de ne pas respecter l'intégralité des exigences standard.

# $\overline{62}$ Listes de chaînes

# Ouvrir une liste des chaînes

Pour ouvrir la liste des chaînes en cours…

1. Appuyez sur **v**, pour passer à la télévision. 2. Appuyez sur  $\equiv$  LIST pour ouvrir la liste des chaînes en cours.

3. Appuyez de nouveau sur  $\equiv$  LIST pour fermer la liste des chaînes.

### Filtrer une liste des chaînes

Vous pouvez filtrer une liste avec toutes les chaînes. Vous pouvez configurer la liste des chaînes afin d'afficher uniquement les chaînes TV ou uniquement les chaînes radio.

Pour définir un filtre sur une liste avec toutes les chaînes…

1. Pendant que vous regardez la télévision, appuyez sur la touche  $\equiv$  LISTE pour ouvrir la liste des chaînes.

2. Appuyez sur  $\equiv$  OPTIONS pour ouvrir le menu Options.

3. Sélectionnez Liste,

puis sélectionnez Tout, Favoris, Radio et Nouv. chaînes.

#### Renommer une chaîne

Vous pouvez renommer des chaînes de la liste de chaînes.

1. Sélectionnez la chaîne à renommer dans l'une des listes de chaînes suivantes :

2. Sélectionnez la chaîne à renommer.

3. Appuyez sur la touche Renommer.

4. Vous pouvez saisir du texte à l'aide du clavier virtuel.

5. Pour terminer la modification du nom, sélectionnez Fait et appuyez sur OK.

# Verrouiller une chaîne

#### Verrouiller et déverrouiller une chaîne

Afin d'empêcher les enfants de regarder une chaîne ou un programme, vous avez la possibilité de verrouiller des chaînes ou de bloquer les programmes déconseillés en dessous d'un âge indiqué.

Vous pouvez verrouiller une chaîne afin d'empêcher les enfants de la regarder. Pour regarder une chaîne verrouillée, vous devez entrer le code du verrou

<span id="page-18-0"></span>parental. Vous ne pouvez pas verrouiller de programmes issus de périphériques connectés.

Pour verrouiller une chaîne. . .

1. Pendant que vous regardez la télévision, appuyez sur la touche  $\equiv$  LIST pour ouvrir la liste des chaînes.

2. Dans n'importe quelle liste, sélectionnez la chaîne que vous souhaitez verrouiller.

3. Appuyez sur  $\equiv$  OPTIONS et

sélectionnez Verrouiller chaîne. Dans une liste des chaînes, une chaîne verrouillée est identifiée par un verrou  $\mathbf{a}$ .

Pour déverrouiller une chaîne, sélectionnez la chaîne verrouillée dans la liste des chaînes et appuyez sur  $\equiv$  OPTIONS, puis sélectionnez Déverrouiller chaîne. Vous devrez entrer le code du verrou parental.

#### Code parental

Afin d'empêcher les enfants de regarder un programme qui ne convient pas à leur âge, vous pouvez utiliser un niveau d'âge.

Les programmes de certaines chaînes numériques sont associés à une tranche d'âge spécifique. Lorsque le niveau d'âge indiqué pour un programme est supérieur ou égal à celui que vous avez défini pour votre enfant, le programme est verrouillé. Pour pouvoir regarder un programme verrouillé, vous devez saisir le code du verrou parental. Le niveau d'âge s'applique à toutes les chaînes.

Pour définir un niveau d'âge. . .

1. Appuyez sur  $\bullet$ , sélectionnez Verrouillage et appuyez sur  $\sum$  (droite) pour accéder au menu. 2. Sélectionnez Code parental, puis appuyez sur la touche > (droite) pour accéder au menu. 3. Saisissez le code de verrouillage à 4 chiffres. Saisissez un code de verrouillage à 4 chiffres et confirmez. Vous pouvez désormais définir un niveau d'âge.

4. Définissez l'âge et appuyez sur OK. Pour désactiver le code de contrôle parental, sélectionnez Aucun comme paramètre d'âge.

5. Appuyez sur  $\triangleleft$  (gauche) à plusieurs reprises si nécessaire pour fermer le menu.

Le téléviseur vous demandera de saisir le code pour déverrouiller le programme. Pour certaines chaînes émettrices/certains opérateurs, le téléviseur bloque uniquement les programmes dont le contrôle parental est supérieur.

#### Définition ou changement du code de verrouillage

Pour définir le code de verrouillage ou changer le code existant. . .

1. Appuyez sur  $\bullet$ , sélectionnez Verrouillage et

#### $appyez sur \& (droite) pour accéder au menu.$

2. Sélectionnez Modifiez le code, puis appuyez sur la touche > (droite) pour accéder au menu.

3. Si un code est déjà défini, entrez le code de verrou parental actuel, suivi du nouveau code à deux reprises.

4. Appuyez sur (gauche) à plusieurs reprises si nécessaire pour fermer le menu.

Le nouveau code est défini.

#### Vous avez oublié votre code ?

Pour entrer un nouveau code de verrou parental si vous avez oublié l'ancien, saisissez 8888.

# Chaînes favorites

#### À propos des chaînes favorites

Vous pouvez créer une liste des chaînes favorites, qui reprend uniquement les chaînes que vous voulez regarder. Si vous sélectionnez la liste des chaînes favorites, vous verrez uniquement vos chaînes favorites lorsque vous parcourrez les chaînes.

#### Créer une liste de favoris

1. Pendant que vous regardez la télévision, appuyez sur la touche  $\equiv$  LISTE pour ouvrir la liste des chaînes.

2. Sélectionnez la chaîne et appuyez sur la

touche 
— Marquer favoris pour la marquer comme favorite.

3. La chaîne sélectionnée est identifiée par  $\bullet$ . 4. Pour terminer, appuyez sur la touche  $\rightarrow$  BACK. Les chaînes sont ajoutées à la liste des favoris.

#### Supprimer une chaîne de la liste de favoris

Pour supprimer une chaîne de la liste des favoris, sélectionnez-la avec la touche  $\bullet$ , puis appuyez de nouveau sur **Supprimer favori** pour la supprimer des favoris.

#### Réorganisation des chaînes

Vous pouvez réorganiser (repositionner) les chaînes dans la liste des chaînes favorites.

1. Pendant que vous regardez la télévision, appuyez sur la touche  $\equiv$  LISTE pour ouvrir la liste des chaînes.

2. Appuyez sur  $\equiv$  OPTIONS pour ouvrir le menu Options.

3. Sélectionnez Liste, Favoris, puis appuyez sur la touche OK.

4. Appuyez sur la touche - Déplacer.

<span id="page-19-1"></span>5. Sélectionnez la chaîne à réorganiser et appuyez sur OK.

6. Utilisez les boutons de navigation pour déplacer la chaîne en surbrillance vers un autre emplacement, puis appuyez sur OK.

7. Une fois l'opération terminée, appuyez sur la touche Fermer pour quitter la liste des chaînes favorites.

# <span id="page-19-0"></span>6.3 Options des chaînes

# Ouvrir le menu d'options

Lorsque vous regardez une chaîne, vous pouvez définir certaines options.

En fonction du type de chaîne que vous êtes en train de regarder (analogique ou numérique) ou des paramètres TV sélectionnés, certaines options sont disponibles.

Pour ouvrir le menu Options…

1. Pendant que vous regardez la télévision, appuyez sur  $\equiv$  OPTIONS.

2. Appuyez de nouveau sur  $\equiv$  OPTIONS pour quitter.

### Sous-titres

Mise en marche

Pour activer les sous-titres, appuyez sur SUBTITLE.

Vous pouvez activer ou désactiver les sous-titres. Vous pouvez également sélectionner Automatique.

#### Automatique

Si les informations de langue font partie de la radiodiffusion numérique et que le programme diffusé n'est pas dans votre langue (la langue sélectionnée sur le téléviseur), le téléviseur peut afficher les sous-titres automatiquement dans une de vos langues de sous-titrage préférées. Une de ces langues de sous-titrage doit également faire partie de l'émission.

Vous pouvez sélectionner vos langues de sous-titrage préférées dans Langue sous-titres.

#### Langues des sous-titres favorites

Une chaîne numérique peut offrir plusieurs langues de sous-titrage pour un programme. Vous pouvez définir une langue principale et une langue secondaire pour les sous-titres selon vos préférences. Si des sous-titres sont disponibles dans l'une de ces

langues, le téléviseur affiche les sous-titres que vous avez sélectionnés.

Pour définir les langues de sous-titres principale et secondaire…

1. Appuyez sur  $\bigstar$ , sélectionnez Paramètres  $g$ énéraux et appuyez sur  $\rightarrow$  (droit) pour accéder au menu.

2. Sélectionnez Langues, puis appuyez sur la touche > (droite) pour accéder au menu.

3. Sélectionnez Langue sous-titrage

principale ou Langue sous-titrage secondaire et appuyez sur la touche OK.

4. Sélectionnez la langue de votre choix et appuyez sur OK.

5. Appuyez sur  $\zeta$  (gauche) à plusieurs reprises si nécessaire pour fermer le menu.

#### Sélectionner une langue de sous-titrage

Si aucune des langues de sous-titrage choisies n'est disponible, vous pouvez en sélectionner une autre, si elle est disponible. Si aucune langue de sous-titrage n'est disponible, vous ne pouvez pas sélectionner cette option.

Pour sélectionner une langue de sous-titres lorsqu'aucune de vos langues préférées n'est disponible…

#### 1. Appuyez sur  $\equiv$  OPTIONS.

2. Sélectionnez Lang. sous-titres et sélectionnez l'une des langues de sous-titrage temporairement.

#### Sous-titres pour chaînes analogiques

Pour les chaînes analogiques, vous devez rendre les sous-titres disponibles pour chaque chaîne manuellement.

1. Sélectionnez une chaîne et appuyez

sur TEXT pour ouvrir le télétexte.

2. Entrez le numéro de page pour les sous-titres, généralement 888.

3. Appuyez de nouveau sur TEXT pour quitter le télétexte.

Si vous sélectionnez Marche dans le menu Sous-titres pendant que vous regardez cette chaîne analogique, les sous-titres s'afficheront s'ils sont disponibles. Pour savoir si une chaîne est analogique ou numérique, sélectionnez-la et ouvrez État dans le menu Options.

# <span id="page-20-1"></span>Langage audio

#### Langage audio favori

Une radiodiffusion numérique peut offrir plusieurs langues audio (langues parlées) pour un programme. Vous pouvez définir une langue audio principale et une langue audio secondaire selon votre choix. Si le programme est disponible dans l'une de ces langues, le téléviseur diffusera cette langue.

Pour définir les langues audio principale et secondaire…

1. Appuyez sur  $\bigstar$ , sélectionnez Paramètres  $g$ énéraux et appuyez sur  $\rightarrow$  (droit) pour accéder au menu.

2. Sélectionnez Langues, puis appuyez sur la touche > (droite) pour accéder au menu.

3. Sélectionnez Langue audio principale ou Langue audio secondaire, puis appuyez sur OK.

4. Sélectionnez la langue de votre choix et appuyez sur OK.

5. Appuyez sur  $\zeta$  (gauche) à plusieurs reprises si nécessaire pour fermer le menu.

#### Sélectionner un langage audio

<span id="page-20-0"></span>Si aucune des langues audio choisies n'est disponible, vous pouvez en sélectionner une autre si elle est disponible. Si aucune langue audio n'est disponible, vous ne pouvez pas sélectionner cette option.

Pour sélectionner une langue audio lorsqu'aucune de vos langues préférées n'est disponible…

1. Appuyez sur  $\equiv$  OPTIONS.

2. Sélectionnez Langue audio puis sélectionnez l'une des langues pour l'audio temporairement.

### Dual I-II

Cette option est disponible lorsqu'un signal audio contient deux langues audio, mais qu'une langue ou les deux ne comportent pas d'indication de langue.

#### Interface commune

Si du contenu prépayé premium est disponible depuis un CAM, vous pouvez définir les paramètres du fournisseur avec cette option.

# Mono / Stéréo

Vous pouvez mettre le son d'une chaîne analogique sur mono ou stéréo.

Pour passer en mode mono ou stéréo…

1. Sélectionnez une chaîne analogique.

2. Appuyez sur  $\equiv$  OPTIONS,

sélectionnez Mono/Stéréo et appuyez sur  $\rightarrow$  (droite).

3. Sélectionnez Mono ou Stéréo et appuyez sur OK.

4. Appuyez sur  $\triangleleft$  (gauche) à plusieurs reprises si nécessaire pour fermer le menu.

### Horloge

Afficher l'heure dans le coin de l'écran du téléviseur.

#### **Statut**

Sélectionnez État pour afficher des informations techniques sur la chaîne (analogique ou numérique) ou sur un périphérique connecté dont vous regardez le contenu.

# 6.4 Texte/Télétexte

### Pages télétexte

Pour activer l'option Texte/Télétexte, appuyez sur TEXT pendant que vous regardez des chaînes de télévision.

Pour fermer le télétexte, appuyez de nouveau sur TEXT.

#### Sélectionner une page télétexte

Pour sélectionner une page. . .

1. Entrez un numéro de page à l'aide des touches numériques.

2. Utilisez les flèches pour vous déplacer. 3. Appuyez sur une touche de couleur pour sélectionner un sujet à code couleur parmi ceux qui sont affichés en bas de l'écran.

#### Sous-pages télétexte

Une page de télétexte numérotée peut contenir plusieurs sous-pages. Les numéros de ces souspages sont affichés dans une barre située en regard du numéro de page principal. Pour sélectionner une sous-page, appuyez sur  $\langle$  ou  $\rangle$ .

#### Le télétexte T.O.P. Pages télétexte

<span id="page-21-0"></span>Certaines chaînes proposent du télétexte T.O.P. Pour ouvrir le T.O.P. T.O.P. dans le télétexte, appuyez sur  $\equiv$  OPTIONS et sélectionnez Apercu

# Options du télétexte

Dans le texte/télétexte, appuyez sur  $\equiv$  OPTIONS pour accéder aux options suivantes :

#### - Figer la page

Permet d'arrêter la rotation automatique des souspages.

#### - Double écran/Plein écran

Permet d'afficher la chaîne TV et le télétexte l'un à côté de l'autre.

#### - Aperçu programmes

Pour ouvrir le TOP TOP

- Agrandir

Permet d'agrandir la page télétexte pour une lecture confortable.

#### - Info cachée

Permet d'afficher des informations masquées sur une page.

#### - Navig. sous-pages

Permet de parcourir des sous-pages lorsqu'elles sont disponibles.

#### - Langue

Permet de changer le groupe de caractères utilisés par le télétexte pour un affichage correct.

#### - Télétexte 2.5

Permet d'activer le télétexte 2.5 pour un affichage plus coloré et de meilleurs graphiques.

### Configuration du télétexte

#### Langue du télétexte

Certaines chaînes numériques proposent plusieurs langues de télétexte.

Pour définir vos langues audio principale et secondaire. . .

1. Appuyez sur  $\bigtriangleup$ , sélectionnez Paramètres  $g$ énéraux et appuyez sur  $\rightarrow$  (droit) pour accéder au menu.

2. Sélectionnez Langues, puis appuyez sur la touche > (droite) pour accéder au menu.

3. Sélectionnez Langue télétexte principale ou Langue télétexte secondaire et appuyez sur la touche OK.

4. Sélectionnez la langue de votre choix et appuyez sur OK.

5. Appuyez sur  $\triangleleft$  (gauche) à plusieurs reprises si nécessaire pour fermer le menu.

#### Télétexte 2.5

S'il est disponible, sachez que le télétexte 2.5 offre un plus grand nombre de couleurs et des graphiques de meilleure qualité. Par défaut, le télétexte 2.5 est activé.

Pour désactiver le télétexte 2.5…

1. Appuyez sur TEXT.

2. Lorsque le texte/télétexte est affiché à l'écran, appuyez sur  $\equiv$  OPTIONS.

3. Sélectionnez Télétexte 2.5 > Arrêt.

4. Appuyez sur  $\triangleleft$  (gauche) à plusieurs reprises si nécessaire pour fermer le menu.

# <span id="page-22-3"></span><span id="page-22-0"></span>7 Guide TV

# <span id="page-22-1"></span>71

# Matériel requis

Le guide TV vous permet de voir la liste des émissions en cours et programmées de vos chaînes. En fonction de la provenance des informations (données) du guide TV, des chaînes analogiques et numériques s'affichent ou uniquement des chaînes numériques. Toutes les chaînes n'offrent pas d'informations de guide TV.

Le téléviseur peut collecter des informations du guide TV pour les chaînes installées sur le téléviseur (par ex. les chaînes que vous regardez avec l'option Regarder TV). Le téléviseur ne peut pas collecter les informations du guide TV pour les chaînes diffusées par un récepteur numérique.

# <span id="page-22-2"></span> $\overline{72}$ Utilisation du guide TV

# Ouverture du guide TV

Pour ouvrir le guide TV, appuyez sur  $:=$ TV GUIDE.

Appuyez à nouveau sur  $:=$  TV GUIDE pour fermer.

Lors de la première ouverture du guide TV, le téléviseur recherche les programmes dans toutes les chaînes TV. Cette opération peut prendre quelques minutes. Les données du guide TV sont enregistrées dans le téléviseur.

# Réglage d'un programme

#### Passage à un programme

À partir du guide TV, vous pouvez passer à un programme en cours.

Pour sélectionner un programme, utilisez les touches de direction afin de mettre le nom du programme en surbrillance.

Naviguez vers la droite pour afficher les programmes prévus ultérieurement dans la journée.

Pour passer au programme (chaîne), sélectionnez le programme et appuyez sur OK.

#### Affichage des détails de programme

Pour afficher les détails du programme sélectionné, appuyez sur  $\bigoplus$  INFO.

# Modifier jour

Le guide TV peut afficher des programmes prévus pour les jours suivants (jusqu'à 8 jours maximum).

Si les informations du guide TV proviennent de la chaîne émettrice, vous pouvez appuyer

sur  $\frac{1}{2}$  + pour afficher la programmation de l'un des jours suivants. Appuyez sur la touche  $\equiv$   $\equiv$  - pour revenir au jour précédent.

Vous pouvez aussi appuyer sur  $\equiv$  OPTIONS et sélectionner Modifier le jour.

Sélectionnez Jour précédent, Aujourd'hui ou Jour suivant et appuyez sur OK pour sélectionner le jour de programmation.

# Définition d'un rappel

Vous pouvez définir un rappel pour un programme. Lorsque ce programme commencera, vous recevrez un message. Vous pouvez sélectionner cette chaîne immédiatement.

Dans le guide TV, un programme de rappel est indiqué par une  $\odot$  (pendule).

Pour définir un rappel...

1. Appuyez sur : TV GUIDE, puis sélectionnez un programme annoncé.

2. Sélectionnez 
ignològicionnez a Définir rappel et appuyez sur la touche OK.

Pour effacer un rappel...

1. Appuyez sur la touche  $:=$  GUIDE TV et sélectionnez un programme avec le rappel, identifié par le symbole  $\odot$  (horloge). 2. Appuyez sur la touche - Effacer rappel, sélectionnez Oui, puis appuyez sur OK.

# Recherche par genre

Si les informations sont disponibles, vous pouvez rechercher des programmes par genre, comme films, sports, etc.

Pour rechercher des programmes par genre, appuyez sur la touche  $\equiv$  OPTIONS et sélectionnez

#### Rechercher par genre.

Sélectionnez un genre et appuyez sur OK. Une liste des programmes trouvés s'affiche.

# Liste des rappels

Vous pouvez afficher la liste des rappels que vous avez définis.

Liste des rappels

Permet d'ouvrir la liste des rappels...

1. Appuyez sur := TV GUIDE. 2. Appuyez sur la touche  $\equiv$  OPTIONS, puis sélectionnez Tous les rappels. 3. Dans la liste des rappels, sélectionnez Effacer sélection et appuyez sur la touche  $\rightarrow$  (droite) pour sélectionner le rappel à supprimer. 4. Sélectionnez Fermer pour fermer la liste des rappels.

# Définir un enregistrement

Vous pouvez définir un enregistrement dans le Guide TV.

Dans le guide TV, un programme défini pour être enregistré est indiqué par un  $\omega$ .

Pour afficher la liste des enregistrements, appuyez sur **- Enregistrements** , un programme défini pour être enregistré est indiqué par un  $\bullet$  (point rouge) devant le nom du programme.

Pour enregistrer un programme...

1. Appuyez sur : TV GUIDE, puis sélectionnez un programme en cours ou à venir.

2. Appuyez sur la touche de couleur **- Enregistrer**.

Pour annuler un enregistrement...

1. Appuyez sur : TV GUIDE, puis sélectionnez le programme défini pour être enregistré.

2. Appuyez sur la touche de couleur  $\longrightarrow$  Supprimer l'enregistrement.

# <span id="page-24-2"></span><span id="page-24-0"></span>Enregistrement et pause TV

#### <span id="page-24-1"></span>8.1

# Enregistrement

# Matériel requis

Vous pouvez enregistrer une émission de télévision numérique et la regarder ultérieurement.

Pour enregistrer un programme TV, il faut :

- un disque dur USB connecté et formaté sur ce téléviseur ;

- les chaînes TV numériques installées sur ce téléviseur ;

- recevoir des informations sur les chaînes pour le guide TV à l'écran ;

- un réglage fiable de l'horloge du téléviseur. Si vous modifiez l'horloge du téléviseur manuellement, il est possible que les enregistrements échouent.

Vous ne pouvez pas enregistrer lorsque vous utilisez la fonction Pause TV.

Dans le cadre de l'application de la législation sur les droits d'auteur, certains fournisseurs de contenus numériques peuvent appliquer des restrictions sous forme de DRM (gestion des droits numériques). Les enregistrements de programmes de chaînes protégées, leur durée de validité ou le nombre de vues peuvent être limités. Il est également possible que l'enregistrement soit désactivé. Si vous essayez d'enregistrer un contenu protégé ou de lire un enregistrement arrivé à expiration, un message d'erreur peut s'afficher.

# Enregistrer un programme

#### Enregistrer maintenant

Pour enregistrer le programme que vous êtes en train de regarder, appuyez sur la touche (Enregistrer) de la télécommande. L'enregistrement commence instantanément.

Pour arrêter l'enregistrement, appuyez sur (Arrêt).

Lorsque les données du guide TV sont disponibles, l'enregistrement du programme que vous regardez démarre dès que vous appuyez sur la touche d'enregistrement jusqu'à ce que le programme se termine. Si aucune donnée de guide TV n'est disponible, l'enregistrement ne dure que 30 minutes. Vous pouvez modifier l'heure de fin de l'enregistrement dans la liste des enregistrements.

#### Programmation d'un enregistrement

Vous pouvez programmer l'enregistrement d'une émission diffusée le jour même ou les jours suivants (8 jours maximum). Le téléviseur utilisera les données du Guide TV pour démarrer et arrêter l'enregistrement.

Pour enregistrer un programme...

1. Appuyez sur := TV GUIDE.

2. Dans le guide TV, sélectionnez la chaîne et l'émission que vous souhaitez enregistrer. Appuyez sur > (droite) ou < (gauche) pour faire défiler les programmes d'une chaîne.

3. Lorsque le programme est mis en surbrillance, appuyez sur la touche de couleur Enregistrer . L'enregistrement est alors programmé. Un avertissement s'affiche automatiquement en cas de chevauchement entre des enregistrements programmés. Si vous prévoyez d'enregistrer un programme en votre absence, n'oubliez pas de laisser le téléviseur en veille et le disque dur USB allumé.

#### Liste des enregistrements

Vous pouvez visualiser et gérer vos enregistrements dans la liste d'enregistrements. En regard de la liste d'enregistrements, une liste séparée d'enregistrements programmés et de rappels s'affiche.

Pour ouvrir la liste d'enregistrements…

1. Appuyez sur **:=** TV GUIDE.

2. Appuyez sur la touche de

couleur **- Enregistrement**.

3. Dans la liste des enregistrements, sélectionnez les onglets Nouveau, Visionné ou Expiré et appuyez sur OK pour filtrer vos résultats.

4. Après avoir sélectionné un enregistrement dans la liste, vous pouvez supprimer l'enregistrement à l'aide de la touche de couleur - Supprimer ou arrêter un enregistrement en cours à l'aide de la touche de couleur Arrêter l'enregistrement . Vous pouvez renommer un enregistrement à l'aide de la touche de couleur Renommer.

Les chaînes peuvent limiter le nombre de jours pendant lesquels un enregistrement peut être regardé. Lorsque cette période expire, l'enregistrement porte la mention « expiré ». Dans la liste, un enregistrement peut être accompagné du nombre de jours avant son expiration.

Lorsque la chaîne a empêché un enregistrement programmé ou lorsque le téléchargement a été interrompu, l'enregistrement porte la mention Échec.

#### <span id="page-25-1"></span>Enregistrement manuel

Vous pouvez programmer un enregistrement qui n'est pas lié à un programme télévisé. Vous réglez vousmême le type de tuner, la chaîne, et l'heure de départ et de fin.

Pour programmer manuellement un enregistrement…

1. Appuyez sur := TV GUIDE.

2. Appuyez sur la touche de

couleur Enregistrement .

3. En haut de l'écran, sélectionnez @ Programmer, puis appuyez sur OK.

4. Appuyez sur  $\equiv$  OPTIONS, sélectionnez

Programmer et appuyez sur OK.

5. Sélectionnez le tuner que vous souhaitez utiliser pour enregistrer, et appuyez sur OK.

6. Sélectionnez la chaîne souhaitée et appuyez sur OK.

7. Sélectionnez le jour de l'enregistrement et appuyez sur OK.

8. Réglez l'heure de début et de fin de

l'enregistrement. Sélectionnez un bouton et utilisez les clés  $\land$  (haut) ou  $\lor$  (bas) pour régler les heures et les minutes.

9. Sélectionnez Programmer et appuyez sur OK pour programmer l'enregistrement manuel.

L'enregistrement apparaîtra dans la liste des enregistrements et rappels programmés.

# Regarder un enregistrement

Pour regarder un enregistrement…

1. Appuyez sur **:=** TV GUIDE. 2. Appuyez sur la touche de couleur - Enregistrement . 3. Dans la liste des enregistrements, sélectionnez l'enregistrement désiré et appuyez sur OK pour commencer à le visionner. 4. Vous pouvez utiliser les touches  $\textsf{II}$  (pause),  $\blacktriangleright$  (lire),  $\blacktriangleleft$  (retour),  $\blacktriangleright$  $(avance *rapide*)  $ou \equiv (arr\hat{e}t)$ .$ 5. Pour revenir au mode normal de télévision, appuyez sur  $\Box$  EXIT.

# <span id="page-25-0"></span> $\overline{82}$ Pause TV

# Matériel requis

Vous pouvez suspendre une émission de télévision numérique et reprendre sa lecture ultérieurement.

Pour suspendre un programme TV, il faut :

- un disque dur USB connecté et formaté sur ce téléviseur ;

- les chaînes TV numériques installées sur ce téléviseur ;

- recevoir des informations sur les chaînes pour le guide TV à l'écran ;

Si le disque dur USB est connecté et formaté, le téléviseur enregistre l'émission de télévision que vous êtes en train de regarder de manière continue. Lorsque vous passez sur une autre chaîne, l'émission de la chaîne précédente est effacée. Et lorsque vous basculez le téléviseur en mode veille, l'émission est effacée.

Vous ne pouvez pas utiliser la fonction Pause TV lorsque vous enregistrez.

# Suspendre un programme

Pour suspendre ou reprendre une émission…

Pour suspendre une émission de télévision, appuyez sur  $\parallel$  (Pause). Une barre de progression s'affiche brièvement en bas de l'écran.

Pour afficher la barre de progression, appuyez de nouveau sur **II** (Pause).

Pour reprendre la lecture, appuyez sur  $\blacktriangleright$  (Lecture).

Lorsque la barre de progression apparaît à l'écran, appuyez sur  $\leftrightarrow$  (Retour) ou sur  $\leftrightarrow$  (Avance) pour sélectionner le point où vous souhaitez commencer à regarder l'émission interrompue. Appuyez plusieurs fois sur ces touches pour modifier la vitesse.

Vous pouvez suspendre une diffusion pendant une durée maximale de 90 minutes.

Pour revenir à l'émission de télévision en direct, appuyez sur  $\Box$  (Arrêt).

# Revoir

Comme le téléviseur enregistre l'émission que vous êtes en train de regarder, vous pouvez généralement revoir l'émission pendant quelques secondes.

Pour revoir une émission en cours…

#### 1. Appuyez sur  $\parallel$  (Pause)

2. Appuyez sur  $\leftrightarrow$  (Retour). Vous pouvez appuyer sur  $\leftrightarrow$  à plusieurs reprises pour sélectionner le point à partir duquel vous souhaitez visionner l'émission en pause. Appuyez plusieurs fois sur ces touches pour modifier la vitesse. À un moment, vous atteindrez le point de départ de l'enregistrement de l'émission ou la durée d'enregistrement maximale.

3. Appuyez sur ▶ (Lire) pour revoir l'émission.

4. Appuyez sur  $\blacksquare$  (Arrêter) pour regarder l'émission en direct.

# <span id="page-26-3"></span><span id="page-26-0"></span> $\overline{9}$ Menu d'accueil

# <span id="page-26-1"></span> $\overline{91}$ À propos du menu Accueil

#### Chaînes

Cette ligne contient toutes les chaînes.

#### Sources

Cette ligne contient les sources disponibles sur ce téléviseur.

#### Utilitaires

Cette ligne contient des fonctions du téléviseur disponibles pour l'utilisateur.

#### Réglages rapides

Cette ligne contient les paramètres disponibles pour l'utilisateur.

# <span id="page-26-2"></span>9.2 Ouvrir le menu d'accueil

Pour ouvrir le menu Accueil et ouvrir un élément…

- 1 Appuyez sur la touche **A** Accueil.
- **2** Sélectionnez un élément et appuyez

sur OK pour l'ouvrir ou le démarrer.

**3 -** Appuyez sur la touche BACK pour fermer le menu Accueil sans rien démarrer.

# <span id="page-27-4"></span><span id="page-27-0"></span> $\overline{10}$ Sources

#### <span id="page-27-3"></span><span id="page-27-1"></span> $\overline{10.1}$

# Basculer vers un périphérique

#### Menu Sources

Pour ouvrir le menu Sources, appuyez sur la touche **SOURCES**.

Pour basculer vers un périphérique connecté, sélectionnez-le à l'aide des flèches  $\zeta$  (gauche) ou  $\zeta$ (droite) et appuyez sur la touche OK.

Pour fermer le menu Source sans basculer vers un périphérique, appuyez à nouveau sur **Ext** SOURCES.

#### Activation instantanée de la lecture

Lorsque le téléviseur est en mode veille, vous pouvez allumer un lecteur de disques en utilisant la télécommande de votre téléviseur.

Pour allumer le lecteur de disques et le téléviseur à partir du mode veille et lancer la lecture du disque  $imm$ édiatement, appuyez sur la touche  $\blacktriangleright$  (lecture) de la télécommande du téléviseur. Le périphérique doit être connecté au moyen d'un câble HDMI et HDMI CEC doit être activé sur le téléviseur et le périphérique.

<span id="page-27-2"></span> $\overline{10.2}$ 

# Options d'entrée de téléviseur

Certains périphériques d'entrée possèdent des paramètres spécifiques.

Pour régler les options d'un périphérique d'entrée spécifique…

1. Appuyez sur **SOURCES**.

2. Sélectionnez le périphérique d'entrée dans la liste et appuyez sur OK.

3. Appuyez sur  $\equiv$  OPTIONS . Vous pouvez régler les options du périphérique sélectionné ici.

4. Appuyez sur  $\equiv$  OPTIONS à nouveau pour refermer le menu Options.

Options possibles…

#### Commandes

Cette option vous permet de commander le périphérique connecté à l'aide de la télécommande du téléviseur. Le périphérique doit être connecté au moyen d'un câble HDMI et HDMI CEC doit être activé sur le téléviseur et le périphérique.

#### Info périphérique

Ouvrez cette option pour visualiser les informations

# $\overline{10.3}$ Jeu ou ordinateur

Le type d'appareil détermine les styles d'image et de son, la résolution et d'autres valeurs spécifiques. Vous n'avez pas à vous préoccuper des paramètres idéaux.

Pour certains appareils, le type d'appareil n'est pas tout à fait clair. Une console de jeux peut avoir un lecteur de disques Blu-ray intégré, et son type peut être réglé sur Lecteur, car il est utilisé, la plupart du temps, comme lecteur de disques. Pour ce type d'appareils, vous pouvez temporairement basculer sur les paramètres idéaux pour les jeux. Ou vous pouvez basculer sur les paramètres idéaux pour les ordinateurs connectés.

Vous pouvez utiliser le paramètre Jeu ou ordinateur uniquement lorsque vous basculez vers un appareil connecté dans le menu Sources. Le paramètre Jeu ou ordinateur est stocké pour l'appareil sélectionné.

Pour basculer manuellement vers les paramètres idéaux pour les jeux ou l'ordinateur…

1. Appuyez sur  $\mathbf{\ddot{a}}$ . sélectionnez Image > Avancé > Jeu ou Ordinateur et appuyez sur OK. 2. Sélectionnez Jeu, Ordinateur ou Désactivé.

3. Appuyez sur  $\checkmark$  (gauche) à plusieurs reprises si nécessaire pour fermer le menu.

N'oubliez pas de remettre ce réglage sur TV lorsque vous avez terminé de jouer.

# <span id="page-28-4"></span><span id="page-28-0"></span>11 Vidéos, photos et musique

# <span id="page-28-1"></span>11.1 À partir d'une prise USB

Vous pouvez afficher des photos, écouter de la musique ou regarder des vidéos enregistrées sur une clé USB ou un disque dur USB.

Lorsque le téléviseur est allumé, insérez une clé USB ou un disque dur USB dans l'un des ports USB. Le téléviseur détecte le périphérique et répertorie les fichiers multimédias.

Si la liste de fichiers n'apparaît pas automatiquement…

1. Appuyez sur **SOURCES**, sélectionnez **ex** USB et appuyez sur OK.

2. Sélectionnez  $\bullet$  et appuyez sur la touche  $\rightarrow$  (droite) pour sélectionner le périphérique USB dont vous avez besoin.

3. Vous pouvez parcourir vos fichiers dans la structure de dossiers que vous avez organisée sur le lecteur. 4. Pour arrêter de lire des vidéos, des photos ou de la musique, appuyez sur **TV** EXIT.

#### Avertissement

Si vous essayez de suspendre ou d'enregistrer un programme alors qu'un disque dur USB est connecté, le téléviseur vous invitera à formater le disque dur USB. Ce formatage supprimera tous les fichiers du disque dur USB.

# <span id="page-28-2"></span> $\overline{11.2}$ Lire vos vidéos

# <span id="page-28-3"></span>Lecture de vidéos

La manière d'ouvrir la liste de fichiers multimédias sur le téléviseur dépend du type de périphérique sur lequel les fichiers sont enregistrés. Voir les chapitres cidessus.

Pour lire une vidéo sur votre téléviseur…

Sélectionnez **E Vidéos** sélectionnez le nom du fichier et appuyez sur OK.

- Pour suspendre la lecture de la vidéo, appuyez sur OK. Appuyez à nouveau sur OK pour reprendre. - Pour revenir en arrière ou effectuer une avance rapide, appuyez sur la touche  $\rightarrow$  ou  $\rightarrow$  Appuyez à plusieurs reprises sur les touches pour augmenter la vitesse : 2x, 4x, 8x, 16x ou 32x.

- Pour passer à la vidéo suivante dans un dossier,

appuyez sur OK pour mettre en pause, sélectionnez **»** sur l'écran et appuyez sur OK. - Pour arrêter la lecture de la vidéo, appuyez sur la touche  $\blacksquare$  (arrêt).

- Pour revenir au dossier, appuyez sur  $\leftrightarrow$ .

#### Barre de progression

Pour afficher la barre de progression lorsqu'une vidéo est en cours de lecture, appuyez sur la touche **a** INFO.

Appuyez à nouveau sur INFO pour masquer les informations.

### Options vidéo

Au cours de la lecture de la vidéo, appuyez sur  $\equiv$  OPTIONS pour...

Sous-titres

Affichez les sous-titres (si disponibles) en sélectionnant Marche, Arrêt ou Actif sans son.

Langage audio Choisir la langue audio, si disponible.

Répéter, Lire une fois Lire les vidéos de façon répétée ou unique.

Lecture aléatoire activée, Lecture aléatoire désactivée Lire les vidéos de façon séquentielle ou aléatoire.

#### Afficher info

Afficher les informations du fichier telles que le Mode son.

#### Paramètres des sous-titres

Définissez la couleur, la taille de la police, la position, le décalage (si disponible) des sous-titres.

#### 11.3

# Visionner vos photos

### Afficher photos

La manière d'ouvrir la liste de fichiers multimédias sur le téléviseur dépend du type de périphérique sur lequel les fichiers sont enregistrés. Voir les chapitres cidessus.

Pour visionner toutes les photos sur le téléviseur…

Sélectionnez **va** Photos, sélectionnez Toutes et appuyez sur OK.

Pour visionner une photo sur votre téléviseur…

Sélectionnez **El** Photos, sélectionnez le nom du fichier et appuyez sur OK.

#### Pour lancer un diaporama sur le téléviseur…

Si le dossier contient plusieurs photos, vous pouvez lancer un diaporama.

Pour lancer un diaporama…

- 1. Sélectionnez le dossier contenant les photos.
- 2. Appuyez sur la touche de couleur  **Diaporama**.

- Pour passer à la photo précédente ou suivante, appuyez sur  $\rightarrow$  (droite - suivante) ou (gauche - précédente).

- Pour mettre le diaporama en pause, appuyez sur OK. Pour redémarrer, appuyez sur OK à nouveau.

- Pour arrêter le diaporama, appuyez sur OK puis  $sur \Leftrightarrow$ .

#### <span id="page-29-0"></span>Informations

Pour afficher des informations sur une photo (taille, date de création, chemin du fichier, etc.), sélectionnez une photo et appuyez sur  $\bigcirc$  INFO.

Appuyez à nouveau sur INFO pour masquer les informations.

### Diaporama et musique

Vous pouvez regarder un diaporama de vos photos et écouter votre musique en même temps. Vous devez lancer la musique avant de démarrer le diaporama.

Pour écouter de la musique avec le diaporama…

1. Sélectionnez une chanson ou un dossier comprenant des chansons et appuyez sur OK. 2. Appuyez sur  $\bigoplus$  INFO pour cacher la barre de progression et les informations sur le fichier. 3. Appuyez sur  $\leftarrow$ .

4. À présent, utilisez les flèches de navigation pour sélectionner le dossier contenant des photos. 5. Sélectionnez le dossier contenant des photos et appuyez sur **Diaporama**.

6. Pour arrêter le diaporama, appuyez sur  $\bigoplus$ .

#### Options de photo

Avec une photo ouverte à l'écran, appuyez sur  $\equiv$  OPTIONS pour accéder aux options suivantes :

Démarrer le diaporama, Arrêter le diaporama Démarrer ou arrêter le diaporama.

#### Transition diaporama

Définir la transition entre une photo et la suivante.

#### Fréquence diaporama

Sélectionner le temps d'affichage de chaque photo.

Répéter, Lire une fois

Afficher les images de façon répétée ou unique.

Lecture aléatoire désactivée, Lecture aléatoire activée

Afficher les images de façon séquentielle ou aléatoire.

Pivoter image Faire pivoter la photo.

#### Afficher info

Afficher le nom, la date et la taille de la photo, ainsi que la photo suivante du diaporama.

#### Arrêt musique

Arrêter la musique en fond sonore.

# $\overline{114}$

# Lire votre musique

### Lecture de musique

La manière d'ouvrir la liste de fichiers multimédias sur le téléviseur dépend du type de périphérique sur lequel les fichiers sont enregistrés. Voir les chapitres cidessus.

Pour diffuser une chanson sur votre téléviseur…

Sélectionnez **JJ Musique**, sélectionnez le nom du fichier et appuyez sur OK

Si le dossier contient plusieurs chansons, vous pouvez les écouter l'une après l'autre.

- Pour suspendre la lecture d'une chanson, appuyez sur OK. Appuyez à nouveau sur OK pour reprendre. - Pour revenir en arrière ou effectuer une avance rapide, appuyez sur la touche  $\rightarrow$  ou  $\rightarrow$  Appuyez à plusieurs reprises sur les touches pour augmenter la vitesse : 2x, 4x, 8x, 16x ou 32x.

- Pour passer à la chanson suivante ou revenir à la précédente, appuyez sur  $\equiv$  + ou  $\equiv$  -. - Pour effectuer un retour avant ou arrière de

10 secondes dans une chanson, appuyez

#### sur  $\rightarrow$  or  $\leftarrow$ .

- Pour retourner au dossier, appuyez sur  $\leftrightarrow$  la lecture de la musique se poursuivra.

- Pour arrêter la lecture de la musique, appuyez sur **■** (Arrêt).

#### Barre de progression

Pour afficher la barre de progression lorsqu'une chanson est en cours de lecture (position du curseur, durée, titre, date, etc.), appuyez sur **n** INFO. Appuyez à nouveau sur INFO pour masquer les informations.

# Options musicales

Options de lecture de musique...

Arrêter lecture Permet d'arrêter la lecture de la musique.

Répéter, Lire une fois Lire les pistes de façon répétée ou unique.

Lecture aléatoire activée, Lecture aléatoire désactivée Lire les pistes de façon séquentielle ou aléatoire.

Afficher info Afficher les informations du fichier telles que le Mode son.

# <span id="page-31-3"></span><span id="page-31-0"></span> $\overline{12}$ Réglages

#### <span id="page-31-1"></span> $\frac{1}{12.1}$

# <span id="page-31-2"></span>Réglages rapides

### Paramètres écologiques

Pour en savoir plus, dans Aide, reportez-vous au chapitre Paramètres écologiques.

# Style d'image

Pour en savoir plus, dans Aide, reportez-vous au chapitre Style d'image.

### Format d'image

Pour en savoir plus, dans Aide, reportez-vous au chapitre Format d'image.

# Style de son

Pour en savoir plus, dans Aide, reportez-vous au chapitre Style de son.

### Volume casque

Pour en savoir plus, dans Aide, reportez-vous au chapitre Volume casque.

# Enceintes

Pour en savoir plus, dans Aide, reportez-vous au chapitre Haut-parleurs TV .

# Horloge

Pour en savoir plus, dans Aide, reportez-vous au chapitre Horloge.

# Arrêt programmé

Pour en savoir plus, dans Aide, reportez-vous au chapitre Arrêt programmé.

#### $\overline{122}$

# Image

# Style d'image

#### Sélectionner un style

Pour une adaptation de l'image en toute simplicité, vous pouvez sélectionner un style d'image prédéfini.

1. Pendant que vous regardez la télévision, appuyez sur  $\ddot{\alpha}$ .

2. Sélectionnez Image > Style d'image, et sélectionnez un des styles dans la liste. 3. Appuyez sur  $\checkmark$  (gauche) à plusieurs reprises si nécessaire pour fermer le menu.

Les styles d'image disponibles sont...

- Personnel - Les préférences d'image que vous définissez au cours de la première configuration.

- Intense - Réglage pour un environnement de lumière du jour

Naturel - Réglage pour des images naturelles - Standard - Réglage le plus économe en énergie - Réglage d'usine.

- Film Réglage conçu pour regarder des films
- Photo Réglage idéal pour visionner des photos
- Écon. d'énergie Réglages éco-énergétiques

#### Personnaliser un style

Chaque paramètre d'image que vous réglez, tel que la Couleur ou le Contraste, est stocké dans le Style d'image actuellement sélectionné. Cela permet de personnaliser chaque style.

#### Restaurer un style

Le style sélectionné enregistre les modifications que vous avez effectuées. Nous vous recommandons de régler les paramètres d'image pour le style Personnel uniquement. Le style d'image Personnel peut enregistrer ses paramètres pour chaque périphérique connecté dans le menu Sources.

Pour restaurer les paramètres d'origine du style…

1. Pendant que vous regardez la télévision, appuyez sur  $\mathbf{\ddot{a}}$ .

2. Sélectionnez Image > Style d'image, et sélectionnez le style d'image que vous voulez restaurer.

<span id="page-32-0"></span>3. Appuyez sur la touche de couleur **- Restaurer** style, et appuyez sur OK. Le style est restauré. 4. Appuyez sur  $\triangleleft$  (gauche) à plusieurs reprises si nécessaire pour fermer le menu.

#### Domicile ou Magasin

Si le Style d'image repasse en mode Intense chaque fois que vous allumez le téléviseur, cela signifie que l'emplacement du téléviseur est réglé sur Magasin. Il s'agit d'un réglage pour la promotion en magasin.

Pour régler le téléviseur dans le cadre d'une utilisation à domicile…

1. Appuyez sur  $\bigstar$ , sélectionnez Paramètres  $g$ énéraux et appuyez sur  $\rightarrow$ 

2. Sélectionnez Emplacement > Maison, puis appuyez sur OK.

3. Appuyez sur  $\triangleleft$  (à gauche) à plusieurs reprises si nécessaire pour fermer le menu.

#### Paramètres d'image

#### Couleur

L'option Couleur vous permet de régler la saturation des couleurs de l'image.

Pour régler les couleurs…

1. Appuyez sur  $\bullet$ , sélectionnez Image et appuyez sur > (droite) pour accéder au menu.

2. Sélectionnez Couleur, puis appuyez sur  $\sum$  (droit). 3. Appuyez sur les flèches  $\bigwedge$  (haut) ou  $\bigvee$  (bas) pour régler la valeur.

4. Appuyez sur < (gauche) à plusieurs reprises si nécessaire pour fermer le menu.

#### Contraste

L'option Contraste vous permet de régler le contraste de l'image.

Pour régler le contraste…

1. Appuyez sur  $\bigstar$ , sélectionnez Image et appuyez sur > (droite) pour accéder au menu.

2. Sélectionnez Contraste, puis appuyez sur  $\rightarrow$  (droit).

3. Appuyez sur les flèches  $\bigwedge$  (haut) ou  $\bigvee$  (bas) pour régler la valeur.

4. Appuyez sur  $\langle$  (gauche) à plusieurs reprises si nécessaire pour fermer le menu.

#### Netteté

L'option Netteté vous permet de régler le niveau de définition des détails de l'image.

Pour régler la netteté…

1. Appuyez sur  $\bigstar$ , sélectionnez Image et appuyez sur > (droite) pour accéder au menu.

2. Sélectionnez Netteté et appuyez sur  $\rightarrow$  (droite). 3. Appuyez sur les flèches  $\bigwedge$  (haut) ou  $\bigvee$  (bas) pour régler la valeur.

4. Appuyez sur  $\checkmark$  (gauche) à plusieurs reprises si nécessaire pour fermer le menu.

### Paramètres d'image avancés

#### Jeu ou ordinateur

Lorsque vous connectez un appareil, le téléviseur reconnaît son type et lui attribue un nom approprié. Vous pouvez modifier le nom si vous le souhaitez. Si un nom approprié a été défini pour un appareil, le téléviseur applique automatiquement les paramètres TV adaptés lorsque vous basculez sur cet appareil dans le menu Sources.

Si vous avez une console de jeux équipée d'un lecteur de disque Blu-ray intégré, le nom Disque Bluray peut être paramétré. Avec Jeu ou ordinateur, vous pouvez appliquer manuellement les paramètres adaptés pour jouer. N'oubliez pas de désactiver le paramètre Jeu ou ordinateur lorsque vous rebasculez sur un programme TV.

Pour basculer manuellement vers les paramètres idéaux pour les jeux ou l'ordinateur…

1. Appuyez sur  $\bullet$ ,

sélectionnez Image > Avancé > Jeu ou Ordinateur et appuyez sur OK. 2. Sélectionnez Jeu, Ordinateur ou Désactivé. 3. Appuyez sur  $\checkmark$  (gauche) à plusieurs reprises si nécessaire pour fermer le menu.

#### Réglages de couleur

#### Couleurs renforcées

L'option Couleurs renforcées vous permet d'améliorer l'intensité des couleurs et les détails des couleurs éclatantes.

Pour régler le niveau…

1. Appuyez sur  $\bigstar$ , sélectionnez Image et appuyez sur  $\rightarrow$  (droite) pour accéder au menu. 2. Sélectionnez Avancé > Couleur > Amélioration des couleurs et appuyez sur OK. 3. Cliquez sur Maximum, Moyenne, Minimum ou Arrêt.

<span id="page-33-0"></span>4. Appuyez sur  $\triangleleft$  (gauche) à plusieurs reprises si nécessaire pour fermer le menu.

#### Température de couleur

L'option Temp. couleur vous permet de régler l'image sur une température de couleur prédéfinie. Vous pouvez aussi sélectionner Personnalisé pour définir vous-même un paramètre de température à l'aide de l'option Température de couleur personnalisée. Les paramètres Température de couleur et Température de couleur personnalisée s'adressent aux utilisateurs experts.

Pour sélectionner une température prédéfinie…

1. Appuyez sur  $\bigstar$ , sélectionnez Image et appuyez sur > (droite) pour accéder au menu.

2. Sélectionnez Avancé > Couleur > Température de couleur puis appuyez sur OK.

3. Sélectionnez Normal, Chaud ou Froid. Ou sélectionnez Personnaliser si vous souhaitez définir vous-même une température de couleur.

4. Appuyez sur  $\triangleleft$  (gauche) à plusieurs reprises si nécessaire pour fermer le menu.

#### Température de couleur personnalisée

L'option Température de couleur personnalisée vous permet de définir vous-même une température de couleur. Pour ce faire, sélectionnez tout d'abord Personnalisé dans le paramètre Température de couleur. Le paramètre Température de couleur personnalisée s'adresse aux utilisateurs experts.

Pour définir une température de couleur personnalisée…

1. Appuyez sur  $\bigstar$ , sélectionnez Image et appuyez sur  $\rightarrow$  (droite) pour accéder au menu.

2. Sélectionnez Avancé > Couleur > Température de couleur personnalisée puis appuyez sur OK. 3. Appuyez sur les flèches  $\bigwedge$  (haut) ou  $\bigvee$  (bas) pour régler la valeur. WP est le point blanc et BL est le niveau des noirs. Vous pouvez aussi sélectionner l'une des présélections de ce menu.

4. Appuyez sur  $\triangleleft$  (gauche) à plusieurs reprises si nécessaire pour fermer le menu.

#### Réglages de contraste

#### Modes de contraste

L'option Mode de contraste vous permet de définir le niveau d'économie d'énergie qu'il est possible de réaliser en diminuant l'intensité lumineuse de l'écran. Sélectionnez la meilleure consommation d'énergie ou l'image possédant la plus forte intensité lumineuse.

Pour régler le niveau…

1. Appuyez sur  $\bullet$ , sélectionnez Image et appuyez sur > (droite) pour accéder au menu. 2. Sélectionnez Avancé > Contraste > Mode de contraste puis appuyez sur OK. 3. Sélectionnez Standard, Consommation optimale, Image optimale ou Arrêt. 4. Appuyez sur (gauche) à plusieurs reprises si nécessaire pour fermer le menu.

#### Contraste dynamique

L'option Contraste dynamique vous permet de définir le niveau d'amélioration automatique des détails pour les zones sombres, moyennes et claires de l'image.

Pour régler le niveau…

1. Appuyez sur  $\bigotimes$ , sélectionnez Image et appuyez sur > (droite) pour accéder au menu. 2. Sélectionnez Avancé > Contraste > Contraste dynamique, puis appuyez sur OK. 3. Cliquez sur Maximum, Moyenne, Minimum ou Arrêt. 4. Appuyez sur  $\triangleleft$  (gauche) à plusieurs reprises si nécessaire pour fermer le menu.

#### Luminosité

L'option Luminosité vous permet de définir le niveau de luminosité du signal d'image. Le paramètre Luminosité s'adresse aux utilisateurs experts. Nous recommandons aux utilisateurs non experts de régler la luminosité à l'aide du paramètre Contraste.

Pour régler le niveau…

1. Appuyez sur  $\bigtriangleup$ , sélectionnez Image et appuyez sur > (droite) pour accéder au menu.  $\mathcal{L}$ 

Sélectionnez Avancé > Contraste > Luminosité, puis appuyez sur OK. 3. Appuyez sur les flèches  $\bigwedge$  (haut) ou  $\bigvee$  (bas) pour régler la valeur.

4. Appuyez sur  $\triangleleft$  (gauche) à plusieurs reprises si nécessaire pour fermer le menu.

#### Contraste vidéo

L'option Contraste vidéo vous permet de diminuer la plage de contraste de la vidéo.

Pour régler le niveau…

1. Appuyez sur  $\bigtriangleup$ , sélectionnez Image et appuyez sur > (droite) pour accéder au menu. 2. Sélectionnez Avancé > Contraste > Contraste vidéo , puis appuyez sur OK. 3. Appuyez sur les flèches  $\bigwedge$  (haut) ou  $\bigvee$  (bas)

<span id="page-34-0"></span>pour régler la valeur.

4. Appuyez sur  $\triangleleft$  (gauche) à plusieurs reprises si nécessaire pour fermer le menu.

#### Gamma

L'option Gamma vous permet de définir un paramètre non linéaire pour la luminance et le contraste de l'image. Le paramètre Gamma s'adresse aux utilisateurs experts.

Pour régler le niveau…

1. Appuyez sur  $\bigstar$ , sélectionnez Image et appuyez sur > (droite) pour accéder au menu.

2.

Sélectionnez Avancé > Contraste > Gamma, puis appuyez sur OK.

3. Appuyez sur les flèches  $\bigwedge$  (haut) ou  $\bigvee$  (bas) pour régler la valeur.

4. Appuyez sur < (gauche) à plusieurs reprises si nécessaire pour fermer le menu.

#### Réglages de netteté

#### Super résolution

L'option Super Resolution vous garantit une meilleure définition d'image au niveau des lignes et des contours.

Pour l'activer ou la désactiver…

1. Appuyez sur  $\bigstar$ , sélectionnez Image et appuyez sur > (droite) pour accéder au menu.  $\mathcal{L}$ Sélectionnez Avancé > Définition > Super Resolution , puis appuyez sur la touche > (droite) pour accéder au menu. 3. Sélectionnez Marche ou Arrêt.

4. Appuyez sur  $\checkmark$  (gauche) à plusieurs reprises si nécessaire pour fermer le menu.

#### Réduction du bruit

L'option Réduction bruit vous permet de filtrer et de réduire le niveau de bruit de l'image.

Pour régler la réduction du bruit…

1. Appuyez sur  $\bigstar$ , sélectionnez Image et appuyez sur  $\rightarrow$  (droite) pour accéder au menu.

2. Sélectionnez Avancé > Netteté > Réduction du  $b$ ruit, puis appuyez sur  $\rightarrow$  (droite) pour accéder au menu.

3. Cliquez

sur Maximum, Moyenne, Minimum ou Arrêt. 4. Appuyez sur  $\checkmark$  (gauche) à plusieurs reprises si nécessaire pour fermer le menu.

#### Réduction artefact MPEG

L'option Réduction artefact MPEG vous permet de fluidifier les transitions numériques dans l'image. Les artefacts MPEG sont principalement visibles sous la forme de petits blocs ou de bords dentelés dans les images.

Pour réduire les artefacts MPEG…

1. Appuyez sur  $\bigstar$ , sélectionnez Image et appuyez sur > (droite) accéder au menu.

2. Sélectionnez Avancé > Netteté > Réduction  $\artefact MPEG$ , puis appuyez sur  $\searrow$  (droite) pour accéder au menu.

3. Sélectionnez Marche ou Arrêt.

4. Appuyez sur  $\triangleleft$  (gauche) à plusieurs reprises si nécessaire pour fermer le menu.

### Format et bords

#### Format d'image

Si des bandes noires apparaissent en haut et en bas ou des deux côtés de l'image, vous pouvez régler le format de l'image pour qu'elle remplisse l'écran.

Pour modifier le format d'image...

1. Appuyez sur  $\bigstar$ , sélectionnez Image et appuyez sur > accéder au menu.

2. Sélectionnez Format écran > Format d'image et appuyez sur la touche  $\sum$  (droite) pour accéder au menu.

3. Sélectionnez un format dans la liste, puis appuyez sur OK.

4. Appuyez sur  $\triangleleft$  (gauche) à plusieurs reprises si nécessaire pour fermer le menu.

Pour modifier le format d'image pendant que vous regardez la télévision...

1. Pendant que vous regardez la télévision, appuyez sur **Et pour ouvrir le menu** Format d'image. 2. Sélectionnez un format dans la liste, puis appuyez sur OK.

#### Bords de l'écran

L'option Bords de l'écran vous permet d'agrandir légèrement l'image pour masquer les bords déformés.

Pour régler les bords...

1. Appuyez sur  $\bigstar$ , sélectionnez Image et appuyez sur > accéder au menu.

2. Sélectionnez Format écran > Bords de l'écran et appuyez sur la touche  $\sum$  (droite) pour accéder au menu.

3. Appuyez sur les flèches  $\bigwedge$  (haut) ou  $\bigvee$  (bas) pour régler la valeur.

4. Appuyez sur  $\zeta$  (gauche) à plusieurs reprises si

# <span id="page-35-1"></span><span id="page-35-0"></span> $\overline{123}$ Son

# Style de son

#### Sélectionner un style

Pour une adaptation aisée du son, vous pouvez sélectionner un réglage prédéfini avec Style de son.

1. Pendant que vous regardez la télévision, appuyez  $sur$   $\mathbf{\ddot{a}}$ .

2. Sélectionnez Son, puis appuyez sur  $\rightarrow$  (droit) pour accéder au menu.

3. Sélectionnez Style de son, puis sélectionnez un des styles dans la liste.

4. Appuyez sur  $\triangleleft$  (gauche) à plusieurs reprises si nécessaire pour fermer le menu.

Les styles de son disponibles sont...

- Personnel : les préférences de son que vous définissez au cours de la première configuration.

- Original : réglage de son le plus neutre

- Film : réglage conçu pour regarder des films

- Musique : réglage idéal pour écouter de la musique

- Jeux : réglage idéal pour les jeux

- News (Infos) : réglage idéal pour les dialogues

#### Restaurer un style

Lorsque vous avez sélectionné un style de son, vous pouvez régler n'importe quel paramètre du son dans Configuration > Son…

Le style sélectionné enregistre les modifications que vous avez effectuées. Nous vous recommandons de régler les paramètres du son pour le

style Personnel uniquement. Le style de son Personnel peut enregistrer ses paramètres pour chaque périphérique connecté dans le menu Sources.

Pour restaurer les paramètres d'origine du style…

1. Pendant que vous regardez la télévision, appuyez  $sur$   $\mathbf{\ddot{a}}$ .

2. Sélectionnez Son, puis appuyez sur  $\rightarrow$  (droit) pour accéder au menu.

3. Sélectionnez Style de son, puis sélectionnez le style de son que vous souhaitez restaurer.

4. Appuyez sur la touche couleur - Restaurer style. Le style est restauré.

5. Appuyez sur  $\triangleleft$  (gauche) à plusieurs reprises si nécessaire pour fermer le menu.

# Paramètres du son

#### Basses

L'option Basses vous permet de définir le niveau des basses.

Pour régler le niveau…

1. Appuyez sur  $\bigstar$ , sélectionnez Son et appuyez sur > (droite) pour accéder au menu. 2. Sélectionnez Basses, puis appuyez sur  $\rightarrow$  (droit). 3. Appuyez sur les flèches  $\bigwedge$  (haut) ou  $\bigvee$  (bas) pour régler la valeur.

4. Appuyez sur  $\triangleleft$  (gauche) à plusieurs reprises si nécessaire pour fermer le menu.

#### Aigus

L'option Aigus vous permet de définir le niveau des sons aigus.

Pour régler le niveau…

1. Appuyez sur  $\bigstar$ , sélectionnez Son et appuyez sur > (droite) pour accéder au menu.

2. Sélectionnez Aigus, puis appuyez sur  $\rightarrow$  (droit). 3. Appuyez sur les flèches  $\bigwedge$  (haut) ou  $\bigvee$  (bas) pour régler la valeur.

4. Appuyez sur  $\triangleleft$  (gauche) à plusieurs reprises si nécessaire pour fermer le menu.

#### Mode Surround

L'option Mode Surround vous permet de définir l'effet sonore des haut-parleurs du téléviseur.

Pour régler le mode Surround…

1. Appuyez sur  $\bigstar$ , sélectionnez Son et appuyez sur > (droite) pour accéder au menu.

2. Sélectionnez Mode Surround , puis appuyez sur  $\rightarrow$  (droit) pour accéder au menu.

3. Sélectionnez Stéréo ou Incredible surround.

4. Appuyez sur  $\zeta$  (gauche) à plusieurs reprises si nécessaire pour fermer le menu.

# Réglages audio avancés

#### Ajust. automatique du volume

L'option Ajust. automatique du volume vous permet de régler le téléviseur de manière à ce qu'il ajuste automatiquement les variations soudaines de volume. Généralement au début des pages de publicité ou lors du passage d'une chaîne à une autre.

Pour l'activer ou la désactiver…

1. Appuyez sur  $\bigstar$ , sélectionnez Son et appuyez sur > (droite) pour accéder au menu.

<span id="page-36-0"></span>2. Sélectionnez Avancé, puis appuyez

sur  $\rightarrow$  (droit) pour accéder au menu.

3. Sélectionnez Ajust. automatique du volume, puis  $appyvez sur \& (droit) pour accéder au menu.$ 

4. Sélectionnez Marche ou Arrêt.

5. Appuyez sur < (gauche) à plusieurs reprises si nécessaire pour fermer le menu.

#### Haut-parleurs TV

Vous pouvez diriger le son du téléviseur vers un périphérique audio connecté, par ex. un système Home Cinéma ou une chaîne hi-fi.

Vous pouvez sélectionner le périphérique sur lequel diffuser le son du téléviseur, ainsi que la façon de le contrôler.

- Si vous sélectionnez Haut-parleurs TV > Arrêt, vous désactivez les haut-parleurs du téléviseur de façon permanente.

- Si vous sélectionnez Haut-parleurs TV > Activés, les haut-parleurs du téléviseur restent activés en permanence.

Si un périphérique audio est connecté via HDMI CEC, vous pouvez utiliser l'un des paramètres EasyLink.

- Si vous sélectionnez EasyLink, le téléviseur envoie le son du téléviseur vers le périphérique audio. Le téléviseur désactivera ses haut-parleurs lorsque le périphérique diffuse le son.

- Si vous sélectionnez Démarrage auto. EasyLink, le téléviseur allumera le périphérique audio, enverra le son vers le périphérique et désactivera ses hautparleurs.

Si l'option EasyLink ou Démarr. auto EasyLink est sélectionnée, vous pouvez toujours activer les hautparleurs du téléviseur si nécessaire.

Pour régler les haut-parleurs du téléviseur…

1. Appuyez sur  $\bigstar$ , sélectionnez Son et appuyez sur > (droite) pour accéder au menu.

2. Sélectionnez Avancé, puis appuyez

sur  $\rightarrow$  (droit) pour accéder au menu.

3. Sélectionnez Haut-parleurs TV puis appuyez sur > (droite) pour accéder au menu.

4. Sélectionnez Activé, Désactivé, EasyLink, ou Démarrage auto. EasyLink.

5. Appuyez sur < (gauche) à plusieurs reprises si nécessaire pour fermer le menu.

Pour basculer directement sur les haut-parleurs…

1. Pendant que vous regardez la télévision, appuyez  $sur$   $\bullet$ .

2. Sélectionnez Réglages

rapides > Haut-parleurs et

sélectionnez TV ou Ampli (chaîne hi-fi). 3. Appuyez sur  $\zeta$  (gauche) à plusieurs reprises si nécessaire pour fermer le menu.

#### Son cristallin

L'option Son cristallin (Clear sound) vous permet d'améliorer la qualité vocale. Idéal pour les nouveaux programmes. Vous pouvez activer ou désactiver l'amélioration vocale.

Pour l'activer ou la désactiver…

1. Appuyez sur  $\bigstar$ , sélectionnez Son et appuyez sur > (droite) pour accéder au menu.

2. Sélectionnez Avancé > Clear sound et appuyez sur OK.

3. Sélectionnez Marche ou Arrêt, et appuyez sur OK.

4. Appuyez sur < (gauche) à plusieurs reprises si nécessaire pour fermer le menu.

#### Format sortie audio

Si vous possédez un système Home Cinéma avec des fonctionnalités de traitement de son multicanal comme Dolby Digital, DTS® ou similaire, réglez l'option Format sortie audio sur Multicanal. Avec Multicanal, le téléviseur peut transmettre le signal audio multicanal compressé d'une chaîne TV ou d'un lecteur connecté vers le système Home Cinéma. Si vous possédez un système Home Cinéma sans fonctionnalité de traitement de son multicanal, sélectionnez Stéréo.

Pour configurer le Format sortie audio…

1. Appuyez sur  $\bigstar$ , sélectionnez Son et appuyez sur > (droite) pour accéder au menu. 2. Sélectionnez Avancé > Format sortie audio et appuyez sur OK. 3. Sélectionnez Multicanal ou Stéréo, puis appuyez sur OK. 4. Appuyez sur  $\triangleleft$  (à gauche) à plusieurs reprises si nécessaire pour fermer le menu.

#### Réglage sortie audio

Utilisez l'option Réglage sortie audio pour faire correspondre les volumes du téléviseur et du système Home Cinéma lorsque vous passez de l'un à l'autre. Les différences de volume peuvent être dues à des traitements du son différents.

Pour régler la différence de volume…

1. Appuyez sur  $\bigstar$ , sélectionnez Son et appuyez sur  $\rightarrow$  (droite) pour accéder au menu. 2. Sélectionnez Avancé > Réglage sortie audio, puis appuyez sur la touche OK. 3. Sélectionnez Plus, Moyenne, ou Moins, puis appuyez sur OK. 4. Si la différence de volume est élevée, sélectionnez Plus. Si la différence de volume est faible, sélectionnez Moins.

<span id="page-37-1"></span>5. Appuyez sur (à gauche) à plusieurs reprises si nécessaire pour fermer le menu.

L'option Réglage sortie audio affecte les signaux audio Sortie audio - Optique et HDMI ARC.

#### HDMI 1 - ARC

Pour l'activer ou la désactiver…

1. Appuyez sur  $\bullet$ , sélectionnez Son et appuyez sur > (droite) pour accéder au menu. 2. Sélectionnez Avancé > HDMI 1 - ARC et

appuyez sur OK. 3. Sélectionnez Marche ou Arrêt, et appuyez sur OK.

4. Appuyez sur  $\triangleleft$  (gauche) à plusieurs reprises si nécessaire pour fermer le menu.

#### Retard de la sortie audio

Lorsqu'un Home Cinéma est connecté au téléviseur, l'image du téléviseur et le son du Home Cinéma doivent être synchronisés.

#### Synchronisation audio-vidéo automatique

Sur les systèmes Home Cinéma Philips récents, la synchronisation audio-vidéo est automatique et toujours correcte.

#### Décalage de la synchronisation audio

Sur d'autres systèmes Home Cinéma, vous devrez peut-être régler le décalage de la synchronisation audio afin de synchroniser l'audio et la vidéo. Sur le système Home Cinéma, augmentez le décalage jusqu'à ce que l'image corresponde au son. Un décalage de 180 ms peut être nécessaire. Lisez le mode d'emploi du système Home Cinéma. Si vous définissez un décalage sur le système Home Cinéma, vous devez désactiver l'option Retard de la sortie audio sur le téléviseur.

Pour désactiver l'option Retard de la sortie audio…

1. Appuyez sur  $\bullet$ , sélectionnez Son et appuyez sur > (droite) pour accéder au menu.

2. Sélectionnez Avancé > Retard de la sortie audio puis appuyez sur OK.

3. Sélectionnez Arrêt.

4. Appuyez sur  $\triangleleft$  (à gauche) à plusieurs reprises si

<span id="page-37-0"></span>nécessaire pour fermer le menu.

#### Décalage de la sortie audio

Si vous ne parvenez pas à définir un décalage sur le système Home Cinéma, vous pouvez régler le téléviseur pour qu'il synchronise le son. Vous pouvez définir un décalage qui compense le temps nécessaire au système Home Cinéma pour traiter le

son de l'image TV. Vous pouvez régler le décalage par incrément de 5 ms. Le réglage maximum est de -60 ms.

L'option Retard de la sortie audio doit être activée.

Pour synchroniser le son sur le téléviseur…

1. Appuyez sur  $\bigstar$ , sélectionnez Son et appuyez sur > (droite) pour accéder au menu.

2. Sélectionnez Avancé > Décalage de la sortie audio, puis appuyez sur OK.

3. Utilisez la barre du curseur pour définir le décalage audio et appuyez sur OK.

4. Appuyez sur  $\triangleleft$  (à gauche) à plusieurs reprises si nécessaire pour fermer le menu.

### Volume du casque

L'option Volume du casque vous permet de régler séparément le volume des écouteurs connectés.

Pour régler le volume…

1. Appuyez sur  $\bigstar$ , sélectionnez Son et appuyez sur > (droite) pour accéder au menu.

2. Sélectionnez Volume casque et appuyez sur OK. 3. Appuyez sur les flèches  $\bigwedge$  (haut) ou  $\bigvee$  (bas) pour régler la valeur.

4. Appuyez sur < (gauche) à plusieurs reprises si nécessaire pour fermer le menu.

# Installation du téléviseur (pour les téléviseurs séries 4031 et 4131)

Lors de la première installation, ce paramètre est réglé sur Sur support TV ou Sur le mur. Si vous avez modifié la position du téléviseur depuis, adaptez ce paramètre pour garantir une reproduction sonore optimale.

1. Appuyez sur  $\bigstar$ , sélectionnez Son et appuyez sur > (droite) pour accéder au menu.

2. Sélectionnez Installation du téléviseur et appuyez sur OK.

3. Sélectionnez Sur support TV ou Sur le mur. 4. Appuyez sur  $\checkmark$  (gauche) à plusieurs reprises si nécessaire pour fermer le menu.

 $\overline{124}$ Paramètres écologiques

# <span id="page-38-1"></span>Économie d'énergie

Les paramètres écologiques  $\sqrt{ }$  regroupent les options permettant de préserver l'environnement.

#### Économie d'énergie

<span id="page-38-0"></span>Si vous sélectionnez Économie d'énergie, le téléviseur passe en mode Style d'image standard automatiquement, le réglage d'image le plus économe en énergie.

Pour régler le téléviseur sur Économie d'énergie…

1 - Appuyez sur  $\bullet$ , sélectionnez Paramètres écologiques et appuyez sur  $\rightarrow$  (droite) pour accéder au menu.

**2 -** Sélectionnez Économie d'énergie, le Style d'image est automatiquement défini sur Standard. **3 -** Appuyez sur (gauche) à plusieurs reprises si nécessaire pour fermer le menu.

# Désactivation de l'écran

Si vous écoutez simplement de la musique, vous pouvez désactiver l'écran du téléviseur pour économiser de l'énergie.

Pour désactiver uniquement l'écran du téléviseur…

1. Appuyez sur  $\bullet$ , sélectionnez Paramètres  $écoloriques et appuyez sur \rightarrow (droite) pour$ accéder au menu.

2. Sélectionnez Désactivation de l'écran.

3. Appuyez sur  $\triangleleft$  (gauche) à plusieurs reprises si nécessaire pour fermer le menu.

Pour réactiver l'écran, appuyez sur n'importe quelle touche de la télécommande.

# Temporisateur d'arrêt

Si le téléviseur reçoit un signal TV mais que vous n'appuyez sur aucune touche de la télécommande pendant 4 heures, le téléviseur s'éteint automatiquement pour économiser de l'énergie. En outre, si le téléviseur ne reçoit aucun signal TV et qu'aucune commande ne lui est envoyée depuis la télécommande pendant 10 minutes, le téléviseur s'éteint automatiquement.

Si vous utilisez le téléviseur comme un moniteur ou si vous utilisez un récepteur numérique pour regarder la télévision (décodeur) sans la télécommande du téléviseur, désactivez l'arrêt automatique.

Pour désactiver le temporisateur d'arrêt …

1. Appuyez sur  $\bigtriangleup$ , sélectionnez Paramètres écologiques et appuyez sur  $\rightarrow$  (droite) pour accéder au menu.

2. Sélectionnez Temporisateur d'arrêt, puis appuyez

#### sur OK.

3. Appuyez sur les flèches  $\bigwedge$  (haut) ou  $\bigvee$  (bas) pour régler la valeur. La valeur 0 désactive l'arrêt automatique.

4. Appuyez sur  $\triangleleft$  (gauche) à plusieurs reprises si nécessaire pour fermer le menu.

 $12.5$ 

# Paramètres généraux

#### Langues

#### Menu langue

Pour changer la langue des menus et messages du téléviseur...

1. Appuyez sur  $\bigstar$ , sélectionnez Paramètres généraux > Langue > Langue menu et appuyez sur OK.

2. Sélectionnez la langue de votre choix.

3. Appuyez sur  $\zeta$  (gauche) à plusieurs reprises si nécessaire pour fermer le menu.

#### Préférences de langue

#### Langage audio

Une radiodiffusion numérique peut offrir plusieurs langues audio (langues parlées) pour un programme. Vous pouvez définir une langue audio principale et une langue audio secondaire selon votre choix. Si le programme est disponible dans l'une de ces langues, le téléviseur diffusera cette langue.

Pour définir les langues audio principale et secondaire…

1. Appuyez sur  $\bigstar$ , sélectionnez Paramètres  $g$ énéraux et appuyez sur  $\rightarrow$  (droit) pour accéder au menu.

2. Sélectionnez Langues, puis appuyez sur la touche > (droite) pour accéder au menu.

3. Sélectionnez Langue audio principale ou Langue audio secondaire, puis appuyez sur OK.

4. Sélectionnez la langue de votre choix et appuyez sur OK.

5. Appuyez sur < (gauche) à plusieurs reprises si nécessaire pour fermer le menu.

Pour sélectionner une langue audio lorsqu'aucune de vos langues audio préférées n'est disponible…

1. Appuyez sur  $\equiv$  OPTIONS.

2. Sélectionnez Langue audio puis sélectionnez l'une des langues pour l'audio temporairement.

#### Langues de sous-titrage

#### Mise en marche

Vous pouvez activer ou désactiver les sous-titres. Vous pouvez également sélectionner Automatique.

#### Automatique

Si les informations de langue font partie de la radiodiffusion numérique et que le programme diffusé n'est pas dans votre langue (la langue sélectionnée sur le téléviseur), le téléviseur peut afficher les sous-titres automatiquement dans une de vos langues de sous-titrage préférées. Une de ces langues de sous-titrage doit également faire partie de l'émission.

Vous pouvez sélectionner vos langues de sous-titrage préférées dans Langue sous-titres.

#### Paramètres de la langue des sous-titres

Une chaîne numérique peut offrir plusieurs langues de sous-titrage pour un programme. Vous pouvez définir une langue principale et une langue secondaire pour les sous-titres selon vos préférences. Si des sous-titres sont disponibles dans l'une de ces langues, le téléviseur affiche les sous-titres que vous avez sélectionnés.

Pour définir les langues de sous-titres principale et secondaire…

1. Appuyez sur  $\bigtriangleup$ , sélectionnez Paramètres  $g$ énéraux et appuyez sur  $\rightarrow$  (droit) pour accéder au menu.

2. Sélectionnez Langues, puis appuyez sur la touche > (droite) pour accéder au menu.

3. Sélectionnez Langue

sous-titrage principale ou Langue sous-titrage secondaire et appuyez sur la touche OK.

4. Sélectionnez la langue de votre choix et appuyez sur OK.

5. Appuyez sur < (gauche) à plusieurs reprises si nécessaire pour fermer le menu.

Pour sélectionner une langue de sous-titres lorsqu'aucune de vos langues préférées n'est disponible…

#### 1. Appuyez sur  $\equiv$  OPTIONS.

2. Sélectionnez Lang. sous-titres et sélectionnez l'une des langues de sous-titrage temporairement.

#### Sous-titres proposés par le télétexte

#### Sous-titres pour chaînes analogiques

Pour les chaînes analogiques, vous devez rendre les sous-titres disponibles pour chaque chaîne manuellement.

1. Sélectionnez une chaîne et appuyez sur TEXT pour ouvrir le télétexte.

2. Entrez le numéro de page pour les sous-titres, généralement 888.

3. Appuyez de nouveau sur TEXT pour quitter le télétexte.

Si vous sélectionnez Marche dans le menu Sous-titres pendant que vous regardez cette chaîne analogique, les sous-titres s'afficheront s'ils sont disponibles. Pour savoir si une chaîne est analogique ou numérique, sélectionnez-la et ouvrez État dans le menu Options.

#### Langues du texte/télétexte

#### Pages télétexte

Sélectionner une page télétexte

Pour sélectionner une page. . .

1. Entrez un numéro de page à l'aide des touches numériques.

2. Utilisez les flèches pour vous déplacer.

3. Appuyez sur une touche de couleur pour sélectionner un sujet à code couleur parmi ceux qui sont affichés en bas de l'écran.

#### Sous-pages télétexte

Une page de télétexte numérotée peut contenir plusieurs sous-pages. Les numéros de ces souspages sont affichés dans une barre située en regard du numéro de page principal. Pour sélectionner une sous-page, appuyez

sur  $\langle$  ou  $\rangle$ .

#### Le télétexte T.O.P. Pages télétexte

Certaines chaînes proposent du télétexte T.O.P. Pour ouvrir le T.O.P. T.O.P. dans le télétexte, appuyez sur  $\equiv$  OPTIONS et sélectionnez Apercu

#### Options du télétexte

Dans le texte/télétexte, appuyez sur  $\equiv$  OPTIONS pour accéder aux options suivantes :

#### - Figer la page

Permet d'arrêter la rotation automatique des souspages.

- Double écran/Plein écran

Permet d'afficher la chaîne TV et le télétexte l'un à côté de l'autre.

- Aperçu programmes Pour ouvrir le T.O.P. T.O.P.

- Agrandir

Permet d'agrandir la page télétexte pour une lecture confortable.

#### <span id="page-40-0"></span>- Info cachée

Permet d'afficher des informations masquées sur une page.

#### - Navig. sous-pages

Permet de parcourir des sous-pages lorsqu'elles sont disponibles.

#### - Langue

Permet de changer le groupe de caractères utilisés par le télétexte pour un affichage correct.

#### - Télétexte 2.5

Permet d'activer le télétexte 2.5 pour un affichage plus coloré et de meilleurs graphiques.

#### Configuration du télétexte

#### Langue du télétexte

Certaines chaînes numériques proposent plusieurs langues de télétexte.

Pour définir vos langues audio principale et secondaire

1. Appuyez sur  $\bigstar$ , sélectionnez Paramètres  $g$ énéraux et appuyez sur  $\rightarrow$  (droit) pour accéder au menu.

2. Sélectionnez Langues, puis appuyez sur la touche > (droite) pour accéder au menu.

3. Sélectionnez Langue télétexte principale ou Langue télétexte secondaire et appuyez sur la touche OK.

4. Sélectionnez la langue de votre choix et appuyez sur OK.

5. Appuyez sur (gauche) à plusieurs reprises si nécessaire pour fermer le menu.

#### Télétexte 2.5

S'il est disponible, sachez que le télétexte 2.5 offre un plus grand nombre de couleurs et des graphiques de meilleure qualité. Par défaut, le télétexte 2.5 est activé.

Pour désactiver le télétexte 2.5…

1. Appuyez sur TEXT.

2. Lorsque le texte/télétexte est affiché à l'écran, appuyez sur  $\equiv$  OPTIONS.

3. Sélectionnez Télétexte 2.5 > Arrêt.

4. Appuyez sur  $\triangleleft$  (gauche) à plusieurs reprises si nécessaire pour fermer le menu.

### Horloge

Date et heure

#### Automatique

Dans certains pays, les chaînes de télévision numériques ne fournissent pas de données UTC (temps universel coordonné). Il est alors possible que les passages aux heures d'hiver ou d'été soient ignorés et que le téléviseur affiche une heure incorrecte.

Lorsque vous enregistrez des programmes prévus dans le guide TV, nous vous recommandons de ne pas changer l'heure et la date manuellement. Dans certains pays, pour certains opérateurs réseau, le paramètre Horloge est masqué afin d'éviter un réglage incorrect de l'heure.

Pour corriger l'horloge du téléviseur automatiquement...

1. Appuyez sur  $\bullet$ , sélectionnez Paramètres généraux > Horloge > Mode horloge auto, et sélectionnez Selon le pays.

2. Sélectionnez Heure d'été et choisissez le réglage adéquat.

3. Appuyez sur  $\triangleleft$  (gauche) à plusieurs reprises si nécessaire pour fermer le menu.

#### Manuel

Pour régler l'horloge du téléviseur manuellement…

1. Appuyez sur  $\bigstar$ , sélectionnez Paramètres généraux > Horloge > Mode horloge auto, et sélectionnez Manuel.

2. Sélectionnez Date et Heure pour effectuer ces réglages.

3. Appuyez sur  $\checkmark$  (gauche) à plusieurs reprises si nécessaire pour fermer le menu.

#### Fuseau horaire

Pour régler le fuseau horaire…

1. Appuyez sur la touche  $\bullet$ .

sélectionnez Paramètres

généraux > Horloge > Fuseau horaire, et appuyez sur la touche OK.

2. Sélectionnez un des fuseaux horaires.

3. Appuyez sur  $\triangleleft$  (gauche) à plusieurs reprises si nécessaire pour fermer le menu.

# Arrêt programmé

L'Arrêt programmé vous permet de paramétrer votre téléviseur pour qu'il se mette en veille automatiquement après une durée prédéfinie.

Pour régler l'arrêt programmé…

1. Appuyez sur la touche  $\mathbf{\ddot{B}}$ ,

sélectionnez Paramètres généraux > Arrêt programmé et appuyez sur la touche OK. 2. Avec la barre du curseur, vous pouvez définir une durée de 180 minutes maximum par incrément de 5 minutes. Si l'arrêt programmé est réglé sur 0 minute, il est désactivé. Vous pouvez toujours éteindre le téléviseur avant la fin du délai ou redéfinir la durée pendant le compte à rebours. 3. Appuyez sur  $\triangleleft$  (gauche) à plusieurs reprises si nécessaire pour fermer le menu.

# Temporisateur d'arrêt

Si le téléviseur reçoit un signal TV mais que vous n'appuyez sur aucune touche de la télécommande pendant 4 heures, le téléviseur s'éteint automatiquement pour économiser de l'énergie. En outre, si le téléviseur ne reçoit aucun signal TV et qu'aucune commande ne lui est envoyée depuis la télécommande pendant 10 minutes, le téléviseur s'éteint automatiquement.

Si vous utilisez le téléviseur comme un moniteur ou si vous utilisez un récepteur numérique pour regarder la télévision (décodeur) sans la télécommande du téléviseur, désactivez l'arrêt automatique.

Pour désactiver le temporisateur d'arrêt …

1. Appuyez sur  $\bigstar$ , sélectionnez Paramètres écologiques et appuyez sur  $\rightarrow$  (droite) pour accéder au menu.

2. Sélectionnez Temporisateur d'arrêt, puis appuyez sur OK.

3. Appuyez sur les flèches  $\bigwedge$  (haut) ou  $\bigvee$  (bas) pour régler la valeur. La valeur 0 désactive l'arrêt automatique.

4. Appuyez sur < (gauche) à plusieurs reprises si nécessaire pour fermer le menu.

# EasyLink

#### EasyLink

Pour désactiver entièrement EasyLink…

1. Appuyez sur  $\bullet$ , sélectionnez Paramètres généraux et appuyez sur > (droite) pour accéder au menu.

2. Sélectionnez EasyLink, appuyez sur  $\rightarrow$  (droit), puis sélectionnez une nouvelle fois EasyLink.

3. Sélectionnez Arrêt.

4. Appuyez sur  $\triangleleft$  (à gauche) à plusieurs reprises si nécessaire pour fermer le menu.

#### Télécommande EasyLink

Pour désactiver la télécommande EasyLink…

1. Appuyez sur  $\bullet$ , sélectionnez Paramètres

 $g$ énéraux et appuyez sur  $\rightarrow$  (droite) pour accéder au menu.

- 2. Sélectionnez EasyLink
- > Télécommande EasyLink , puis appuyez sur OK.
- 3. Sélectionnez Arrêt.

4. Appuyez sur  $\triangleleft$  (à gauche) à plusieurs reprises si nécessaire pour fermer le menu.

### Lieu de résidence

Si le téléviseur se trouve dans un magasin, vous pouvez le paramétrer pour qu'il affiche une publicité pour le magasin. Le Style d'image est automatiquement défini sur Intense. Le Temporisateur d'arrêt est désactivé.

Pour paramétrer le téléviseur sur Magasin…

1. Appuyez sur  $\bigstar$ , sélectionnez Paramètres généraux et appuyez sur > (droite) pour accéder au menu.

2. Sélectionnez Emplacement > Magasin, puis appuyez sur OK.

3. Appuyez sur  $\triangleleft$  (gauche) à plusieurs reprises si nécessaire pour fermer le menu.

Si vous utilisez le téléviseur chez vous, réglez le téléviseur sur Maison.

# Configuration boutique

Si le téléviseur est paramétré sur Magasin, vous pouvez définir la disponibilité d'une démo spécifique en magasin.

1. Appuyez sur  $\bigtriangleup$ , sélectionnez Paramètres  $g$ énéraux et appuyez sur  $\rightarrow$ 

2. Sélectionnez Bannière commerciale, puis appuyez sur la touche > (droite) pour accéder au menu.

3. Sélectionnez Marche ou Arrêt.

4. Appuyez sur  $\triangleleft$  (gauche) à plusieurs reprises si nécessaire pour fermer le menu.

# Réglages d'usine

Vous pouvez restaurer les paramètres par défaut du téléviseur (paramètres d'usine).

Pour restaurer les paramètres par défaut…

1. Appuyez sur  $\bigtriangleup$ , sélectionnez Paramètres généraux et appuyez sur > (droite) pour accéder

#### <span id="page-42-2"></span>au menu.

2. Sélectionnez Réglages d'usine et appuyez sur OK.

3. Appuyez sur  $\triangleleft$  (gauche) à plusieurs reprises si nécessaire pour fermer le menu.

# Installation TV

Vous pouvez refaire une installation complète du téléviseur. Le téléviseur est complètement réinstallé.

Pour refaire une installation complète du téléviseur…

1. Appuyez sur  $\bigtriangleup$ , sélectionnez Paramètres généraux et sélectionnez Réinstaller le téléviseur. 2. Suivez les instructions à l'écran. L'installation peut prendre quelques minutes.

# <span id="page-42-1"></span>Copie de la liste des chaînes

Pour en savoir plus, dans Aide, reportez-vous au chapitre Installation des chaînes > Copie de la liste des chaînes.

#### <span id="page-42-0"></span> $126$

# Verrouillage enfant

# Code parental

Pour définir un âge minimum pour regarder les programmes classés...

1. Appuyez sur  $\bullet$ , sélectionnez Verrouillage et appuyez sur  $\sum$  (droite) pour accéder au menu. 2. Sélectionnez Code parental, puis sélectionnez un âge dans la liste.

3. Appuyez sur  $\triangleleft$  (gauche) à plusieurs reprises si nécessaire pour fermer le menu.

# Introduisez code / Modifiez code

Le code PIN de verrouillage est utilisé pour verrouiller ou déverrouiller des chaînes ou des programmes.

Pour définir le code de verrouillage ou changer le code existant…

1. Appuyez sur  $\bigstar$ , sélectionnez Verrouillage et appuyez sur > (droite) pour accéder au menu. 2. Sélectionnez Introduisez code ou Modifiez code et appuyez sur OK.

3. Saisissez le code à 4 chiffres de votre choix. Si un code est déjà défini, introduisez le code de verrouillage actuel, puis introduisez le nouveau code à deux reprises.

4. Appuyez sur  $\triangleleft$  (gauche) à plusieurs reprises si nécessaire pour fermer le menu.

Le nouveau code est défini.

Vous avez oublié votre code PIN de verrouillage ?

Si vous avez oublié votre code PIN, vous pouvez le remplacer et en introduire un nouveau.

- 1. Appuyez sur  $\bigstar$ , sélectionnez Verrouillage et appuyez sur > (droite) pour accéder au menu.
- 2. Sélectionnez Modifiez code et appuyez sur OK. 3. Entrez le code de remplacement 8888.
- 4. Introduisez un nouveau code PIN de verrouillage, puis introduisez-le à nouveau pour confirmer.

5. Appuyez sur (gauche) à plusieurs reprises si nécessaire pour fermer le menu.

Le nouveau code est défini.

# $\overline{127}$ Accès universel

# Mise en marche

Lorsque la fonction Accès universel est activée, le téléviseur est prêt à être utilisé par des personnes sourdes, malentendantes, aveugles ou malvoyantes.

#### Mise en marche

Si vous n'avez pas activé l'option Accès universel lors de l'installation, vous pouvez encore le faire dans le menu Accès universel. Pour activer la fonction Accessibilité…

1. Appuyez sur  $\bullet$ , sélectionnez Accès universel et appuyez sur  $\sum$  (droite) pour accéder au menu. 2. Sélectionnez une nouvelle fois Accès universel. 3. Sélectionnez Marche et appuyez sur OK. 4. Appuyez sur  $\checkmark$  (gauche) à plusieurs reprises si nécessaire pour fermer le menu.

Avec Accès universel activé, l'option Accès universel est ajoutée au menu Options.

# Malentendants

Certaines chaînes de télévision numériques diffusent des bandes-son et des sous-titres adaptés aux sourds et malentendants. Lorsque l'option Malentendants est activée, le téléviseur bascule automatiquement sur la bande-son et les sous-titres adaptés, s'ils sont disponibles. Avant de pouvoir activer l'option Malentendants, vous devez activer la fonction Accès universel.

Pour activer l'option Malentendants…

1. Appuyez sur  $\bullet$ , sélectionnez Accès universel et

<span id="page-43-0"></span>appuyez sur  $\sum$  (droite) pour accéder au menu.

2. Sélectionnez Malentendants, puis appuyez sur  $\rightarrow$  (droit) pour accéder au menu. 3. Sélectionnez Marche et appuyez sur OK.

4. Appuyez sur  $\triangleleft$  (gauche) à plusieurs reprises si nécessaire pour fermer le menu.

# Description audio

#### Mise en marche

Les chaînes TV numériques peuvent diffuser un commentaire audio spécial décrivant ce qui se passe à l'écran.

Pour pouvoir définir le son et les effets pour malvoyants, vous devez tout d'abord activer l'option Description audio.

Avant de pouvoir activer l'option Description audio, vous devez activer l'option Accès universel dans le menu Configuration.

Avec l'option Description audio, un commentaire narrateur est ajouté au son normal. Pour activer le commentaire (si disponible)…

Pour activer l'option Description audio…

1. Appuyez sur  $\bigotimes$ , sélectionnez Accès universel et appuyez sur  $\sum$  (droite) pour accéder au menu. 2. Sélectionnez Description audio, puis appuyez sur > (droite) pour accéder au menu.

3. Sélectionnez une nouvelle fois Description audio.

4. Sélectionnez Marche et appuyez sur OK.

5. Appuyez sur < (gauche) à plusieurs reprises si nécessaire pour fermer le menu.

#### Haut-parleurs/casque

L'option Haut-parleurs/Casque permet de sélectionner la source de diffusion du commentaire audio.

sur les haut-parleurs du téléviseur uniquement, dans le casque uniquement ou les deux.

Pour activer l'option Haut-parleurs/Casque…

1. Appuyez sur  $\bigstar$ , sélectionnez Accès universel et appuyez sur  $\sum$  (droite) pour accéder au menu. 2. Sélectionnez Description audio > Haut-parleurs/casques, puis appuyez sur OK.

3.

Sélectionnez Haut-parleurs, Casques ou Hautparleurs + Casques, puis appuyez sur OK. 4. Appuyez sur < (gauche) à plusieurs reprises si nécessaire pour fermer le menu.

#### Volume mixte

Vous pouvez mélanger le volume du son normal à celui du commentaire audio.

Pour ce faire...

1. Appuyez sur  $\bigotimes$ , sélectionnez Accès universel et appuyez sur > (droite) pour accéder au menu. 2. Sélectionnez Description audio > Volume mixte puis appuyez sur OK. 3. Appuyez sur les flèches  $\bigwedge$  (haut) ou  $\bigvee$  (bas) pour régler la valeur. 4. Appuyez sur < (gauche) à plusieurs reprises si nécessaire pour fermer le menu.

#### Effets audio

Certains commentaires audio peuvent contenir des effets audio supplémentaires, comme le son stéréo ou l'atténuation du son.

Pour activer les Effets audio (s'ils sont disponibles)…

1. Appuyez sur  $\bigotimes$ , sélectionnez Accès universel et appuyez sur  $\sum$  (droite) pour accéder au menu. 2. Sélectionnez Description audio > Effets audio puis appuyez sur OK. 3. Appuyez sur  $\checkmark$  (gauche) à plusieurs reprises si

nécessaire pour fermer le menu.

#### Voix

Le commentaire audio peut également contenir des sous-titres pour les mots prononcés.

Pour activer ces sous-titres (s'ils sont disponibles)… . .

1. Appuyez sur  $\bullet$ , sélectionnez Accès universel et appuyez sur > (droite) pour accéder au menu. 2. Sélectionnez Description audio > Dialogue, puis appuyez sur OK. 3. Sélectionnez Descriptif ou Sous-titres et

appuyez sur OK.

4. Appuyez sur < (gauche) à plusieurs reprises si nécessaire pour fermer le menu.

# <span id="page-44-2"></span><span id="page-44-0"></span>13 Installation chaînes

<span id="page-44-1"></span> $13.1$ 

# Installation antenne/câble

# Mise à jour des chaînes

#### Mise à jour automatique des chaînes

Si vous recevez des chaînes numériques, vous pouvez configurer le téléviseur pour qu'il mette à jour automatiquement la liste avec de nouvelles chaînes. Vous pouvez aussi initier vous-même une mise à jour des chaînes.

#### Mise à jour automatique des chaînes

Une fois par jour, à 6 heures, le téléviseur met à jour les chaînes et enregistre les nouvelles chaînes. Les nouvelles chaînes sont enregistrées dans la liste des chaînes Tout, mais également dans la liste Nouv. chaînes. Les chaînes vides sont supprimées. Si de nouvelles chaînes sont détectées ou si des chaînes sont mises à jour ou supprimées, un message s'affiche sur le téléviseur au démarrage. Le téléviseur doit être en mode veille pour mettre à jour les chaînes automatiquement.

Pour désactiver le message au démarrage. . .

- 1. Appuyez sur  $\bigstar$ , sélectionnez Installation
- antenne/câble et appuyez sur OK.
- 2. Saisissez votre code PIN si nécessaire.
- 3. Sélectionnez Mise à jour automatique des chaînes et appuyez sur OK.
- 4. Sélectionnez Arrêt et appuyez sur OK.
- 5. Appuyez sur  $\leftarrow$  BACK pour fermer le menu.

Si de nouvelles chaînes sont détectées ou si des chaînes sont mise à jour ou supprimées, un message s'affiche sur le téléviseur au démarrage. Pour éviter que ce message s'affiche après chaque mise à jour des chaînes, vous pouvez le désactiver.

Pour désactiver le message…

- 1. Appuyez sur  $\bigstar$ , sélectionnez Installation antenne/câble et appuyez sur OK. 2. Saisissez votre code PIN si nécessaire. 3. Sélectionnez Message de mise à jour de chaînes et appuyez sur OK.
- 4. Sélectionnez Arrêt et appuyez sur OK. 5. Appuyez sur  $\leftarrow$  BACK pour fermer le menu.

Dans certains pays, la mise à jour automatique des chaînes s'effectue lorsque vous regardez la télévision ou lorsque le téléviseur est en mode veille.

#### Mise à jour manuelle des chaînes

Vous pouvez toujours lancer une mise à jour des chaînes vous-même.

Pour lancer une mise à jour des chaînes manuellement…

- 1. Appuyez sur  $\bullet$ , sélectionnez Installation antenne/câble et appuyez sur OK.
- 2. Saisissez votre code PIN si nécessaire.
- 3. Sélectionnez Rechercher des chaînes et appuyez sur OK.
- 4. Sélectionnez Mise à jour chaînes et appuyez sur OK.
- 5. Appuyez sur  $\leftarrow$  BACK pour fermer le menu.

# Réinstaller les chaînes

#### Réinstaller toutes les chaînes

Vous pouvez réinstaller toutes les chaînes et laisser inchangés tous les autres paramètres TV.

Si un code PIN est défini, vous devrez le saisir avant de pouvoir réinstaller les chaînes.

Pour réinstaller les chaînes…

1. Appuyez sur  $\bigstar$ , sélectionnez Installation

- antenne/câble et appuyez sur OK.
- 2. Saisissez votre code PIN si nécessaire.

3. Sélectionnez Rechercher des chaînes et appuyez sur OK.

4. Sélectionnez Réinstaller les chaînes et appuyez sur la touche OK.

5. Sélectionnez le pays où vous vous trouvez actuellement et appuyez sur OK.

6.

Sélectionnez Antenne (DVB-T) ou Câble (DVB-C) , puis choisissez un élément à réinstaller.

7. Sélectionnez Démarrer et appuyez sur OK pour mettre à jour les chaînes. Cela peut prendre quelques minutes.

8. Appuyez sur  $\leftarrow$  BACK pour fermer le menu.

#### Installation TV

Vous pouvez refaire une installation complète du téléviseur. Le téléviseur est complètement réinstallé.

Pour refaire une installation complète du téléviseur…

1 - Appuyez sur  $\bullet$ , sélectionnez Paramètres généraux > Réinstaller le téléviseur et appuyez sur OK.

**2 -** Saisissez votre code PIN si nécessaire.

**3 -** Sélectionnez Oui et appuyez sur OK pour confirmer.

**4 -** Le téléviseur se réinitialise. Tous les paramètres sont réinitialisés et les chaînes installées sont

<span id="page-45-0"></span>remplacées. L'installation peut prendre quelques minutes.

5 - Appuyez sur  $\leftarrow$  BACK pour fermer le menu.

# DVB-T ou DVB-C

#### Réception DVB-T ou DVB-C

Pendant l'installation des chaînes, juste avant de rechercher des chaînes, vous avez sélectionné Antenne (DVB-T) ou Câble (DVB-C). Antenne DVB-T recherche les chaînes analogiques terrestres et les chaînes DVB-T/T2 numériques. Câble DVB-C recherche les chaînes analogiques et numériques disponibles sur un opérateur de câble DVB-C.

#### Installation de chaînes DVB-C

Pour une facilité d'utilisation, tous les paramètres DVB-C sont définis sur Automatique. Si votre opérateur DVB-C vous a fourni des valeurs DVB-C spécifiques, l'ID réseau ou la fréquence réseau, saisissez ces valeurs lorsque le téléviseur vous y invite lors de l'installation.

#### Conflits liés au numéro de chaîne

Dans certains pays, différentes chaînes TV peuvent avoir le même numéro de chaîne. Lors de l'installation, le téléviseur affiche la liste des conflits liés au numéro de chaîne. Vous devez sélectionner la chaîne TV que vous souhaitez installer sur un numéro de chaîne avec chaînes TV multiples.

#### Paramètres DVB

#### Accès aux paramètres DVB

Pour accéder aux paramètres DVB...

1. Appuyez sur  $\bigstar$ , sélectionnez Installation antenne/câble et appuyez sur OK.

2. Saisissez votre code PIN si nécessaire.

3. Sélectionnez Rechercher des chaînes et appuyez sur OK.

4. Sélectionnez Réinstaller les chaînes et appuyez sur la touche OK.

5. Sélectionnez le pays où vous vous trouvez

actuellement et appuyez sur OK. 6. Sélectionnez Câble (DVB-C).

7. Sélectionnez Chaînes numériques et analogiques,

Chaînes numériques uniquement ou Chaînes analogiques uniquement, puis appuyez sur la touche OK. (Les options varieront en fonction du pays sélectionné)

8. Sélectionnez Lancer la recherche des chaînes ou sélectionnez Paramètres des réglages DVB-C .

9. Après avoir effectué le paramétrage, sélectionnez Terminé pour enregistrer les paramètres.

10. Appuyez sur  $\leftarrow$  BACK pour fermer le menu.

#### Balayage de fréquence

Sélectionnez la méthode de recherche de chaînes. Vous pouvez sélectionner la méthode Rapide et utiliser les paramètres prédéfinis employés par la plupart des opérateurs de votre pays.

Si cette méthode ne permet pas d'installer des chaînes ou si certaines chaînes sont manquantes, vous pouvez sélectionner la méthode de balayage Complet. Cette méthode prendra plus de temps pour la recherche et l'installation de chaînes.

Si vous avez reçu une valeur de fréquence réseau spécifique pour rechercher des chaînes, sélectionnez Avancé.

#### Mode fréquence réseau

Si vous souhaitez utiliser la méthode Rapide dans Balayage de fréquence pour rechercher des chaînes, sélectionnez Auto. Le téléviseur utilisera l'une des fréquences réseau prédéfinies (ou HC homing channel) employées par la plupart des opérateurs de votre pays.

Si vous avez reçu une valeur de fréquence réseau spécifique pour rechercher des chaînes, sélectionnez Manuel.

#### Fréquence réseau

Si le Mode fréquence réseau est réglé sur Manuel, vous pouvez introduire ici la valeur de fréquence réseau que vous avez reçue de votre opérateur. Pour introduire la valeur, utilisez les touches numérotées.

#### Taille du pas en fréquence

Le téléviseur recherche des chaînes par pas de 8 MHz .

Si cette méthode ne permet pas d'installer des chaînes ou si certaines chaînes sont manquantes, vous pouvez rechercher des chaînes par pas plus petits de 1 MHz . L'utilisation de pas de 1 MHz prendra plus de temps pour la recherche et l'installation de chaînes.

#### Mode débit symbole

Si votre opérateur ne vous a pas fourni une valeur de débit de symboles spécifique pour installer les chaînes TV, laissez le paramètre Mode débit symbole sur Auto.

Si vous avez reçu une valeur de débit de symboles spécifique, sélectionnez Manuel.

<span id="page-46-0"></span>Si le paramètre Mode débit symbole est réglé sur Manuel, vous pouvez introduire la valeur de débit de symboles en utilisant les touches numériques.

#### ID réseau

Vous pouvez saisir la valeur de l'ID réseau à l'aide des touches numériques.

#### Chaînes numériques

Si vous savez que votre opérateur n'offre pas de chaînes numériques, vous pouvez ignorer la recherche de chaînes numériques.

#### Chaînes analogiques

Si vous savez que votre opérateur n'offre pas de chaînes analogiques, vous pouvez ignorer la recherche de chaînes analogiques.

#### Libre / crypté

Si vous avez un abonnement et un module de contrôle d'accès (CAM) pour les services de TV payante, sélectionnez Libre + crypté . Si vous n'avez pas d'abonnement pour les chaînes ou services de TV payante, vous pouvez sélectionner Chaînes libres uniquement.

#### Qualité de réception

Vous pouvez vérifier la qualité et la puissance du signal d'une chaîne numérique. Si vous possédez votre propre antenne, vous pouvez la déplacer pour tester et améliorer la réception.

Pour vérifier la qualité de réception d'une chaîne numérique…

- 1. Sélectionnez la chaîne.
- 2. Appuyez sur la touche  $\mathbf{\ddot{a}}$ .

sélectionnez Installation antenne/câble et appuyez sur la touche OK. Saisissez votre code PIN si nécessaire.

3. Sélectionnez Numérique : Test de réception , puis appuyez sur la touche OK.

La fréquence numérique s'affiche pour cette chaîne. Si la réception est de mauvaise qualité, vous pouvez déplacer votre antenne. Pour vérifier à nouveau la qualité du signal de cette fréquence, sélectionnez Recherche et appuyez sur OK. Pour entrer une fréquence numérique spécifique vousmême, utilisez les touches numérotées de la télécommande. Vous pouvez aussi sélectionner la fréquence, positionner les flèches sur un numéro

avec  $\left\langle \right.$  et  $\left. \right\rangle$  et modifier le numéro avec  $\left. \right\rangle$  et  $\left. \right\rangle$ . Pour vérifier la fréquence,

sélectionnez Recherche et appuyez sur OK.

Si vous utilisez le système DVB-C pour recevoir des chaînes, l'option Mode débit symbole est disponible. Pour le Mode débit symbole, sélectionnez Automatique, à moins que votre opérateur de câble ne vous ait fourni une valeur de débit symbole spécifique. Utilisez les touches numérotées pour entrer cette valeur.

#### Installation manuelle

Les chaînes TV analogiques peuvent être installées une à une manuellement.

Pour installer des chaînes analogiques manuellement…

1. Appuyez sur la touche  $\bullet$ , sélectionnez Installation antenne/câble et appuyez sur la touche OK. Saisissez votre code PIN si nécessaire.

2. Sélectionnez Analogue : Installation manuelle , puis appuyez sur OK.

#### - Système

Pour configurer le système du téléviseur, sélectionnez Système. Sélectionnez le pays ou la région où se trouve le téléviseur et appuyez sur OK.

#### - Rechercher chaîne

Pour trouver une chaîne, sélectionnez Rechercher une chaîne, puis appuyez sur OK. Vous pouvez saisir vous-même une fréquence pour trouver une chaîne ou laisser à votre téléviseur le soin de trouver une chaîne. Appuyez sur  $\sum$  (droite) pour sélectionner Rechercher et appuyez sur OK pour rechercher une chaîne automatiquement. La chaîne trouvée s'affiche à l'écran. Si la réception est mauvaise, réappuyez sur Rechercher. Pour enregistrer la chaîne trouvée, sélectionnez Terminé et appuyez sur OK.

- Réglage fin

Pour régler une chaîne avec précision, sélectionnez Réglage fin et appuyez sur OK. Vous pouvez régler une chaîne avec précision avec  $\wedge$  or  $\vee$ .

Pour enregistrer la chaîne trouvée, sélectionnez Terminé et appuyez sur OK.

#### - Stocker

Vous pouvez mémoriser la chaîne sur le numéro de chaîne en cours ou comme nouveau numéro de

#### <span id="page-47-1"></span>chaîne.

Sélectionnez Mémoriser chaîne actuelle ou Mémoriser comme nouvelle chaîne et appuyez sur la touche OK. Le nouveau numéro de chaîne s'affiche brièvement.

Vous pouvez répéter cette procédure jusqu'à ce que vous ayez installé toutes les chaînes TV analogiques disponibles.

#### <span id="page-47-0"></span> $\overline{132}$

# Copie de la liste des chaînes

### Introduction

La copie de la liste des chaînes est destinée aux revendeurs et aux experts.

La copie de la liste des chaînes vous permet de copier les chaînes installées sur un téléviseur vers un autre téléviseur Philips de la même gamme. La copie de cette liste vous évite une recherche fastidieuse des chaînes et permet une configuration prédéfinie de la liste des chaînes. Utilisez une clé USB d'1 Go minimum.

#### Conditions

- Les deux téléviseurs sont de la même année.

- Le type de matériel des deux téléviseurs est identique. Vérifiez le type de matériel sur la plaque signalétique à l'arrière du téléviseur. En général, il porte la mention suivante : Q… . . LA

- Les versions logicielles des deux téléviseurs sont compatibles.

#### Version du logiciel actuel

Pour vérifier la version actuelle du logiciel de votre téléviseur…

1. Appuyez sur  $\bullet$ , sélectionnez Mise à jour du logiciel et appuyez sur > (droite) pour accéder au menu.

2. Sélectionnez Info logiciel actuel, puis appuyez sur la touche OK.

3. La version, les instructions d'installation et la date de création s'affichent. S'il est disponible, le numéro de série électronique Netflix s'affiche également. 4. Appuyez sur  $\triangleleft$  (gauche) à plusieurs reprises si nécessaire pour fermer le menu.

### Copier une liste des chaînes

Pour copier une liste de chaînes…

1. Allumez le téléviseur. Des chaînes doivent être installées sur ce téléviseur.

2. Insérez une clé USB.

3. Appuyez sur la touche  $\bullet$ ,

sélectionnez Paramètres généraux > Copie de la

liste des chaînes et appuyez sur la touche OK. 4. Sélectionnez Copier vers USB, puis appuyez sur OK. Il vous sera peut-être demandé de saisir le code PIN de verrouillage pour copier la liste des chaînes.

5. Une fois la copie terminée, retirez la clé USB. 6. Appuyez sur < (gauche) à plusieurs reprises si nécessaire pour fermer le menu.

Vous pouvez maintenant télécharger la liste des chaînes copiée sur un autre téléviseur Philips.

# Version de la liste des chaînes

Pour vérifier la version actuelle de la liste des chaînes...

1. Appuyez sur la touche  $\bullet$ ,

sélectionnez Paramètres généraux > Copie de la liste des chaînes et appuyez sur la touche OK. 2. Sélectionnez Copie de la liste des chaînes, Version actuelle, puis appuyez sur la touche OK. 3. Appuyez sur  $\triangleleft$  (gauche) à plusieurs reprises si nécessaire pour fermer le menu.

# Télécharger une liste des chaînes

#### Pour les téléviseurs non installés

Selon que le téléviseur a déjà été installé ou non, vous devez utiliser une méthode différente pour télécharger une liste de chaînes.

#### Sur un téléviseur qui n'est pas encore installé

1. Branchez le cordon d'alimentation pour lancer l'installation, puis sélectionnez la langue et le pays. Vous pouvez ignorer la recherche des chaînes. Terminez l'installation.

2. Insérez la clé USB contenant la liste des chaînes de l'autre téléviseur.

3. Pour démarrer le téléchargement de la liste des chaînes, appuyez sur  $\bigstar$ , sélectionnez Paramètres généraux, puis appuyez sur OK.

4. Sélectionnez Copie de la liste des

chaînes > Copier vers téléviseur, puis appuyez sur OK. Saisissez votre code PIN si nécessaire. 5. Le téléviseur vous indique que la liste des chaînes a été correctement copiée sur le téléviseur le cas échéant. Retirez la clé USB.

#### Pour les téléviseurs installés

Selon que le téléviseur a déjà été installé ou non, vous devez utiliser une méthode différente pour télécharger une liste de chaînes.

#### Sur un téléviseur déjà installé

1. Vérifiez le réglage du pays du téléviseur. (Pour vérifier ce paramètre, voir le chapitre Réinstaller toutes les chaînes. Démarrez cette procédure, jusqu'aux paramètres de pays. Appuyez sur  $\rightarrow$  BACK pour annuler l'installation). Si le pays est correct, passez à l'étape 2. Si le pays n'est pas correct, vous devez procéder à une réinstallation. Consultez le chapitre Réinstaller toutes les chaînes et démarrez l'installation. Sélectionnez le pays approprié et ignorez la recherche des chaînes. Terminez l'installation. Passez ensuite à l'étape 2. 2. Insérez la clé USB contenant la liste des chaînes de l'autre téléviseur. 3. Pour démarrer le téléchargement de la liste des chaînes, appuyez sur  $\bullet$ , sélectionnez Paramètres généraux, puis appuyez sur OK. 4. Sélectionnez Copie de la liste des chaînes > Copier vers téléviseur, puis appuyez sur OK. Saisissez votre code PIN si nécessaire. 5. Le téléviseur vous indique que la liste des chaînes a été correctement copiée sur le téléviseur le cas échéant. Retirez la clé USB.

# <span id="page-49-5"></span><span id="page-49-0"></span> $\overline{14}$ Logiciels

#### <span id="page-49-1"></span> $\frac{1}{14.1}$

# Version du logiciel

Pour vérifier la version du logiciel actuel du téléviseur…

1 - Appuyez sur la touche **\***, sélectionnez Mise à jour du logiciel > Info logiciel actuel et appuyez sur la touche OK.

**2 -** La version, Version est affichée.

**3 -** Appuyez sur (gauche) à plusieurs reprises si nécessaire pour fermer le menu.

# <span id="page-49-2"></span> $\overline{142}$ Mises à jour locales

Destiné aux revendeurs et utilisateurs expérimentés…

1 - Appuyez sur  $\bullet$ , sélectionnez Mise à jour du logiciel > Mises à jour locales et appuyez sur OK. **2 -** Suivez les instructions à l'écran. **3 -** Appuyez sur (gauche) à plusieurs reprises si

nécessaire pour fermer le menu.

### <span id="page-49-3"></span> $\frac{1}{4}$

# Logiciel open source

Ce téléviseur contient un logiciel open source. TP Vision Europe B.V. s'engage par la présente à fournir, sur simple demande, une copie de l'intégralité du code source des packages de logiciels open source protégés par des droits d'auteur utilisés pour ce produit, dès lors que cela est requis par les licences correspondantes.

Cette offre est valable pendant trois ans maximum après l'achat du produit pour toute personne ayant reçu cette information.

Pour obtenir le code source, envoyez votre demande en anglais à l'adresse suivante… . .

<span id="page-49-4"></span>Intellectual Property Dept. TP Vision Europe B.V. Prins Bernhardplein 200 1097 JB Amsterdam The Netherlands

#### $\frac{1}{14.4}$

# Licence open source

# À propos de la licence Open Source

Avis et textes relatifs aux licences concernant tous les logiciels utilisés dans ce téléviseur Philips.

Ce document régit la distribution du code source utilisé sur le téléviseur Philips assujetti à la Licence Publique Générale GNU (GPL), à la Licence Publique Générale GNU Limitée (LGPL), ou à toute autre licence open source. Les instructions concernant l'obtention du code source de ces logiciels se trouvent dans le mode d'emploi.

PHILIPS EXCLUT TOUTES LES GARANTIES EXPRESSES OU IMPLICITES CONCERNANT CE LOGICIEL, Y COMPRIS LES GARANTIES DE QUALITÉ MARCHANDE OU D'ADÉQUATION À UN USAGE PARTICULIER, QUELLE QUE SOIT LEUR NATURE. Philips ne fournit aucun support pour ces logiciels. Les dispositions ci-dessus n'affectent pas les dispositions légales concernant vos droits de garantie et statutaires relatifs aux produits Philips achetés par vos soins. Elles ne s'appliquent qu'au code source mis à votre disposition.

# Open source license information

#### libsqlite3 (3.7.14)

SQLite is a C library that implements an SQL database engine.

Programs that link with the SQLite library can have SQL database access without running a separate RDBMS process.

Source: http://linuxappfinder.com/package/libsqlite 3-0

#### libpng

**libpng** is the official PNG reference library. It supports almost all PNG features.

Source: www.libpng.org

#### OpenSSL (1.0.0.d)

The OpenSSL Project is a collaborative effort to develop a robust, commercial-grade, full-featured, and Open Source toolkit implementing the Secure Sockets Layer (SSL v2/v3) and Transport Layer Security (TLS v1) protocols as well as a full-strength general purpose cryptography library. The project is managed by a worldwide community of volunteers

that use the Internet to communicate, plan, and develop the OpenSSL toolkit and its related documentation.

Source: www.openssl.org

#### libboost (1.51)

Boost provides free peer-reviewed portable C++ source libraries, and emphasize libraries that work well with the C++ Standard Library.

Boost libraries are intended to be widely useful, and usable across a broad spectrum of applications.

The Boost license encourages both commercial and non-commercial use.

Source: www.boost.org

#### libjpeg (6b)

Libjpeg is a widely used C library for reading and writing JPEG image files.

Source: http://libjpeg.sourceforge.net/

#### zlib (1.2.7)

A massively spiffy yet delicately unobtrusive compression library

Source: www.zlib.net

#### libdirectfb (1.4.11)

DirectFB is a thin library that provides hardware graphics acceleration, input device handling and abstraction, integrated windowing system with support for translucent windows and multiple display layers, not only on top of the Linux Framebuffer Device.

It is a complete hardware abstraction layer with software fallbacks for every graphics operation that is not supported by the underlying hardware. DirectFB adds graphical power to embedded systems and sets a new standard for graphics under Linux.

Source: http://directfb.org/

#### libTomMath (0.42.0)

LibTom Projects are open source libraries written in portable C under WTFPL. The libraries supports a variety of cryptographic and algebraic primitives designed to enable developers and students to pursue the field of cryptography much more efficiently.

Source: http://libtom.org/

#### MTD utility (1.5.0)

MTD subsystem (stands for Memory Technology Devices) provides an abstraction layer for raw flash devices. It makes it possible to use the same API when working with different flash types and technologies, e.g. NAND, OneNAND, NOR, AG-AND, ECC'd NOR, etc.

MTD subsystem does not deal with block devices like MMC, eMMC, SD, CompactFlash, etc. These devices are not raw flashes but they have a Flash Translation layer inside, which makes them look like block devices. These devices are the subject of the Linux block subsystem, not MTD.

Source: http://www.linuxmtd.infradead.org/source.html

#### libscew

The aim of SCEW is to provide an easy interface around the XML Expat parser, as well as a simple interface for creating new XML documents. It provides functions to load and access XML elements without the need to create Expat event handling routines every time you want to load a new XML document.

SCEW is freely available for download under the terms of the GNU Lesser General Public License v2.1 (LGPL).

Source: http://www.nongnu.org/scew/

#### libexpat

Expat is an XML parser library written in C.

It is a stream-oriented parser in which an application registers handlers for things the parser might find in the XML document (like start tags).

Source: http://expat.sourceforge.net/

#### libdrm

libdrm provides core library routines for the X Window System to directly interface with video hardware using the Linux kernel's Direct Rendering Manager (DRM).

Source: http://dri.freedesktop.org/libdrm/

#### FFMpeg (0.6)

A complete, cross-platform solution to record, convert and stream audio and video.

Source: www.ffmpeg.org

# <span id="page-52-3"></span><span id="page-52-0"></span>15 Spécificités

<span id="page-52-1"></span> $15.1$ 

# Environnement

# Classe énergétique européenne

La classe énergétique européenne vous précise la classe d'efficacité énergétique de ce produit. Plus la classe d'efficacité énergétique est verte, moins le produit consomme d'énergie.

Sur l'étiquette, vous trouverez la classe d'efficacité énergétique, la consommation moyenne de ce produit en cours d'utilisation, ainsi que sa consommation énergétique moyenne sur 1 an. Vous trouverez également les caractéristiques relatives à la consommation de ce produit sur le site Web de Philips de votre pays, à l'adresse : www.philips.com/TV.

# Fiche produit

#### Téléviseur série 4131

#### 32PHx4131

- Classe de performance énergétique : A
- Taille visible de l'écran : 80 cm/32 po
- Consommation électrique en mode marche (W) : 35 W
- Consommation d'énergie annuelle (kWh) \* : 51 kWh
- Consommation en veille (W) \*\* : 0,30 W
- Résolution d'écran (Pixels) : 1366 x 768p

#### 32PFx4131

- Classe de performance énergétique : A
- Taille visible de l'écran : 80 cm/32 po
- Consommation électrique en mode marche (W) : 35 W
- Consommation d'énergie annuelle (kWh) \* : 51 kWh
- Consommation en veille (W) \*\* : 0,30 W
- Résolution d'écran (Pixels) : 1920 x 1080p

#### 43PFx4131

- Classe de performance énergétique : A+
- Taille visible de l'écran : 108 cm / 43 po
- Consommation électrique en mode marche (W) : 43 W
- Consommation d'énergie annuelle (kWh) \* : 63 kWh
- Consommation en veille (W) \*\* : 0,30 W
- Résolution d'écran (Pixels) : 1920 x 1080p

#### <span id="page-52-2"></span>49PFx4131

- Classe de performance énergétique : A+
- Taille visible de l'écran : 123 cm / 49 po
- Consommation électrique en mode marche (W) : 59 W
- Consommation d'énergie annuelle (kWh) \* : 86 kWh
- Consommation en veille (W) \*\* : 0,30 W
- Résolution d'écran (Pixels) : 1920 x 1080p

\* Consommation d'énergie en kWh par an, basée sur la consommation électrique du téléviseur fonctionnant 4 heures par jour et 365 jours par an. La consommation d'énergie réelle dépend de la manière dont le téléviseur est utilisé.

\*\* Lorsque le téléviseur est éteint avec la télécommande et qu'aucune fonction n'est active.

# Fin de vie

#### Mise au rebut du produit et des piles usagés

Votre produit a été conçu et fabriqué à partir de matériaux et composants de haute qualité, recyclables et réutilisables.

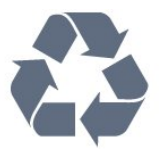

Le symbole de la poubelle barrée sur un produit indique que ce dernier est conforme à la directive européenne 2012/19/UE.

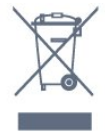

Informez-vous auprès des instances locales sur le système de collecte des produits électriques et électroniques en fin de vie.

Veillez à respecter la réglementation en vigueur et ne mettez pas vos anciens produits au rebut avec vos déchets ménagers. La mise au rebut citoyenne de votre ancien produit permet de protéger l'environnement et la santé.

Cet appareil contient des piles relevant de la directive européenne 2006/66/CE, qui ne peuvent être jetées avec les ordures ménagères.

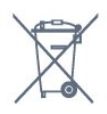

Informez-vous auprès des instances locales sur le système de collecte des piles car la mise au rebut citoyenne permet de protéger l'environnement et la santé.

# $15.2$ Alimentation

Les caractéristiques du produit sont susceptibles d'être modifiées sans préavis. Pour plus de détails sur ce produit, reportez-vous à la page [www.philips.com/support.](http://www.philips.com/support)

#### Alimentation

- Secteur : CA 220-240 V +/-10 %
- Température ambiante : Entre 5°C et 35°C
- Options d'économie d'énergie : Mode Éco,

suppression de l'image (pour la radio), programmation de l'arrêt automatique, menu des paramètres écologiques.

Pour des informations sur la consommation électrique, consultez le chapitre Fiche produit.

La puissance stipulée sur la plaque signalétique du produit correspond à la consommation électrique de ce produit dans des conditions normales d'utilisation (CEI 62087 Ed.2). La puissance maximale indiquée entre parenthèses se rapporte à la sécurité électrique (CEI 60065 Ed. 8,0).

# <span id="page-53-0"></span>15.3 Réception

# Pour les téléviseurs de la série PxT

- Entrée d'antenne : 75 ohm coaxial (IEC75)
- Bandes de tuner : Hyperband, S-canal, UHF, VHF
- DVB : DVB-T2, DVB-C (câble) QAM
- Lecture vidéo analogique : SECAM, PAL

- Lecture vidéo numérique : MPEG2 SD/HD (ISO/CEI 13818-2), MPEG4 SD/HD (ISO/CEI 14496-10)

- Lecture audio numérique (ISO/CEI 13818-3)

# <span id="page-53-1"></span>15.4 Type d'affichage

# Téléviseur série 4131

#### Diagonale de l'écran

- 32Pxx4131 : 80 cm/32 po
- 43PFx4131 : 108 cm / 43 po
- 49PFx4131 : 123 cm / 49 po

#### <span id="page-53-3"></span>Résolution d'affichage

- PHx4131 : 1366 x 768p
- <span id="page-53-2"></span>- PFx4131 : 1920 x 1080p

### 15.5

# Résolution d'affichage

# Pour les téléviseurs de la série PHx

#### Formats vidéo

Résolution - Fréquence de rafraîchissement

- 480i 60 Hz
- 480p 60 Hz
- 576i 50 Hz
- 576p 50 Hz
- 720p 50 Hz, 60 Hz
- 1080i 50 Hz, 60 Hz
- 1080p 24 Hz, 25 Hz, 30 Hz

#### Formats informatiques

Résolutions (entre autres)

- 640 x 480p 60 Hz
- 800 x 600p 60 Hz
- 1024 x 768p 60 Hz
- 1280 x 768p 60 Hz
- 1360 x 765p 60 Hz
- 1360 x 768p 60 Hz

# Pour les téléviseurs de la série PFx

#### Formats vidéo

Résolution - Fréquence de rafraîchissement

- 480i 60 Hz
- 480p 60 Hz
- 576i 50 Hz
- 576p 50 Hz
- 720p 50 Hz, 60 Hz
- 1080i 50 Hz, 60 Hz
- 1080p 24 Hz, 25 Hz, 30 Hz

#### Formats informatiques

Résolutions (entre autres)

- $-640 \times 480p 60$  Hz
- 800 x 600p 60 Hz
- 1024 x 768p 60 Hz
- 1280 x 768p 60 Hz
- 1360 x 765p 60 Hz
- 1360 x 768p 60 Hz
- 1280 x 1024p 60 Hz
- 1920 x 1080p 60 Hz

# 15.6 Dimensions et poids

# Téléviseur série 4131

#### 32Pxx4131

- sans le support :

Largeur 726,5 mm - Hauteur 425,4 mm - Profondeur 79,2 mm - Poids ±4,66 kg

- avec le support : Largeur 726,5 mm - Hauteur 479,2 mm - Profondeur 170,48 mm - Poids ±4,7 kg

#### <span id="page-54-1"></span>43PFx4131

- sans le support : Largeur 968,2 mm - Hauteur 575,9 mm - Profondeur 79,4 mm - Poids ±8,33 kg

- avec le support : Largeur 968,2 mm - Hauteur 615,4 mm - Profondeur 195,37 mm - Poids ±8,46 kg

#### 49PFx4131

- sans le support : Largeur 1099,2 mm - Hauteur 645,4 mm - Profondeur 81,2 mm - Poids ±11,48 kg

<span id="page-54-2"></span>- avec le support : Largeur 1099,2 mm - Hauteur 684,2 mm - Profondeur 230,8 mm - Poids ±11,65 kg

<span id="page-54-0"></span>15.7

# Connectivité

# Pour les téléviseurs série 4131/12, 4131/60

#### Pour PFS4131/PHS4131

#### Téléviseur (arrière)

- HDMI 1 ARC : HDMI Audio Return Channel
- $-$  HDMI 2
- SERV. U : Port de maintenance
- SCART (RGB/CVBS) : adaptateur péritel
- AUDIO IN (DVI) : Mini-jack stéréo 3,5 mm
- DIGITAL AUDIO OUT : SPDIF
- ANTENNE TV : 75 ohm coaxial (IEC)
- Satellite

#### Téléviseur (côté)

- CI : Interface commune
- USB
- Casque : Mini-jack stéréo 3,5 mm

Pour PFT4131/PHT4131

#### Téléviseur (arrière)

- HDMI 1 ARC : HDMI Audio Return Channel
- $-$  HDMI 2
- SERV. U : Port de maintenance
- SCART (RGB/CVBS) : adaptateur péritel
- AUDIO IN (DVI) : Mini-jack stéréo 3,5 mm
- DIGITAL AUDIO OUT : SPDIF
- ANTENNE TV : 75 ohm coaxial (IEC)

#### Téléviseur (côté)

- CI : Interface commune
- USB
- Casque : Mini-jack stéréo 3,5 mm

### 15.8

# Son

# Téléviseur série 4131

- Stéréo HD
- Puissance de sortie (RMS) : 16 W
- Dolby® Digital Plus
- DTS 2.0+Digital Out ™

# 15.9 Multimédia

Connexions multimédias prises en charge - USB (FAT/FAT 32/NTFS) : connectez uniquement des périphériques USB consommant au maximum 500 mA.

#### Fichiers image pris en charge - JPEG, GIF, PNG, BMP

Fichiers audio pris en charge

- MP3, WAV, AAC, WMA (v2 à v9.2)

Fichiers vidéo pris en charge

- AVI, MKV, H.264/MPEG-4, AVC, MPEG1, MPEG2, MPEG4, WMV9/VC1, HEVC

#### Formats de sous-titres pris en charge - SRT, SMI, SSA, SUB, ASS, TXT

# <span id="page-55-4"></span><span id="page-55-0"></span> $\overline{16}$ Aide et assistance

#### <span id="page-55-1"></span> $16.1$

# Enregistrer votre téléviseur

Inscrivez votre téléviseur en ligne pour bénéficier de nombreux avantages : assistance complète (y compris des téléchargements), accès privilégié aux informations sur les nouveaux produits, remises et offres exclusives, possibilité de gagner des prix et même de participer à des enquêtes spéciales concernant nos prochaines nouveautés.

Rendez-vous sur le site www.philips.com/welcome

# <span id="page-55-2"></span> $\overline{16.2}$ Utiliser l'aide

Ce téléviseur offre une aide à l'écran.

Ouverture de l'aide

1. Appuyez sur  $\bigwedge$  pour ouvrir le menu Accueil. 2. Sélectionnez Utilitaires > Aide et appuyez sur la touche OK.

UMv\_T\_v21\_20160729

# <span id="page-55-3"></span>16.3 Dépannage

# Activation et télécommande

#### Le téléviseur ne s'allume pas.

- Débranchez le câble d'alimentation de la prise secteur. Attendez une minute, puis rebranchez-le. - Vérifiez que le câble d'alimentation est branché

correctement.

#### Grincement au démarrage ou à l'extinction

Lorsque vous allumez le téléviseur, que vous l'éteigniez ou que vous le mettiez en veille, vous entendrez un grincement provenant du châssis. Ce bruit est dû à l'expansion et à la contraction normales du téléviseur lorsqu'il chauffe ou refroidit. Ce phénomène n'affecte pas ses performances.

#### Le téléviseur ne répond pas à la télécommande

Le téléviseur démarre lentement. Durant ce laps de temps, l'appareil ne répond pas à la télécommande ou aux commandes du téléviseur. Ce phénomène est normal.

Si le téléviseur continue de ne pas répondre à la télécommande, vous pouvez vérifier si la télécommande fonctionne au moyen d'un téléphone portable avec appareil photo. Réglez le téléphone en mode appareil photo et dirigez la télécommande vers l'objectif de l'appareil photo. Si vous appuyez sur une touche de la télécommande et remarquez un scintillement LED infrarouge sur l'appareil photo, cela signifie que la télécommande fonctionne. Le téléviseur doit alors être vérifié.

Si vous ne remarquez aucun scintillement, la télécommande est peut-être cassée ou ses piles ne sont peut-être pas suffisamment chargées. Cette méthode de vérification de la télécommande n'est pas possible avec des télécommandes couplées sans fil au téléviseur.

Le téléviseur repasse en mode veille après avoir

affiché l'écran de démarrage Philips

Lorsque le téléviseur est en veille, un écran de démarrage Philips s'affiche, puis le téléviseur repasse en mode veille. Ce phénomène est normal. Si le téléviseur est débranché, puis rebranché sur l'alimentation, l'écran de démarrage s'affiche lors du démarrage suivant. Pour réactiver le téléviseur à partir du mode veille, appuyez sur une touche de la télécommande ou un bouton du téléviseur.

Le voyant de veille clignote en permanence

Débranchez le câble d'alimentation de la prise secteur. Attendez 5 minutes avant de rebrancher le câble d'alimentation. Si le clignotement reprend, contactez le Service Consommateurs Philips en charge des téléviseurs.

# Chaînes

#### Aucune chaîne numérique n'a été trouvée lors de l'installation

Consultez les spécifications techniques pour vérifier si le téléviseur est compatible avec les normes DVB-T et DVB-C dans votre pays.

Vérifiez si tous les câbles sont connectés correctement et si le réseau adéquat est sélectionné.

Des chaînes installées précédemment n'apparaissent pas dans la liste des chaînes

Vérifiez que vous avez sélectionné la liste des chaînes appropriée.

### Image

#### Aucune image/image déformée

- Vérifiez que l'antenne est connectée correctement au téléviseur.

- Vérifiez que le périphérique adéquat est sélectionné comme source d'affichage.

- Vérifiez que le périphérique ou la source externe est

#### <span id="page-56-0"></span>connecté correctement.

#### Présence de son, mais absence d'image

- Vérifiez que les réglages de l'image sont définis correctement.

#### Mauvaise qualité de la réception d'antenne

- Vérifiez que l'antenne est connectée correctement au téléviseur.

- Les haut-parleurs, les périphériques audio non reliés à la terre, les lampes au néon, les bâtiments élevés et d'autres objets de grandes dimensions peuvent avoir une incidence sur la qualité de la réception. Dans la mesure du possible, essayez d'améliorer la qualité de réception en modifiant l'orientation de l'antenne ou en éloignant les périphériques du téléviseur.

Si la mauvaise réception ne concerne qu'une seule chaîne, affinez le réglage de cette chaîne manuellement.

#### Image de mauvaise qualité issue d'un périphérique

- Vérifiez si le périphérique est connecté correctement.

- Vérifiez que les réglages de l'image sont définis correctement.

#### Les paramètres d'image changent au bout d'un moment

- Vérifiez si l'option Emplacement est réglée sur Maison . Vous pouvez modifier et enregistrer des paramètres dans ce mode.

#### Une bannière commerciale apparaît

- Vérifiez si l'option Emplacement est réglée sur Maison .

#### L'image n'est pas adaptée à l'écran

- Utilisez un autre format d'image.

#### Le format d'image change en fonction des chaînes

- Sélectionnez un format d'image autre que « Auto ».

#### La position de l'image est incorrecte

- Il est possible que des signaux d'image provenant de certains périphériques ne s'adaptent pas correctement à l'écran. Vérifiez la sortie des signaux du périphérique connecté.

#### L'image diffusée par l'ordinateur n'est pas stable

- Vérifiez si l'ordinateur utilise la résolution et la fréquence de rafraîchissement prises en charge.

#### Son

Absence de son ou son de mauvaise qualité

Si aucun signal audio n'est détecté, le téléviseur désactive automatiquement la sortie audio. Cela n'est pas le signe d'un dysfonctionnement.

- Vérifiez que les réglages du son sont correctement définis.

- Vérifiez que tous les câbles sont connectés correctement.

- Vérifiez que le volume n'est pas coupé ni réglé sur zéro.

- Vérifiez si la sortie audio du téléviseur est connectée

- à l'entrée audio du système Home Cinéma.
- Le son doit sortir des haut-parleurs HTS.

- Il est possible que certains périphériques nécessitent l'activation manuelle de la sortie audio HDMI. Si la sortie audio HDMI est déjà activée, mais qu'aucun signal audio n'est diffusé, essayez de définir le format audio numérique du périphérique sur PCM (Pulse Code Modulation). Reportez-vous à la documentation fournie avec le périphérique pour prendre connaissance des instructions.

### Connexions

#### HDMI

- La prise en charge HDCP (High-bandwidth Digital Content Protection) peut allonger le délai d'affichage du contenu d'un périphérique HDMI sur le téléviseur. - Si le téléviseur ne reconnaît pas le périphérique HDMI et que l'écran n'affiche aucune image, essayez de faire basculer la source d'un périphérique à l'autre, puis de revenir au périphérique HDMI.

- Si le son est parfois déformé, vérifiez que les réglages de sortie du périphérique HDMI sont corrects.

- Si vous utilisez un adaptateur HDMI vers DVI ou un câble HDMI vers DVI, veillez à connecter un câble audio supplémentaire à la prise AUDIO IN (prise minijack uniquement).

#### EasyLink ne fonctionne pas

- Vérifiez si vos périphériques HDMI sont compatibles HDMI-CEC. Les fonctionnalités EasyLink ne sont opérationnelles qu'avec des périphériques compatibles HDMI-CEC.

#### Aucune icône de volume ne s'affiche

- Ce phénomène est normal lorsqu'un périphérique audio HDMI-CEC est connecté.

#### Les photos, vidéos et musiques d'un périphérique USB ne s'affichent pas

- Vérifiez que le périphérique de stockage USB est défini de sorte qu'il soit compatible avec la classe

<span id="page-57-2"></span>Périphérique de stockage de masse comme indiqué dans la documentation du périphérique.

- Vérifiez que le périphérique de stockage USB est compatible avec le téléviseur.

- Vérifiez que les formats de fichier audio et image sont pris en charge par le téléviseur.

#### Lecture instable de fichiers USB

- Les performances de transfert du périphérique de stockage USB peuvent limiter le taux de transfert de données vers le téléviseur, provoquant une mauvaise qualité de lecture.

# <span id="page-57-0"></span>16.4 Aide en ligne

Pour résoudre tout problème relatif à un téléviseur Philips, vous pouvez consulter notre assistance en ligne. Vous pourrez sélectionner votre langue et indiquer le numéro de référence du modèle.

Rendez-vous sur le site Web www.philips.com/support.

Sur le site d'assistance, vous trouverez le numéro de téléphone de nos services dans votre pays, ainsi que les réponses aux questions les plus fréquemment posées (FAQ). Dans certains pays, vous pouvez discuter par messagerie instantanée avec l'un de nos collaborateurs et poser votre question directement ou l'envoyer par e-mail.

Vous pouvez télécharger le nouveau logiciel du téléviseur ou le manuel pour le lire sur votre ordinateur.

# <span id="page-57-1"></span>16.5 Service Consommateurs / Réparation

Si vous avez besoin d'une assistance ou d'une réparation, vous pouvez appeler le Service Consommateurs de votre pays. Recherchez le numéro de téléphone dans les documents imprimés fournis avec le téléviseur.

Vous pouvez également consulter notre site Web www.philips.com/support.

#### Numéro de modèle et numéro de série du

#### téléviseur

Il est possible que l'on vous demande d'indiquer le numéro de référence du modèle et le numéro de série de votre téléviseur. Vous les trouverez sur l'étiquette de l'emballage ou sur l'étiquette située au dos ou en dessous du téléviseur.

#### A Avertissement

N'essayez pas de réparer le téléviseur vous-même.

Vous pourriez vous blesser grièvement, causer des dommages irréparables ou entraîner l'annulation de la garantie de votre téléviseur.

# <span id="page-58-2"></span><span id="page-58-0"></span>17 Sécurité et entretien

# <span id="page-58-1"></span> $\frac{1}{17.1}$ Sécurité

# Important

Assurez-vous d'avoir bien lu et compris toutes les instructions de sécurité avant d'utiliser le téléviseur. Si l'appareil est endommagé suite au non-respect des instructions, la garantie ne s'applique pas.

# Fixation sûre du téléviseur

Utilisez toujours le support mural fourni pour fixer le téléviseur en toute sécurité. Installez le support et fixez le téléviseur sur le support, même si vous installez le téléviseur sur le sol.

Vous trouverez les instructions de fixation dans le guide de démarrage rapide fourni avec le téléviseur. En cas de perte de ce guide, vous pouvez le télécharger sur le site Web [www.philips.com](http://www.philips.com) Munissez-vous de la référence de votre téléviseur pour rechercher et télécharger le guide de démarrage rapide correspondant.

# Risque d'électrocution ou d'incendie

- N'exposez jamais le téléviseur à la pluie ni à l'eau. Ne placez jamais de récipients contenant du liquide, tels que des vases, à proximité du téléviseur. En cas de renversement de liquide sur ou dans le téléviseur, débranchez immédiatement l'appareil. Contactez le Service Consommateurs Philips en charge des téléviseurs afin de faire vérifier le téléviseur avant son utilisation.

- N'exposez jamais le téléviseur, la télécommande ou les piles à une chaleur excessive. Ne placez jamais le téléviseur, la télécommande ou les piles près d'une bougie allumée, de flammes ou d'une autre source de chaleur, y compris les rayons directs du soleil.

- N'insérez jamais d'objets dans les orifices de ventilation ni dans les autres ouvertures du téléviseur.

- Ne placez jamais d'objets lourds sur le cordon d'alimentation.

- N'exercez pas de force excessive sur les fiches électriques. Des fiches électriques mal insérées peuvent provoquer la formation d'un arc électrique ou un incendie. Lorsque vous faites pivoter l'écran du téléviseur, veillez à ce que le cordon d'alimentation ne se tende pas.

- Pour débrancher le téléviseur de l'alimentation secteur, il faut débrancher la fiche électrique du téléviseur. Lorsque vous le débranchez, tirez toujours sur la fiche électrique, et non sur le cordon. Assurezvous de disposer à tout moment d'un accès dégagé à la fiche électrique, au cordon d'alimentation et à la prise secteur.

# Risque de blessures ou d'endommagement du téléviseur

- Deux personnes seront nécessaires pour porter le téléviseur, qui pèse plus de 25 kilos.

- Si vous montez le téléviseur sur un support, utilisez exclusivement le support fourni. Fixez fermement le pied au téléviseur.

Placez le téléviseur sur une surface plane et stable, capable de supporter le poids du téléviseur et celui du support.

- En cas de fixation murale, veillez à ce que celle-ci soit suffisamment solide pour supporter le poids du téléviseur. TP Vision ne peut en aucun cas être tenu responsable d'un montage mural incorrect à l'origine d'un accident, de blessures ou de dégâts matériels.

- Certains composants sont fabriqués en verre. Veillez à les manipuler avec précaution pour éviter toute blessure ou tout dommage.

#### Risque d'endommagement du téléviseur !

Avant de brancher le téléviseur sur la prise secteur, assurez-vous que la tension électrique correspond à la valeur figurant à l'arrière du téléviseur. Ne branchez jamais le téléviseur sur la prise secteur en cas de différence de tensions.

# Risque de blessures pour les enfants

Suivez ces instructions pour éviter que le téléviseur ne se renverse et ne blesse les enfants :

- Ne placez jamais le téléviseur sur une surface recouverte d'un tissu ou d'un autre support susceptible d'être tiré.

- Assurez-vous qu'aucune partie du téléviseur ne dépasse de la surface sur laquelle il est posé.

- Ne placez jamais le téléviseur sur un meuble de haute dimension (comme une bibliothèque) sans fixer à la fois le meuble et le téléviseur au mur ou à un support adéquat.

- Apprenez à vos enfants qu'il est dangereux de grimper sur un meuble pour atteindre le téléviseur.

#### Risque d'ingestion des piles !

La télécommande peut contenir des piles de la taille

<span id="page-59-1"></span>d'une pièce de monnaie pouvant être facilement avalées par des enfants en bas âge. Tenez ces piles toujours hors de portée des enfants.

# Risque de surchauffe

N'installez jamais le téléviseur dans un espace confiné. Laissez toujours un espace d'au moins 10 cm autour du téléviseur pour assurer une bonne ventilation. Veillez à ce que les fentes de ventilation du téléviseur ne soient jamais obstruées par des rideaux ou d'autres objets.

### Orages

Débranchez le téléviseur de la prise secteur et de l'antenne avant un orage.

Par temps orageux, évitez de toucher le téléviseur, le cordon d'alimentation ou le câble d'antenne.

### Risque de dommages auditifs

Évitez d'utiliser des écouteurs ou des casques à volume élevé ou de façon prolongée.

### Basses températures

Si le téléviseur est exposé lors du transport à des températures inférieures à 5 °C, déballez-le et attendez qu'il atteigne la température ambiante de la pièce avant de le brancher.

# Humidité

Il peut arriver, en de rares occasions, que des gouttelettes de condensation se forment sur la surface intérieure de l'écran du téléviseur (sur certains modèles) selon la température et l'humidité. Pour empêcher ce phénomène, n'exposez pas l'appareil à la lumière directe du soleil, à toute source de chaleur ou à l'humidité. Si des gouttelettes de condensation apparaissent, elles disparaîtront après quelques heures d'utilisation du téléviseur.

<span id="page-59-0"></span>L'humidité issue de la condensation n'endommage pas le téléviseur, pas plus qu'elle n'entraîne son dysfonctionnement.

# $\overline{172}$ Entretien de l'écran

- Évitez de toucher, pousser, frotter et cogner l'écran avec des objets.

- Débranchez le téléviseur avant de procéder au nettoyage.

- Nettoyez le téléviseur et son cadre avec un chiffon doux et humide, et essuyez délicatement. N'utilisez jamais de substances telles que de l'alcool, des produits chimiques ou des produits d'entretien ménager sur le téléviseur.

- Pour éviter toute déformation et décoloration, essuyez les gouttes d'eau le plus vite possible.

- Évitez autant que possible les images statiques. Les images statiques sont des images affichées à l'écran pendant une période prolongée. Les menus à l'écran, les bandes noires, l'affichage de l'heure, etc. créent des images statiques. Si ces dernières sont inévitables, réduisez le contraste et la luminosité de l'écran pour éviter de l'endommager.

# <span id="page-60-3"></span><span id="page-60-0"></span>Conditions d'utilisation, droits d'auteur et licences

#### <span id="page-60-1"></span> $18.1$

# Conditions d'utilisation

2016 © TP Vision Europe B.V. Tous droits réservés.

Ce produit a été mis sur le marché par TP Vision Europe B.V. ou une de ses filiales, ci-après dénommé TP Vision, qui est le fabricant du produit. TP Vision est le garant du téléviseur qui accompagne cette brochure. Philips et l'emblème du bouclier Philips sont des marques déposées de Koninklijke Philips N.V.

Ces spécifications sont susceptibles d'être modifiées sans avis préalable. Les marques commerciales sont la propriété de Koninklijke Philips N.V ou de leurs détenteurs respectifs. TP Vision se réserve le droit de modifier les produits à tout moment, mais n'est pas contraint de modifier les offres précédentes en conséquence.

La documentation écrite fournie avec le téléviseur et le manuel stocké dans la mémoire de celui-ci ou disponible en téléchargement sur le site Web de Philips [www.philips.com/support](http://www.philips.com/support) sont jugés conformes à l'usage auquel le système est destiné.

Le contenu de ce manuel est jugé conforme à l'usage auquel ce système est destiné. Si l'appareil ou les modules et procédures correspondants sont utilisés à d'autres fins que celles spécifiées dans le présent manuel, vous devez obtenir la confirmation de leur validité et de leur adéquation. TP Vision garantit que le matériel lui-même n'enfreint aucun brevet déposé aux États-Unis. Aucune garantie supplémentaire expresse ou tacite n'est formulée. TP Vision décline toute responsabilité quant aux éventuelles erreurs figurant dans ce document et aux problèmes qui en découlent. Les erreurs signalées à Philips seront corrigées et publiées sur le site Web d'assistance Philips dès que possible.

Conditions de garantie : risque de blessure, dommages au téléviseur ou annulation de la garantie !

<span id="page-60-2"></span>Ne tentez en aucun cas de réparer le téléviseur vousmême. Utilisez le téléviseur et les accessoires uniquement de la manière prévue par le fabricant. Le message d'avertissement imprimé à l'arrière du téléviseur signale un risque d'électrocution. Ne retirez en aucun cas le capot du téléviseur. Confiez toujours l'entretien et les réparations au Service

consommateurs Philips. Recherchez le numéro de téléphone dans les documents imprimés fournis avec le téléviseur. Vous pouvez également consulter notre site Web www.philips.com/support et sélectionner votre pays, si nécessaire. Toute opération expressément interdite dans le présent manuel, ainsi que tout réglage ou toute procédure d'assemblage non recommandés ou non autorisés par ce manuel, entraînera l'annulation de la garantie.

#### Caractéristiques des pixels

Ce produit LCD/LED contient un grand nombre de pixels chromatiques. Bien que le taux de pixels effectifs soit de 99,999 % ou plus, il se peut que des points noirs ou des points de lumière (rouges, verts ou bleus) apparaissent de façon permanente à l'écran. Il s'agit d'une propriété structurelle de l'affichage (parmi les normes industrielles standard) et non d'un dysfonctionnement.

#### Conformité CE

Par la présente, TP Vision Europe B.V. déclare que ce téléviseur est conforme aux exigences principales et aux autres dispositions pertinentes des directives 2014/53/UE (RED), 2009/125/CE (éco-conception), 2010/30/UE (labels énergétiques) et 2011/65/CE (RoHS).

#### Conformité aux normes EMF

TP Vision fabrique et commercialise de nombreux produits destinés au grand public. Comme tout appareil électronique, ces produits peuvent émettre et recevoir des signaux électromagnétiques. L'un des principes fondamentaux adoptés par la société TP Vision consiste à prendre toutes les mesures qui s'imposent en matière de sécurité et de santé, conformément aux dispositions légales en cours, pour respecter les normes sur les champs électriques, magnétiques et électromagnétiques en vigueur au moment de la fabrication de ses produits.

TP Vision s'engage à développer, produire et commercialiser des produits n'ayant aucun effet indésirable sur la santé. TP Vision confirme que ses produits, s'ils sont manipulés correctement et conformément à l'usage prévu, répondent aux règles de sécurité établies sur la base des connaissances scientifiques actuelles. TP Vision participe activement au développement des normes internationales relatives à la sécurité et aux champs électromagnétiques (EMF). Cet engagement permet à la société d'anticiper les évolutions ultérieures en matière de normalisation afin de les intégrer en avantpremière dans ses produits.

# $\overline{182}$ Droits d'auteur et licences

# **HDMI**

HDMI, HDMI High-Definition Multimedia Interface et le logo HDMI sont des marques commerciales ou des marques déposées de HDMI Licensing LLC aux États-Unis et dans d'autres pays.

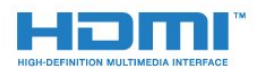

# Logiciel MHEG

Les droits d'auteur du logiciel MHEG (« le logiciel ») intégré à ce téléviseur (« ce produit ») pour vous permettre d'utiliser des fonctionnalités de télévision interactives sont la propriété de S&T CLIENT SYSTEMS LIMITED (« le propriétaire »). Vous êtes autorisé à utiliser le logiciel uniquement en combinaison avec ce produit.

### Autres marques commerciales

Toutes les autres marques, déposées ou non, citées dans le présent manuel appartiennent à leurs détenteurs respectifs.

# Dolby Digital Plus

Fabriqué sous licence de Dolby Laboratories. Dolby et le symbole double-D sont des marques commerciales de Dolby Laboratories.

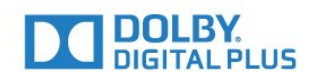

# DTS 2.0 + Digital Out™

Pour les brevets DTS, consultez http://patents.dts.com. Fabriqué sous licence DTS Licensing Limited. DTS, le symbole ainsi que DTS et le symbole sont des marques déposées, et DTS 2.0+Digital Out est une marque commerciale de DTS, Inc. © DTS, Inc. Tous droits réservés.

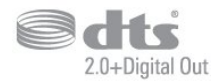

# Kensington

Kensington et Micro Saver sont des marques déposées d'ACCO World Corporation aux États-Unis. Ces marques sont également déposées ou font actuellement l'objet de demandes de dépôt en attente dans d'autres pays.

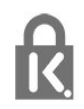

# <span id="page-62-0"></span>Index

#### A

[Accès universel](#page-42-2) *43* [Accès universel, option Haut-parleurs/Casques](#page-43-0) *44* [Accès universel, option Personnes malentendantes](#page-42-2) *43* [Aigus](#page-35-1) *36* [Ajust. automatique du volume](#page-35-1) *36* [Antenne, Installation manuelle](#page-46-0) *47* [Appareil photo, connexion](#page-12-3) *13* [Assistance en ligne](#page-57-2) *58* [Assistance, en ligne](#page-57-2) *58*

#### É

[Écolabel européen](#page-52-3) *53*

#### B

[Balayage de fréquence](#page-45-0) *46* [Basses](#page-35-1) *36*

#### $\mathsf{C}$

[CAM, Module de contrôle d'accès](#page-7-1) *8* [CAM PIN](#page-7-1) *8* [Caméscope, connexion](#page-13-1) *14* [Casque, connexion](#page-10-3) *11* [Câble, Installation manuelle](#page-46-0) *47* [Chaîne](#page-17-3) *18* [Chaîne, guide TV](#page-22-3) *23* [Chaîne, Installation antenne](#page-44-2) *45* [Chaîne, Installation câble](#page-44-2) *45* [Chaîne, Mise à jour automatique des chaînes](#page-44-2) *45* [Chaîne, Mise à jour manuelle des chaînes](#page-44-2) *45* [Chaîne, Options](#page-19-1) *20* [Chaîne, Réinstaller](#page-44-2) *45* [CI+](#page-7-1) *8* [Clear Sound](#page-36-0) *37* [Commentaire audio](#page-43-0) *44* [Conditions d'utilisation](#page-60-3) *61* [Connexion à l'alimentation](#page-3-5) *4* [Connexion de l'antenne](#page-4-1) *5* [Connexion péritel, conseils](#page-6-0) *7* [Connexion, Clé USB](#page-12-3) *13* [Console de jeux, connexion](#page-11-2) *12* [Contacter Philips](#page-57-2) *58* [Contraste](#page-32-0) *33* [Contraste rétroéclairage](#page-32-0) *33* [Contraste, Contraste dynamique](#page-33-0) *34* [Contraste, Contraste vidéo](#page-33-0) *34* [Contraste, gamma](#page-34-0) *35* [Contraste, Mode de contraste](#page-33-0) *34* [Copie de la liste des chaînes](#page-47-1) *48* [Copie de la liste des chaînes, copier](#page-47-1) *48* [Copie de la liste des chaînes, téléchargement](#page-47-1) *48* [Copie de la liste des chaînes, version actuelle](#page-47-1) *48* [Couleur](#page-32-0) *33* [Couleur, couleurs renforcées](#page-32-0) *33* [Couleur, température de couleur](#page-33-0) *34* [Couleur, température de couleur personnalisée](#page-33-0) *34*

#### $\mathsf{D}$

[Décalage de la sortie audio](#page-9-0) *10* [Description audio](#page-43-0) *44* [Disque dur USB, espace disque](#page-11-2) *12* [Disque dur USB, Installation](#page-11-2) *12*

[DVB \(Digital Video Broadcasting, diffusion vidéo numérique\)](#page-45-0)  *46*

#### E

[EasyLink](#page-5-2) *6* [EasyLink, activation/désactivation](#page-6-0) *7* [EasyLink, Télécommande](#page-6-0) *7* [Enregistrement](#page-24-2) *25* [Enregistrez votre produit](#page-55-4) *56* [Entretien de l'écran](#page-59-1) *60* [Extinction automatique](#page-14-4) *15*

#### F

[Fiche produit](#page-52-3) *53* [Fichiers multimédias, à partir d'un lecteur USB](#page-28-4) *29* [Fin de vie](#page-52-3) *53* [Fixation du téléviseur sur le mur](#page-37-1) *38* [Format d'image, avancé](#page-34-0) *35* [Format d'image, standard](#page-34-0) *35* [Format sortie audio](#page-9-0) *10* [Fréquence réseau](#page-45-0) *46*

#### G

[Gamma](#page-34-0) *35* [Guide de connectivité](#page-5-2) *6* [Guide TV](#page-22-3) *23* [Guide TV, Rappel](#page-22-3) *23*

#### H

[HDMI, ARC](#page-5-2) *6* [HDMI, prise DVI](#page-6-0) *7*

#### I

[Image, Contraste rétroéclairage](#page-32-0) *33* [Image, Couleur](#page-32-0) *33* [Image, Netteté](#page-32-0) *33* [Incredible Surround](#page-35-1) *36* [Installation TV](#page-44-2) *45* [Instructions de sécurité](#page-58-2) *59*

#### J

[Jeu ou ordinateur](#page-27-4) *28* [Jeu ou ordinateur, réglage](#page-32-0) *33*

#### $\mathbf{L}$

[Langue audio](#page-20-1) *21* [Langue audio, Primaire](#page-20-1) *21* [Langue audio, Secondaire](#page-20-1) *21* [Langue de sous-titrage](#page-19-1) *20* [Langue des sous-titres, Primaire](#page-19-1) *20* [Langue des sous-titres, Secondaire](#page-19-1) *20* [Langue du télétexte, Primaire](#page-21-0) *22* [Langue du télétexte, Secondaire](#page-21-0) *22* [Lecteur de disques Blu-ray, connexion](#page-10-3) *11* [Lecteur DVD](#page-10-3) *11* [Liste des chaînes](#page-17-3) *18* [Liste des chaînes, à propos](#page-18-0) *19* [Logement à interface commune](#page-7-1) *8* [Logiciel open source](#page-49-5) *50*

#### M

[Malentendants](#page-42-2) *43* [Malentendants](#page-42-2) *43* [Malvoyants](#page-42-2) *43*

[Malvoyants](#page-43-0) *44* [Menu accueil](#page-26-3) *27* [Message de mise à jour de chaînes](#page-44-2) *45* [MHEG](#page-20-1) *21* [Mise au rebut du téléviseur ou des batteries](#page-52-3) *53* [Mise à jour automatique des chaînes](#page-44-2) *45* [Mise en veille programmable](#page-14-4) *15* [Mise sous tension](#page-14-4) *15* [Mode Surround](#page-35-1) *36*

#### N

[Netteté](#page-32-0) *33* [Netteté, Réduction artefact MPEG](#page-34-0) *35* [Netteté, réduction du bruit](#page-34-0) *35*

#### $\Omega$

[Options d'une chaîne](#page-19-1) *20* [Ordinateur, connexion](#page-13-1) *14*

#### P

[Paramètres écologiques](#page-37-1) *38* [Paramètres de sortie audio](#page-9-0) *10* [Paramètres des langues](#page-38-1) *39* [Pause TV](#page-25-1) *26* [Photos, vidéos et musique](#page-28-4) *29* [Positionnement du téléviseur sur un support TV](#page-37-1) *38* [Positionnement, distance de visionnage](#page-3-5) *4* [Positionnement, positionnement du téléviseur](#page-3-5) *4* [Problèmes](#page-55-4) *56* [Problèmes, Chaînes](#page-55-4) *56* [Problèmes, Connexion, HDMI](#page-56-0) *57* [Problèmes, Connexion, USB](#page-56-0) *57* [Problèmes, Image](#page-55-4) *56* [Problèmes, Son](#page-56-0) *57* [Problèmes, Télécommande](#page-55-4) *56*

#### Q

[Qualité de réception](#page-46-0) *47*

#### R

[Réception test](#page-46-0) *47* [Réduction artefact MPEG](#page-34-0) *35* [Réduction du bruit](#page-34-0) *35* [Réglage sortie audio](#page-10-3) *11* [Réglages de l'horloge](#page-40-0) *41* [Réinstaller le téléviseur](#page-44-2) *45* [Réparer](#page-57-2) *58* [Retard de la sortie audio](#page-9-0) *10*

#### S

[Service Consommateurs](#page-57-2) *58* [Son, aigus](#page-35-1) *36* [Son, Ajust. automatique du volume](#page-35-1) *36* [Son, basses](#page-35-1) *36* [Son, Clear Sound](#page-36-0) *37* [Son, mode surround](#page-35-1) *36* [Son, volume casque](#page-37-1) *38* [Sortie audio - optique, conseils](#page-7-1) *8* [Stations de radio](#page-18-0) *19* [Style d'image](#page-31-3) *32* [Style de son](#page-35-1) *36* [Support](#page-28-4) *29* [Synchronisation audio et vidéo](#page-9-0) *10* [Synchronisation audio-vidéo](#page-9-0) *10* [Système Home Cinéma, multicanal](#page-9-0) *10* [Système Home Cinéma, problèmes](#page-10-3) *11* [Système Home Cinéma, réglage du volume](#page-10-3) *11*

#### T

[Taille du pas en fréquence](#page-45-0) *46* [Télécommande et piles](#page-16-4) *17* [Télétexte](#page-20-1) *21* [Temporisateur d'arrêt](#page-14-4) *15* [Texte](#page-20-1) *21*

#### $\vee$

[Verrouillage enfant](#page-42-2) *43* [Volume casque](#page-37-1) *38*

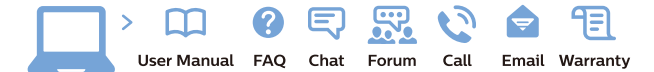

www.philips.com/support

Հայաստան - Armenia Համախորդների սպասարկում<br>0 800 01 004 ψημιωίι σιμού 0,03€/ min

Azərbaycan - Azerbaijan Müstəri vidmətləri 088 220 00 04 Köçürüldü zəng edin 0,17€/min

България Грижа за клиента 02 4916 273 (Национапен номер)

België/Belgique Klantenservice/ Service Consommateurs 02 700 72 62  $(0.15 \epsilon/min)$ 

Bosna i Hercegovina Potpora potrošačima 033 941 251 (Lokalni poziv)

Republika Srbija Potpora potrošačima 011 321 6840 (Lokalni poziv)

Česká republika Zákaznická podpora 228 880 895 (Mistni tarif)

Danmark Kundeservice 3525 8314

Deutschland Kundendienst 069 66 80 10 10 (Zum Festnetztarif Ihres Anbieters)

Ελλάδα 211983028 (Διεθνής κλήση)

Eesti Klienditugi 668 30 61 (Kohalikud kõned)

España Atencion al consumidor 913 496 582  $(0,10€ + 0,08€/min.)$ 

France Service Consommateurs 01 57 32 40 50 (coût d'un appel local sauf surcoûtéventuel selon opérateur réseau)

Hrvatska Potnora potrošačima 01 777 66 01 (Lokalni poziv)

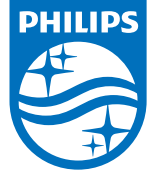

Indonesia Consumer Care 0800 133 3000

Ireland Consumer Care 015 24 54 45 (National Call)

Italia Servizio Consumatori 0245 28 70 14 (Chiamata nazionale)

Қазақстан Республикасы байланыс орталығы 810 800 2000 00 04 (стационарлық нөмірлерден КазакстанРеспубликасы бойынша коңырау шалу тегін)

Latvija Klientu atbalsts 6616 32 63 (Vietěiais tarifs)

Lietuva Klientų palaikymo tarnyba 8 521 402 93 (Vietinais tarifais)

**Luxembourg**<br>Service Consommateurs 24871100 (Appel nat./(Nationale Ruf)

Magyarország Ügyfélszolgálat (061) 700 81 51 (Belföldi hívás)

Malaysia Consumer Care<br>1800 220 180

Nederland Klantenservice 0900 202 08 71  $(1 \in / \text{gesprek})$ 

Norge Forbrukerstøtte 22 97 19 14

Österreich Kundendienst<br>0150 284 21 40 (0,05€/Min.)

Республика Беларусь Контакт Центр<br>8 10 (800) 2000 00 04 .<br>(бесплатный звонок по .<br>РеспубликеБеларусь со

стационарных номеров)

Российская Федерация .<br>Контакт Пенті 8 (800) 220 00 04 .<br>(бесплатный звонок по России)

All registered and unregistered trademarks are property of their respective owners Autobiotics are subject to change without notice. Philips and the Philips' shield<br>emblem are trademarks of Koninklijke Philips IV. and are used under license from<br>Koninklijke Philips IV. and are used under license from<br>XOn

philips.com

Polska Wsparcie Klienta 22 397 15 04 (Połączenie lokalne)

Portugal Assistência a clientes 800 780 068  $(0,03 \in / \text{min.} - \text{Móvel } 0,28 \in / \text{min.})$ 

România Serviciul Clienti 031 630 00 42 (Tarif local)

Schweiz/Suisse/Svizzera Kundendienst/Service Consommateurs/Servizio Consumatori 0848 000 291  $(0,04$  CHF/Min)

Slovenija Skrb za potrošnike 01 88 88 312 (Lokalni klic)

Slovensko zákaznícka podpora 02 332 154 93 (vnútroštátny hovor)

Suomi suom<br>Finland Kuluttajapalvelu 09 88 62 50 40

Sverige Kundtjänst 08 57 92 90 96

Türkiye<br>Tüketici Hizmetleri<br>0 850 222 44 66

Україна **- країна**<br>Служба підтримки<br>споживачів 0-800-500-480 (лзвінки зі стаціонарних і мобільних телефонів у межах України безкоштовні)

Кыргызстан<br>Байланыш борбору 810 800 2000 00 04

**United Kingdom** Consumer Care<br>020 79 49 03 19 (5p/min BT landline) Argentina Consumer Care 0800 444 77 49 - Buenos Aires<br>0810 444 7782

**Brasil** Suporte ao Consumidor 0800 701 02 45 São Paulo<br>29 38 02 45